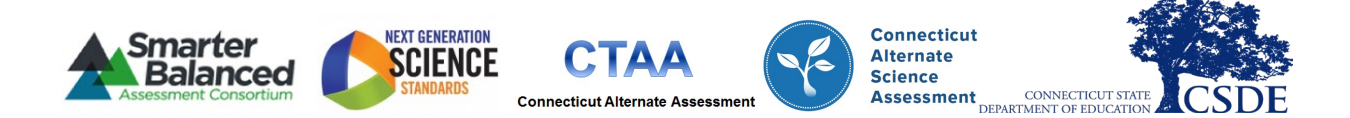

# **Connecticut Comprehensive Assessment Program** Test Coordinator Manual

2023-2024

Published November 8, 2023

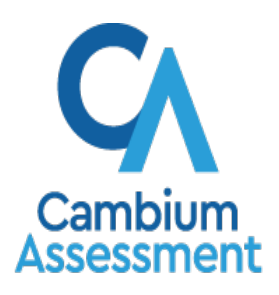

Descriptions of the operation of the Test Information Distribution Engine, Test Delivery System, and related systems are property of Cambium Assessment, Inc. (CAI) and are used with the permission of CAI.

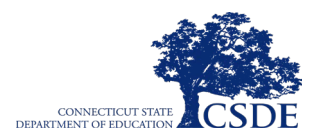

**This page has been intentionally left blank.**

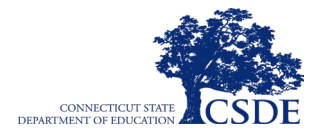

# <span id="page-2-0"></span>**Overview**

**Test Coordinator's Manual Contents**—The Test Coordinator's Manual (TCM) will provide the District Administrator with information pertinent to testing for the following summative statewide student assessments supported by Cambium Assessment, Inc. (CAI): Smarter Balanced Summative Assessments, the Next Generation Science Standards (NGSS) Summative Assessments, the Connecticut Alternate Assessment (CTAA) in English language arts (ELA) and mathematics, the Connecticut Alternate Science (CTAS) Assessment, and the Connecticut Alternate Assessment of English Language Proficiency (CAAELP). This manual does not include directions for the Connecticut SAT School Day, the English Language Proficiency Assessment (LAS Links), the Connecticut Physical Fitness Assessment, or the Kindergarten Entrance Inventory.

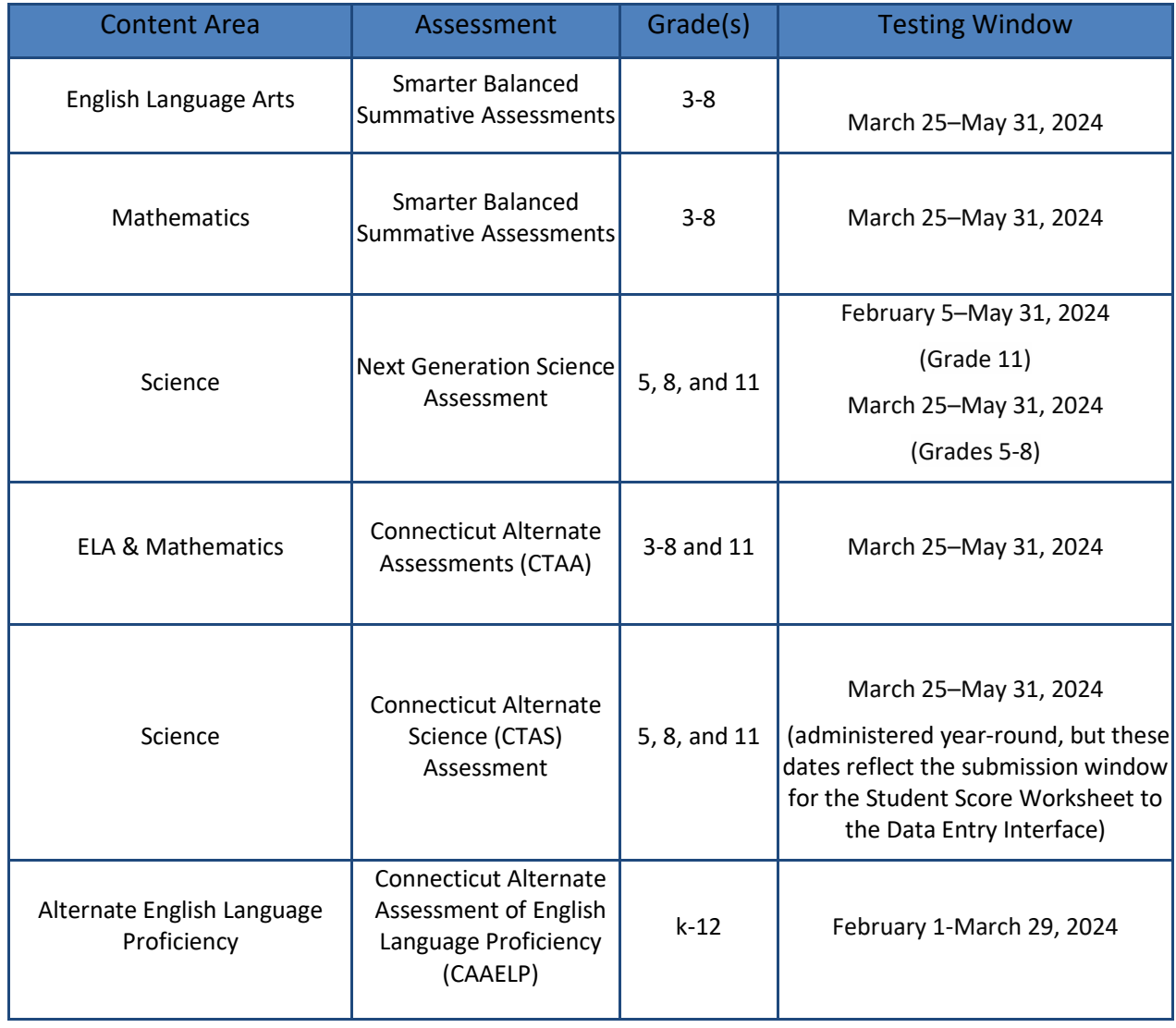

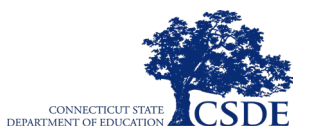

# <span id="page-3-0"></span>**Assessment Resources and Help Desk Information**

**[Connecticut Comprehensive Assessment Program Portal](https://ct.portal.cambiumast.com/)**

This website is the home page for all assessment administration information for the following assessments: Smarter Balanced, NGSS, CTAA, CTAS, and CAAELP. Please note that this website is not associated with the Connecticut SAT School Day, LAS Links,

the Connecticut Physical Fitness Assessment, or the Kindergarten Entrance Inventory.

#### **Connecticut Comprehensive Assessment Program Help Desk**

1-844-202-7583 | [cthelpdesk@cambiumassessment.com](mailto:cthelpdesk@cambiumassessment.com)

The Help Desk is open Monday-Friday 7:00 a.m. to 4:00 p.m. EST outside of the summative testing window, and Monday-Friday 7:00 a.m. to 7:00 p.m. EST during the summative testing window (except holidays).

The Help Desk may be contacted for situations and questions that include any of the following:

- testing environment down or unavailable;
- user accounts not available or users are not able to administer tests;
- student information or test session incorrect or missing;
- loading student settings into the Test Information Distribution Engine (TIDE);
- appeals functionality in TIDE;
- preparing for online testing (e.g., downloading the secure browser, etc.);
- password resets for district and school user accounts; and
- test settings (designated supports) are inaccurate.

When contacting the Help Desk, provide the representative with as much detail as possible about the issue(s) encountered and the system on which it occurred. Details should include the following:

- the type of device being used with the system;
- any error messages that appeared (code and description);
- operating system and browser information;
- network configuration information;
- your contact information for follow-up, including email address and phone number; and
- any relevant and authorized student and school information, including State Assigned Student Identifier (SASID), grade level, content area, and the name of the test.

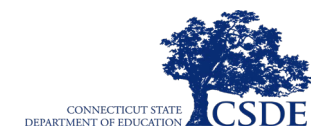

# **Table of Contents**

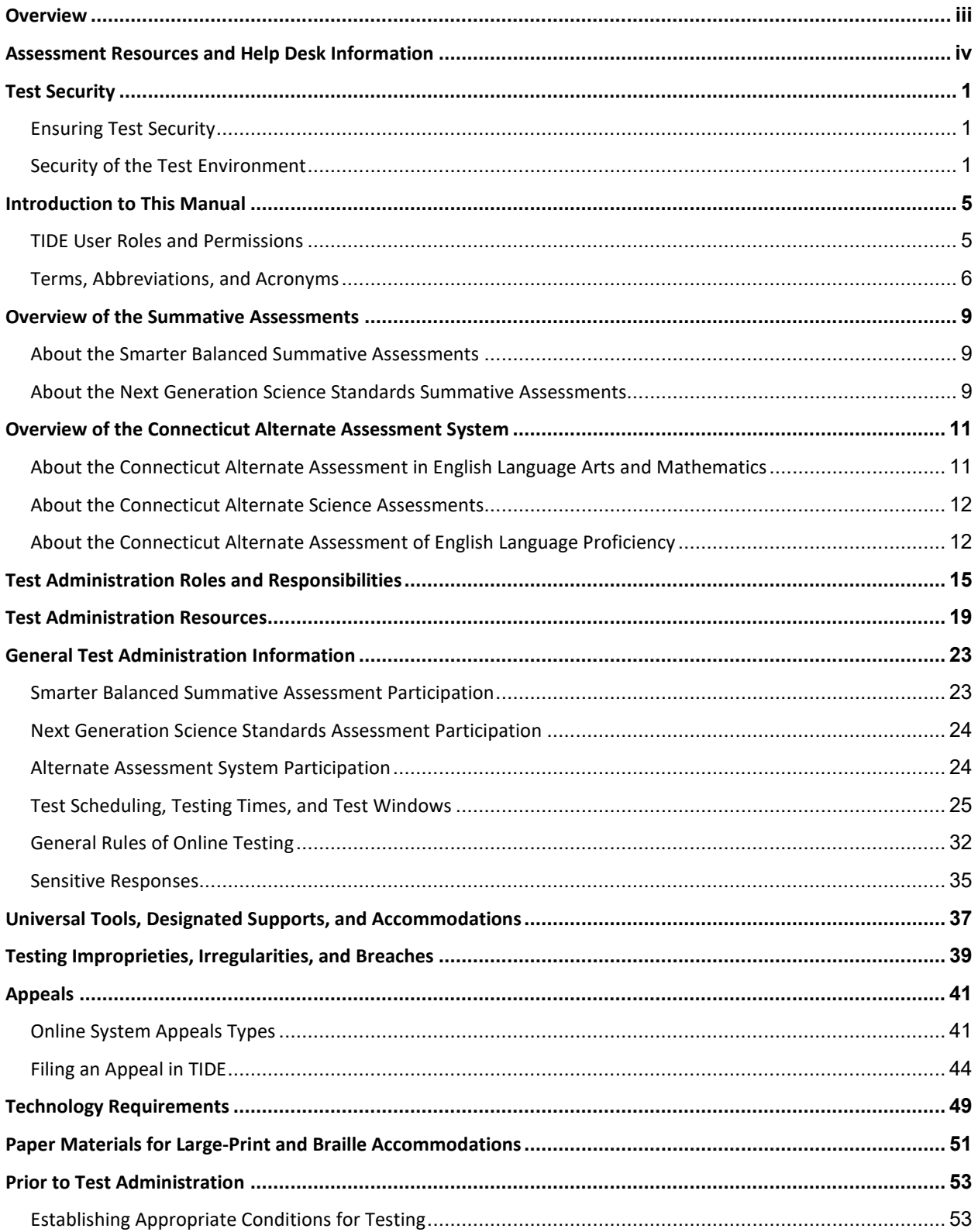

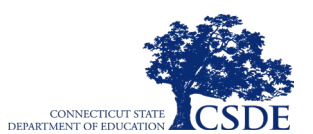

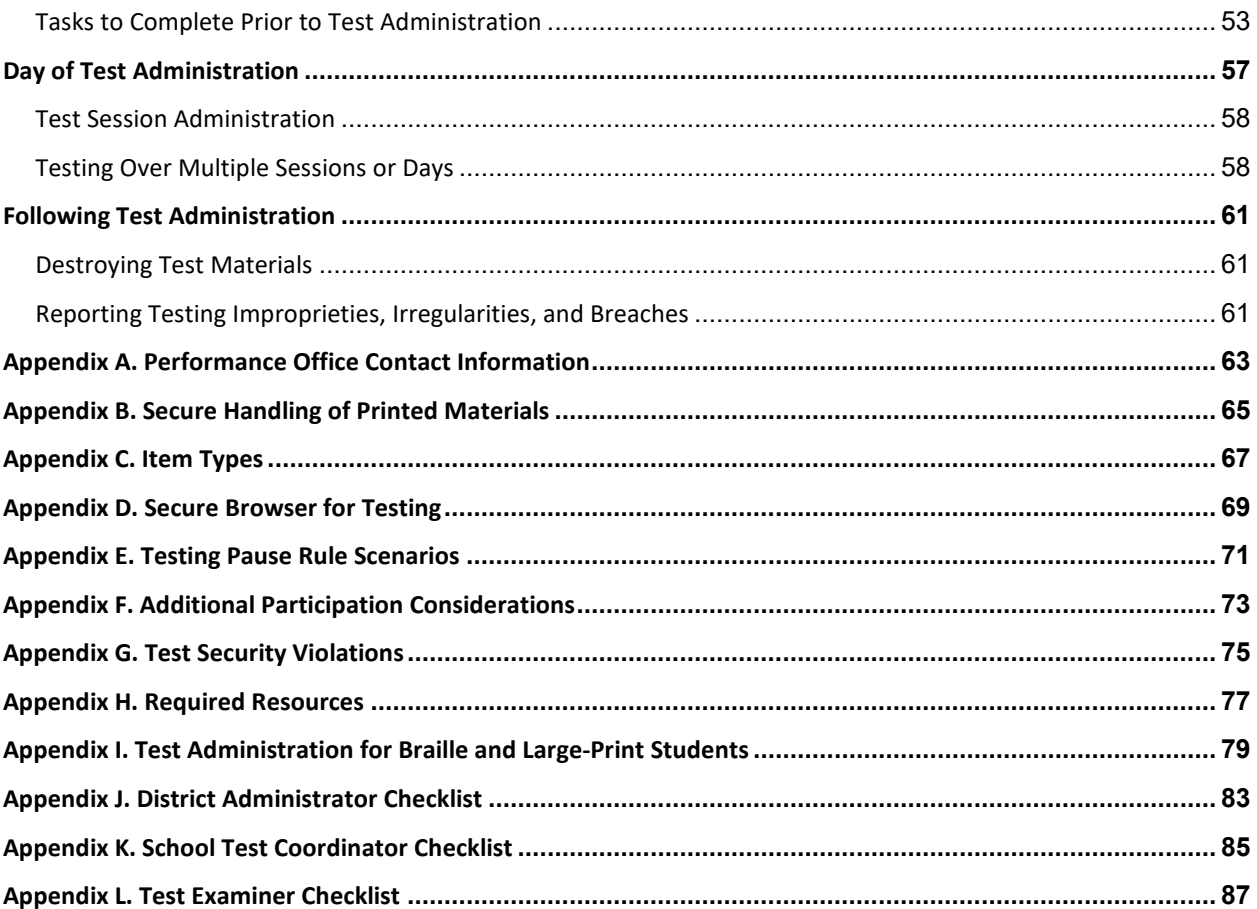

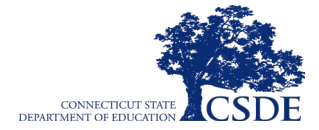

# <span id="page-6-0"></span>**Test Security**

### <span id="page-6-1"></span>**Ensuring Test Security**

All test items and test materials that are associated with the summative assessments, such as the directions for test administration (DTAs), and embossed and printed items are secure and must be appropriately handled. Secure handling protects the integrity and confidentiality of assessment items, prompts, and student information. Any deviation in test administration must be reported as a test security incident to ensure that the assessment results are valid.

Violation of test security is a serious matter with far-reaching consequences. Breaches of test security include, but are not limited to, copying or photographing of test materials, failing to return test materials, coaching students, giving students answers, and/or changing students' answers. Such acts may lead to the invalidation of an entire school district's student test scores, disruption of the test system state-wide, and legal action against the individual(s) committing the breach. A breach of test security may be dealt with as a violation of the Code of Professional Responsibility for test examiners, as well as a violation of other pertinent state and federal law and regulation. The Connecticut State Department of Education will investigate all such matters and pursue appropriate follow-up action. Any person found to have intentionally breached the security of the test system may be subject to sanctions including, but not limited to, disciplinary action by a local board of education, the revocation of Connecticut teaching certification by the State Board of Education,\* and civil liability pursuant to federal copyright law.

\*See Section 10-145b(i) (2) (E) of the Connecticut General Statutes, which reads in relevant part as follows: The State Board of Education may revoke any certificate, permit, or authorization issued pursuant to said sections if the holder is found to have intentionally disclosed specific questions or answers to students or otherwise improperly breached the security of any administration of a mastery examination, pursuant to section 10-14n.

# <span id="page-6-2"></span>**Security of the Test Environment**

[Table 1](#page-7-0) describes security requirements for the test environment during various stages of testing. For this document, the test environment refers to all aspects of the testing situation and includes what a student can see, hear, or access (including access via technology).

Individuals who have witnessed, been informed of, or suspect the possibility of a test security incident that could potentially affect the integrity of the assessments or the resulting data must report such incidents immediately to the District Administrator who will contact the Connecticut State Department of Education (CSDE) as appropriate in accordance with the following flow chart (see [Figure 1\)](#page-8-0).

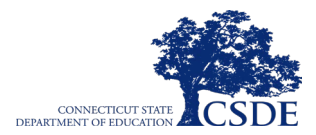

<span id="page-7-0"></span>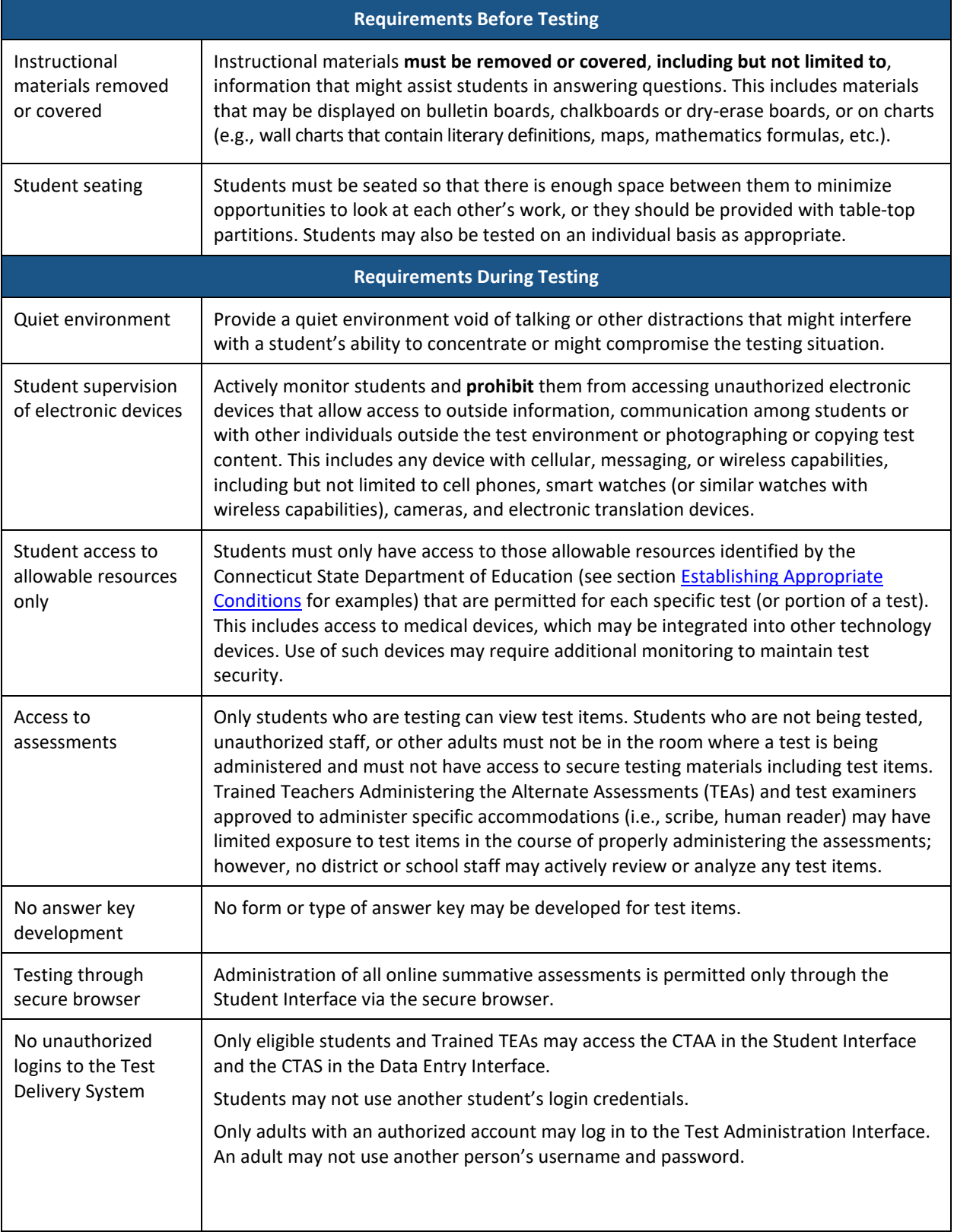

#### **Table 1. Security Requirements of the Test Environment**

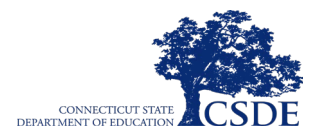

#### **Test Coordinator Manual COOPS CONVECTICUT**

<span id="page-8-0"></span>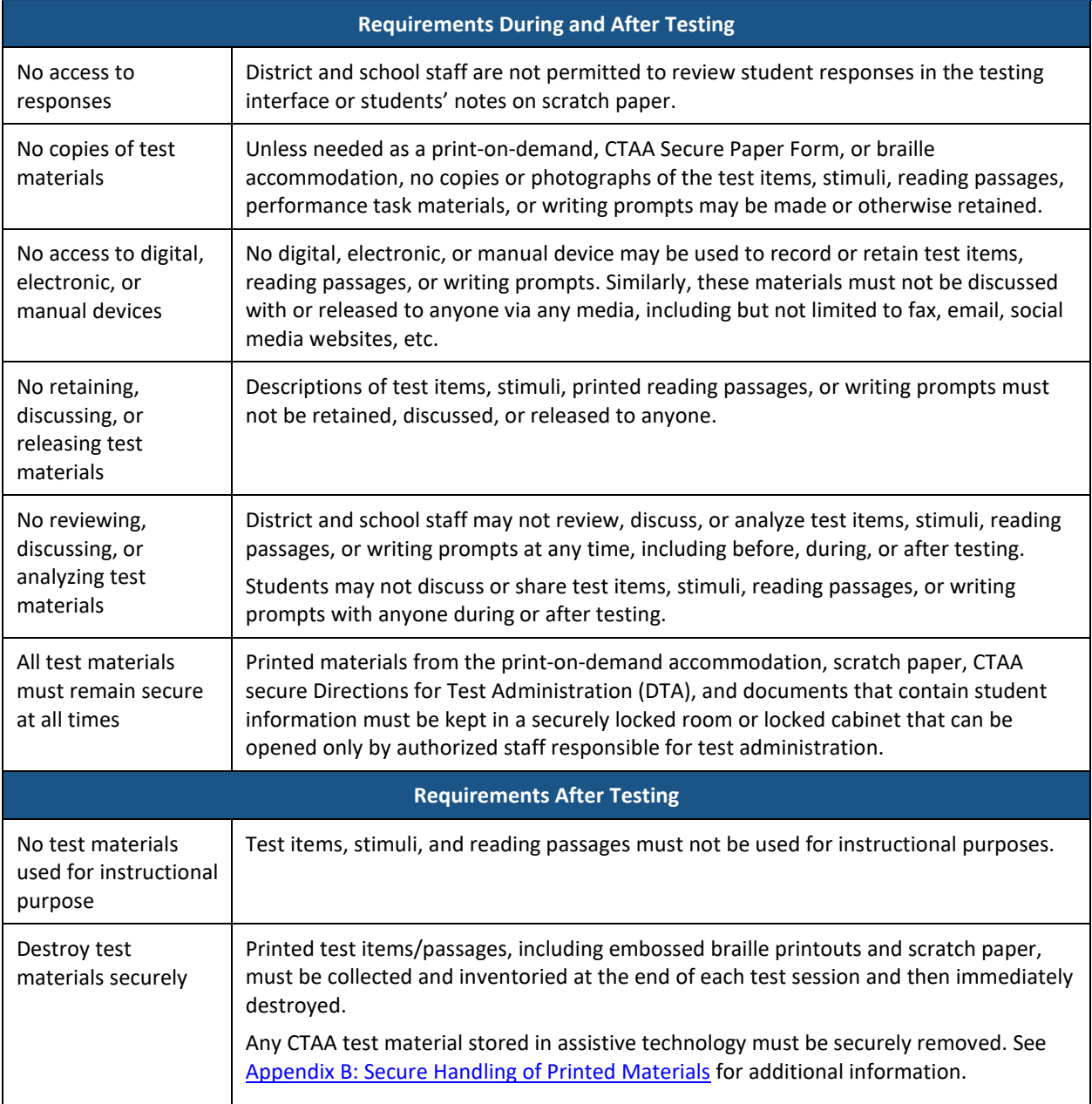

#### **Table 1. Security Requirements of the Test Environment**

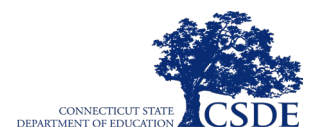

#### **Figure 1. Test Security Incident Flowchart**

The steps in this flowchart apply to the following statewide assessments: Smarter Balanced, NGSS, CTAA, CTAS, and CAAELP. This flowchart does not apply to the administration of the Connecticut SAT School Day, LAS Links, the Connecticut Physical Fitness Assessment, of the Kindergarten Entrance Inventory. **Testing Incident** Occurs or is identified **Collect information locally. Determine the incident** severity level.\* **IRREGULARITY BREACH IMPROPRIETY** (low-level incident) (medium-level incident) (high-level incident) **File an** appeal in Correct Locally **Appeals Systems Follow any CSDE** instructions through **Appeals System Keep records Keep records Contact CSDE** locally locally (860) 713-6860

For specific information about types and severity of testing incidents, please refer to the section on [Testing Improprieties, Irregularities, and Breaches,](#page-44-0) and consult Appendix G for more information about prohibited behaviors that may give a student an unfair advantage or compromise the security of the assessments.

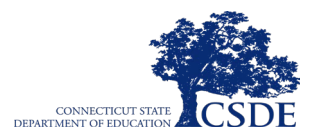

# <span id="page-10-0"></span>**Introduction to This Manual**

This Test Coordinator's Manual (TCM) for summative assessments is intended for district- and school-level test coordinators who play a role in the administration of the following assessments in the Connecticut Comprehensive Assessment Program:

- Smarter Balanced Summative Assessments
- Next Generation Science Standards (NGSS) Summative Assessments
- Connecticut Alternate Assessment (CTAA) in English language arts (ELA) and mathematics
- Connecticut Alternate Science (CTAS) Assessment
- Connecticut Alternate Assessment of English Language Proficiency (CAAELP)

This manual provides procedural and policy guidance to administer each of these assessments. District- and school-level test coordinators who play a role in the administration of the summative assessments should already be familiar with the concepts of test eligibility, test settings, accommodations, and general management of test administration. For the purposes of this document, any school staff member administering an assessment, regardless of their specific user role, is referred to as a test examiner.

### <span id="page-10-1"></span>**TIDE User Roles and Permissions**

<span id="page-10-2"></span>User roles and associated permissions for the administration of all online assessments can be found in the *[User Role Permissions for Secure Online Systems](https://ct.portal.cambiumast.com/resources/guides/user-role-permissions-for-secure-online-systems)* brochure. User roles and their abbreviations are indicated in [Figure 2.](#page-10-2)

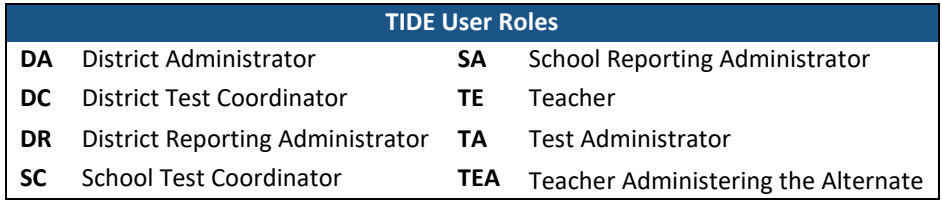

#### **Figure 2. TIDE User Role Key**

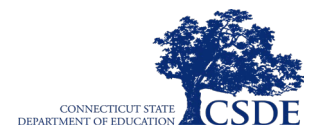

### <span id="page-11-0"></span>**Terms, Abbreviations, and Acronyms**

[Table 2](#page-11-1) provides a summary of terms with the associated abbreviations and acronyms used frequently in this TCM and other documents needed for test administration.

<span id="page-11-1"></span>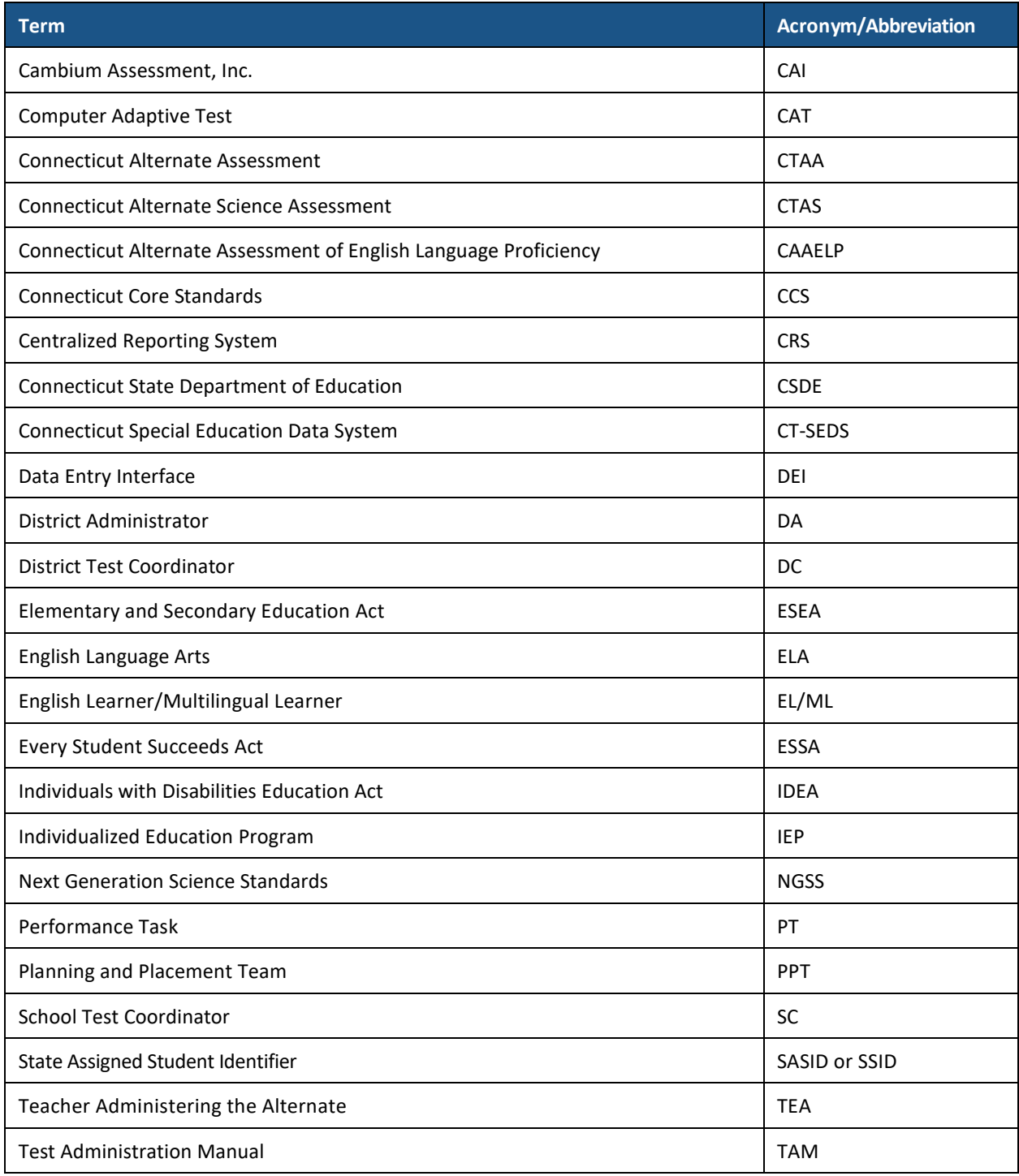

#### **Table 2. Terms, Abbreviations, and Acronyms**

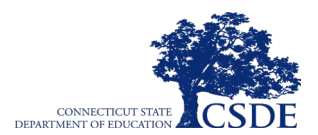

#### **Test Coordinator Manual COOPS**

#### **Table 2. Terms, Abbreviations, and Acronyms**

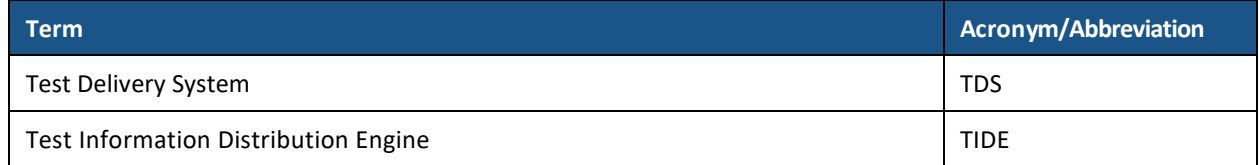

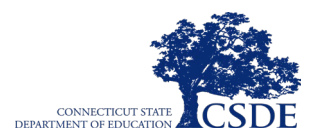

**This page has been intentionally left blank.**

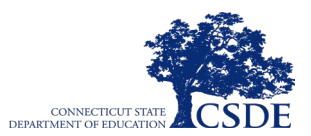

# <span id="page-14-0"></span>**Overview of the Summative Assessments**

### <span id="page-14-1"></span>**About the Smarter Balanced Summative Assessments**

The Smarter Balanced Summative Assessments are aligned to the Connecticut Core Standards in ELA and mathematics that measure student progress toward college and career readiness. The Smarter Balanced Assessments are available in ELA and mathematics to students in Grades 3-8. The mathematics assessments consist of a Computer Adaptive Test (CAT) and a Performance Task (PT). However, the ELA assessment in Connecticut is only the CAT portion. More information is available on the CSDE's Smarter [Balanced Assessments](https://portal.ct.gov/SDE/Student-Assessment/Smarter-Balanced/Find-Information-about-Smarter-Balanced) webpage.

# <span id="page-14-2"></span>**About the Next Generation Science Standards Summative Assessments**

The Next Generation Science Standards were adopted by the Connecticut State Board of Education in November 2015. Additional information about the NGSS can be accessed through the [CSDE's science webpage.](https://portal.ct.gov/SDE/Student-Assessment/NGSS-Science/NGSS-Science) The NGSS Assessment is an online test that assesses knowledge and skills across grade bands 3-5, 6-8, and 9-11. All students in Grades 5, 8, and 11 are required to participate in either the standard NGSS Assessment or, if they qualify, the CTAS Assessment.

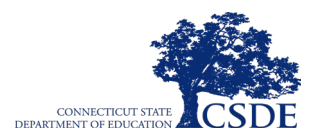

**This page has been intentionally left blank.**

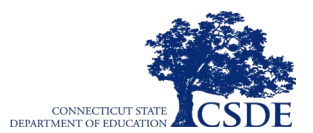

# <span id="page-16-0"></span>**Overview of the Connecticut Alternate Assessment System**

Connecticut's Alternate Assessment System is available to eligible special education students identified with significant cognitive disabilities who meet criteria per the [Connecticut Alternate](https://ct.portal.cambiumast.com/resources/alternate-assessment-system/connecticut-alternate-assessment-eligibility-form)  Assessment System [Eligibility Form.](https://ct.portal.cambiumast.com/resources/alternate-assessment-system/connecticut-alternate-assessment-eligibility-form) This form is completed via the PPT process within the CT-SEDS platform. The system components include the Connecticut Alternate Assessment in English language arts and math for eligible students in Grades 3-8 and 11; and the Connecticut Alternate Science assessment for eligible students in Grades 5, 8, and 11. The system also includes an alternate language assessment (the Connecticut Alternate Assessment of English Language Proficiency) in Grades K-12 for dually identified ELs/MLs with significant cognitive disabilities. More information is available on the [Connecticut Alternate Assessments](https://portal.ct.gov/SDE/Student-Assessment/CTAA-Skills-Checklist/Connecticut-Alternate-Assessments/CTAA-Resources) webpage.

# <span id="page-16-1"></span>**About the Connecticut Alternate Assessment in English Language Arts and Mathematics**

The CTAA in ELA and mathematics has been developed to ensure that all students with significant cognitive disabilities are able to participate in an assessment that is a measure of what they know and can do in relation to the grade-level Connecticut Core Standards (CCS). The CTAA is one component of a system of curriculum, instruction, and professional development that allows students with the most significant cognitive disabilities to access grade-level content aligned to the CCS.

The long-term goal is to ensure that students with the most significant cognitive disabilities achieve increasingly higher academic outcomes and leave high school capable of pursuing postsecondary options. A well-designed summative assessment alone is insufficient to achieve this goal.

The CTAA is designed to meet the requirements of the Elementary and Secondary Education Act (ESEA), the Every Student Succeeds Act (ESSA), and Individuals with Disabilities Education Act (IDEA). These laws mandate that all students participate in assessments that measure student achievement of grade-level content standards.

The CTAA must be administered to eligible students with significant cognitive disabilities in Grades 3‒8 and 11. It is a secure test accessed via online presentation of items during the test window. Teachers Administering the Alternate (TEA) must participate in the [Connecticut](https://ta-cert.cambiumast.com/courses/connecticut)  [Alternate Assessment System Training – Required for TEAs](https://ta-cert.cambiumast.com/courses/connecticut) in order to administer any alternate assessment to eligible students. More information about the CTAA is available on the [Connecticut State Department of Education webpage.](https://portal.ct.gov/SDE/Student-Assessment/CTAA-Skills-Checklist/Connecticut-Alternate-Assessments/CTAA-Resources)

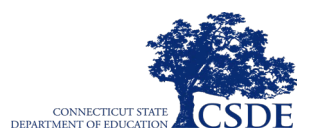

# <span id="page-17-0"></span>**About the Connecticut Alternate Science Assessments**

Like the CTAA, the CTAS has been developed to ensure that all students with significant cognitive disabilities are able to participate in an assessment that is a measure of what they know and can do in relation to the NGSS. The CTAS includes six Performance Tasks that are intended to be administered throughout the year as teachers work with eligible students to rate student performance on the CTAS Core Extensions.

The CTAS must be administered to eligible students with significant cognitive disabilities in Grades 5, 8, and 11. Teachers Administering the Alternate must participate in the Connecticut Alternate Assessment System Training – Required for TEAs in order to administer any alternate assessment to eligible students. More information is available on the CTAS [webpage.](https://portal.ct.gov/SDE/Student-Assessment/CTAA-Skills-Checklist/Connecticut-Alternate-Assessments/CTAS-Resources)

# <span id="page-17-1"></span>**About the Connecticut Alternate Assessment of English Language Proficiency**

As with the CTAA and CTAS, the CAAELP has been developed to ensure that students with significant cognitive disabilities in Grades K-12 who are dually identified as ELs/MLs receiving services under IDEA. Content is aligned to and derived from the Connecticut English Language Proficiency (CELP) standards defined in the tested domains of listening, reading, speaking, and writing. Please note, the CAAELP is also referred to as Alt ELPA in supporting documents and resources.

Educators administering the CAAELP must have the TEA designation in TIDE and have completed the CAAELP ALT ELPA Test Administrator Training. This required yearly training is provided b[y ELPA 21.](https://training.elpa21.org/index_login.php) For educators administering only the CAAELP, it is not necessary to participate in the academic Alternate Assessment System Training for the CTAA and CTAS. More information is available on the CAAELP [webpage.](https://portal.ct.gov/SDE/Student-Assessment/CTAA-Skills-Checklist/Connecticut-Alternate-Assessments/CAAELP-Resources)

### **Alternate Assessment System Eligibility Criteria**

The criteria for student eligibility to participate in the Connecticut Alternate Assessment System reflects the pervasive nature of a significant cognitive disability. All content areas should be considered when determining who should participate in the CTAA, the CTAS, and CAAELP for students who are dually identified as EL/ML. Students are determined eligible for the Alternate Assessment System based on decisions made by a PPT. During the PPT process, the team reviews and completes the [Connecticut Alternate Assessment](https://ct.portal.cambiumast.com/resources/alternate-assessment-system/connecticut-alternate-assessment-eligibility-form) System Eligibility Form within the CT-SEDS platform. Once the IEP is finalized and implemented, the student's alternate indicator in TIDE will be activated in conjunction with the nightly sync from CT-SEDS. Other resources include:

• Frequently Asked Questions and Answers about the [Connecticut](https://ct.portal.cambiumast.com/-/media/project/client-portals/connecticut/pdf/2020/faq-ct-alternate-assessment-eligibility-form.pdf) Alternate Assessment System [Eligibility](https://ct.portal.cambiumast.com/-/media/project/client-portals/connecticut/pdf/2020/faq-ct-alternate-assessment-eligibility-form.pdf) Form

**Test Coordinator Manual Coordination Manual COOP** 

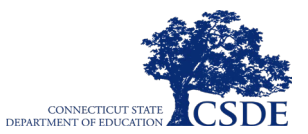

- Frequently Asked Questions and Answers about the [Connecticut](https://ct.portal.cambiumast.com/-/media/project/client-portals/connecticut/pdf/2019/faq-ct-alternate-assessment-system.pdf) Alternate Assessment **[System](https://ct.portal.cambiumast.com/-/media/project/client-portals/connecticut/pdf/2019/faq-ct-alternate-assessment-system.pdf)**
- Annotated Alternate [Assessment](https://ct.portal.cambiumast.com/-/media/project/client-portals/connecticut/pdf/2020/annotated-ct-alternate-assessment-eligibility-form.pdf) Eligibility Form (provides clarifying information for each section of the Connecticut Alternate Assessment System Eligibility Form)
- Connecticut Alternate Assessment System [Participation](https://ct.portal.cambiumast.com/-/media/project/client-portals/connecticut/pdf/2020/ct-alternate-assessment-system-participation-flowchart.pdf) Guidance for Planning and [Placement](https://ct.portal.cambiumast.com/-/media/project/client-portals/connecticut/pdf/2020/ct-alternate-assessment-system-participation-flowchart.pdf) Teams

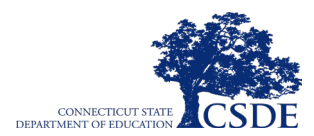

**This page has been intentionally left blank.**

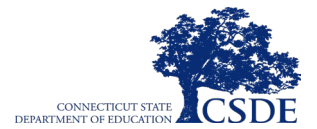

# <span id="page-20-0"></span>**Test Administration Roles and Responsibilities**

The Connecticut Comprehensive Assessment Program uses a role-based system in the Test Information Distribution Engine (TIDE). Each user is assigned a specific role that grants them access to features within the various systems. User roles and responsibilities for the administration of the summative assessments are provided in [Table 3.](#page-20-1)

<span id="page-20-1"></span>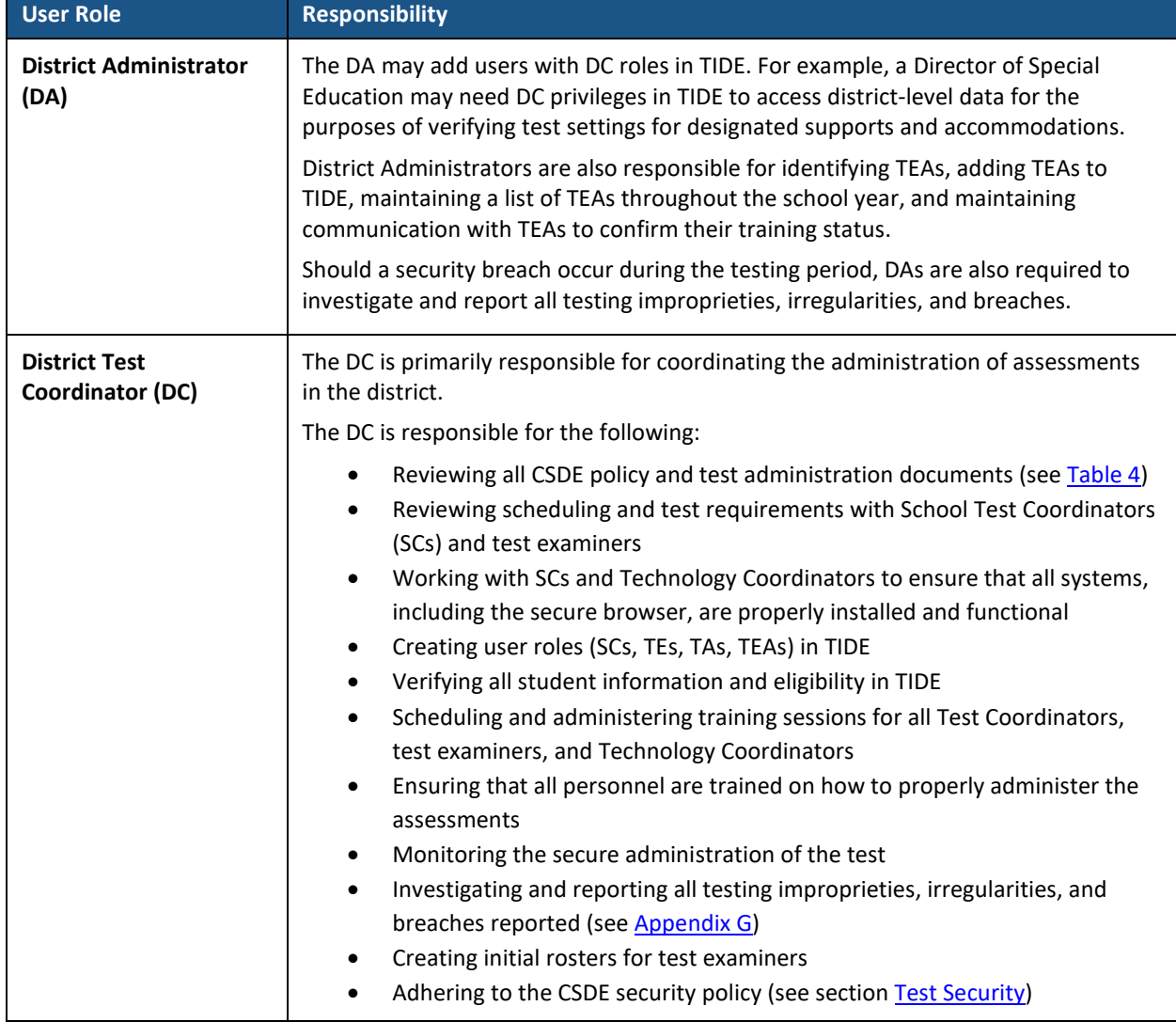

#### **Table 3. TIDE User Roles and Responsibilities**

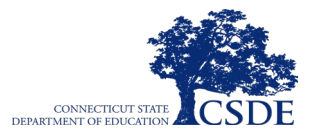

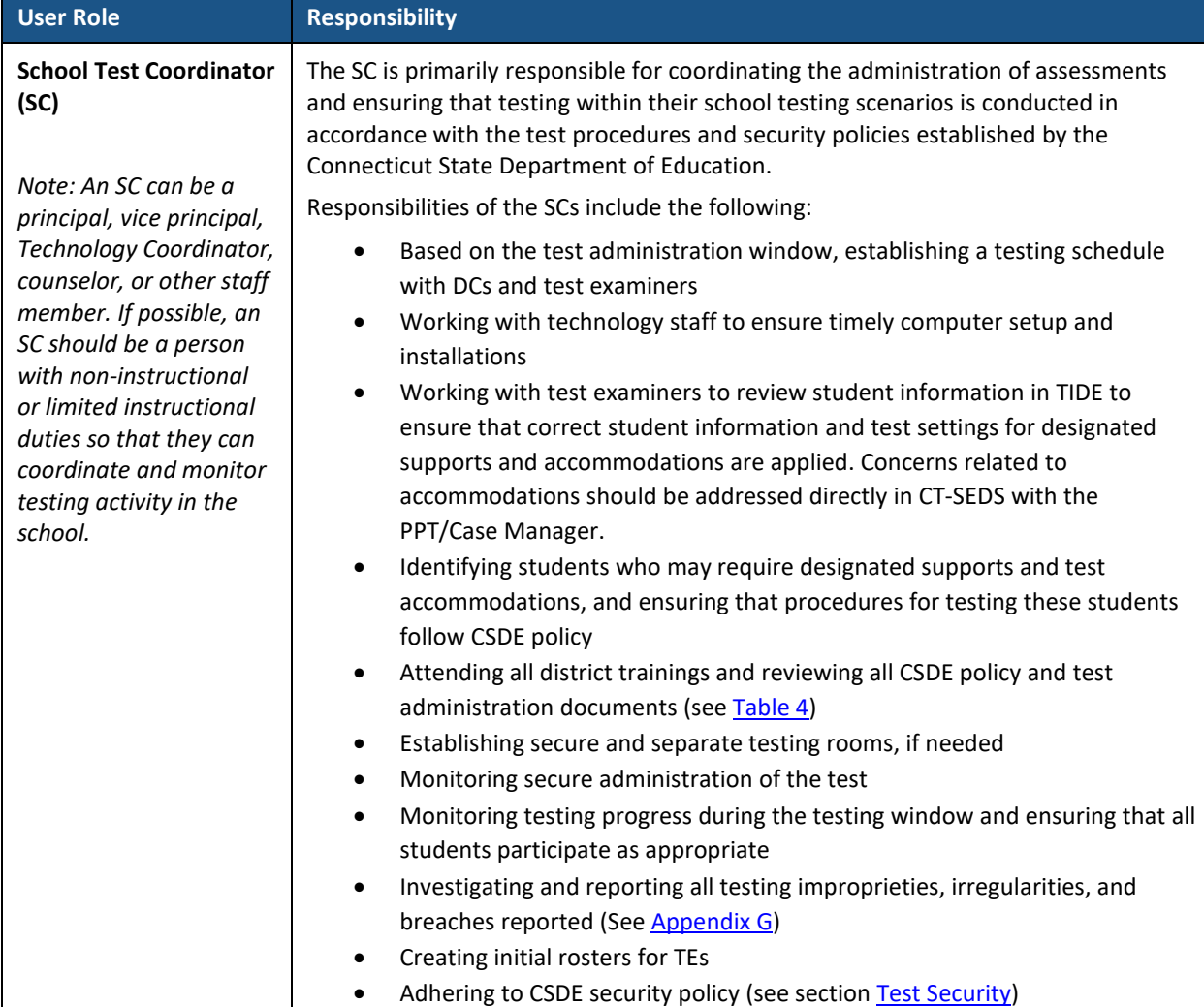

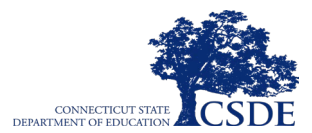

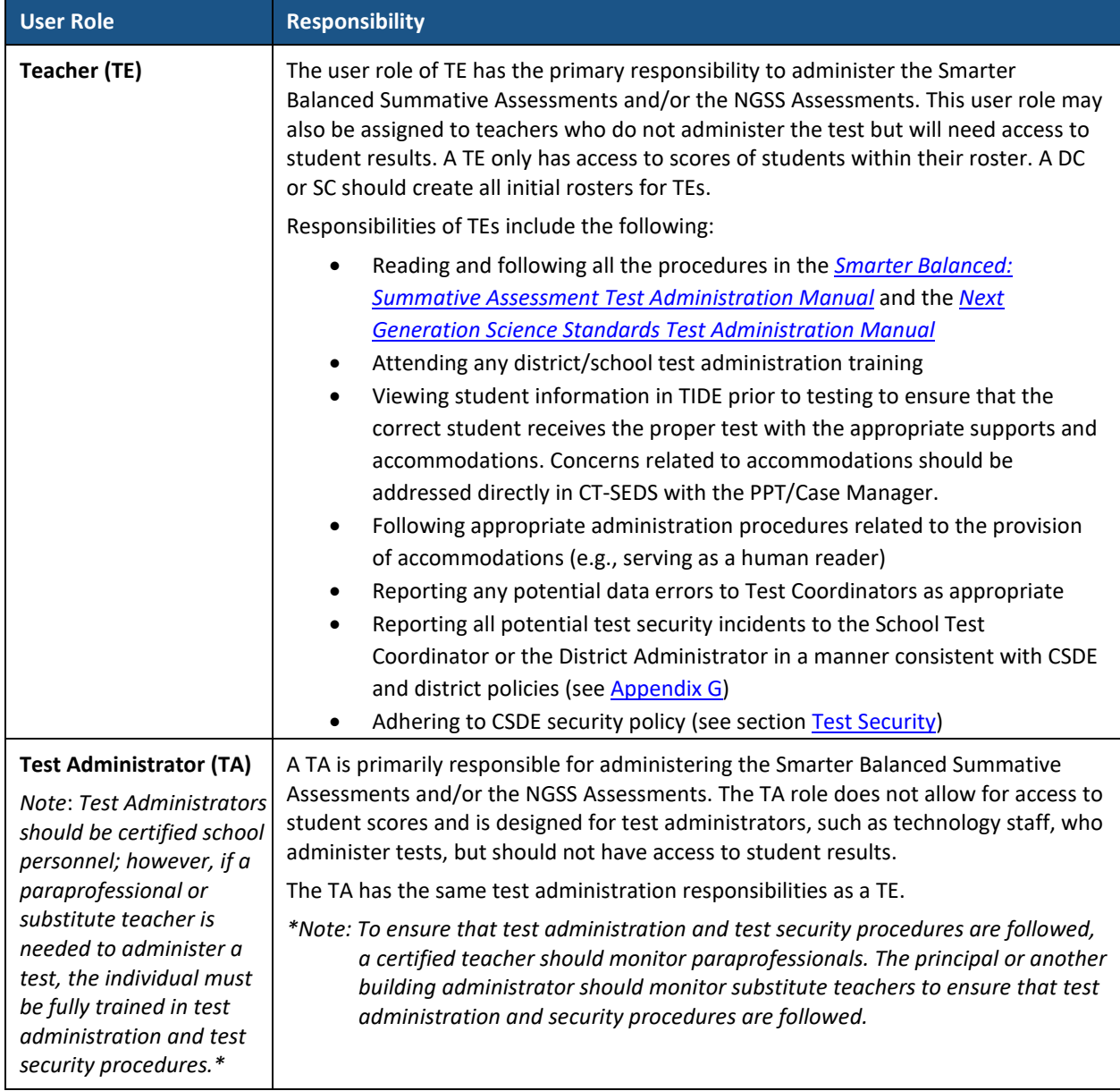

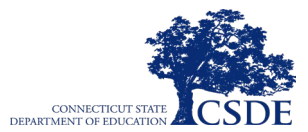

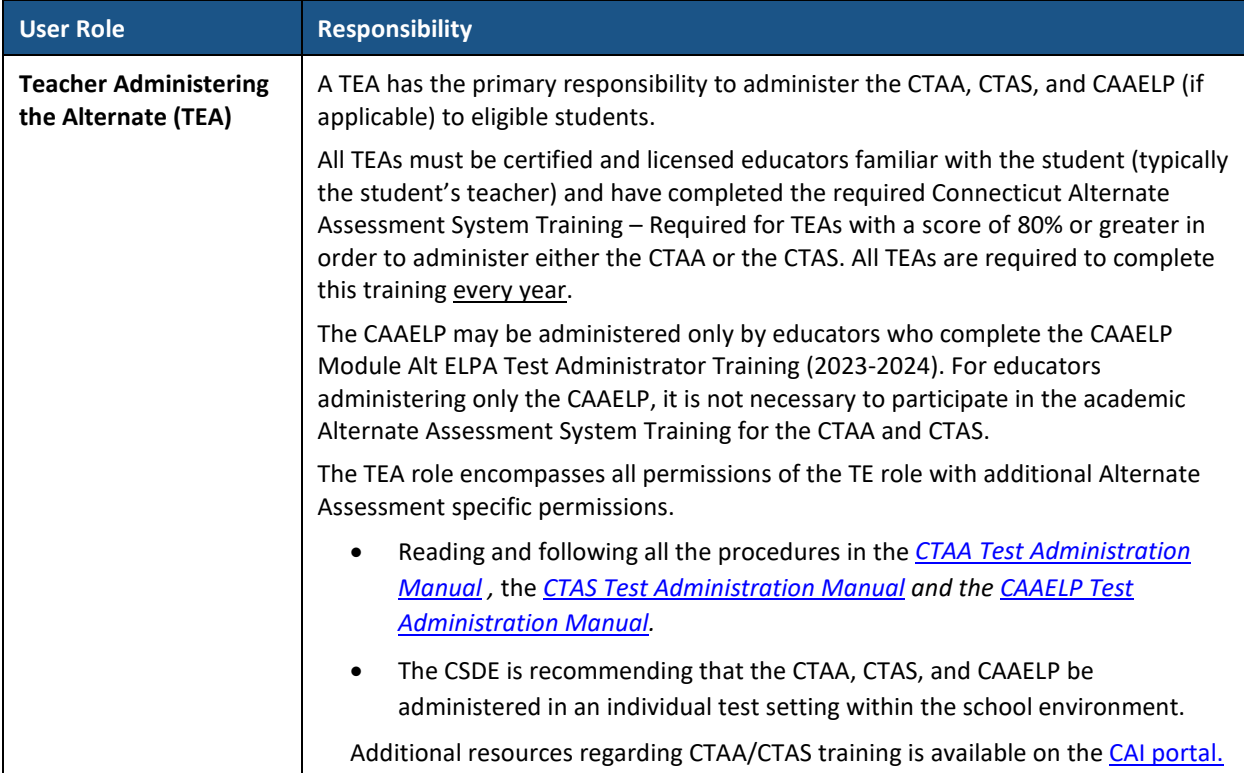

For a checklist of example activities to complete for District Administrators and School Test Coordinators, refer to [Appendix J](#page-88-0) and [Appendix K.](#page-90-0) For test examiners, see [Appendix L.](#page-92-0) Resources to assist in the preparation for and administration of alternate assessments, such as the *[Connecticut Alternate Assessment System Training Overview for District Administrators](https://ct.portal.cambiumast.com/resources/alternate-assessment-system/connecticut-alternate-assessment-system-training-resources/connecticut-alternate-assessment-system-training-%E2%80%93-overview-for-district-administrators)* and the *[Connecticut Alternate Assessment System Training Overview for Teachers Administering the](https://ct.portal.cambiumast.com/resources/alternate-assessment-system/connecticut-alternate-assessment-system-training-resources/connecticut-alternate-assessment-system-training-%E2%80%93-overview-for-teachers-administering-the-alternate)  [Alternate](https://ct.portal.cambiumast.com/resources/alternate-assessment-system/connecticut-alternate-assessment-system-training-resources/connecticut-alternate-assessment-system-training-%E2%80%93-overview-for-teachers-administering-the-alternate)*, are available on the [Connecticut Comprehensive Assessment Program Portal.](https://ct.portal.cambiumast.com/)

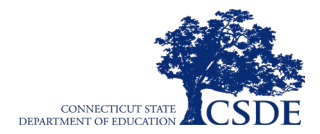

# <span id="page-24-0"></span>**Test Administration Resources**

The appendices of this manual contain important information that can be used as stand-alone materials and easily extracted for printing or distribution. For specific questions not addressed in this manual, please contact the Connecticut Comprehensive Assessment Program Help Desk using the contact information provided in [Assessment Resources and Help Desk Information.](#page-3-0)

This manual is designed to complement a variety of resources listed in [Table 4](#page-24-1) (Manuals and User Guides) and Table 5 (Additional Resources).

Unless otherwise indicated, each resource is available on the [Connecticut Comprehensive](https://ct.portal.cambiumast.com/)  [Assessment Program Portal.](https://ct.portal.cambiumast.com/)

<span id="page-24-1"></span>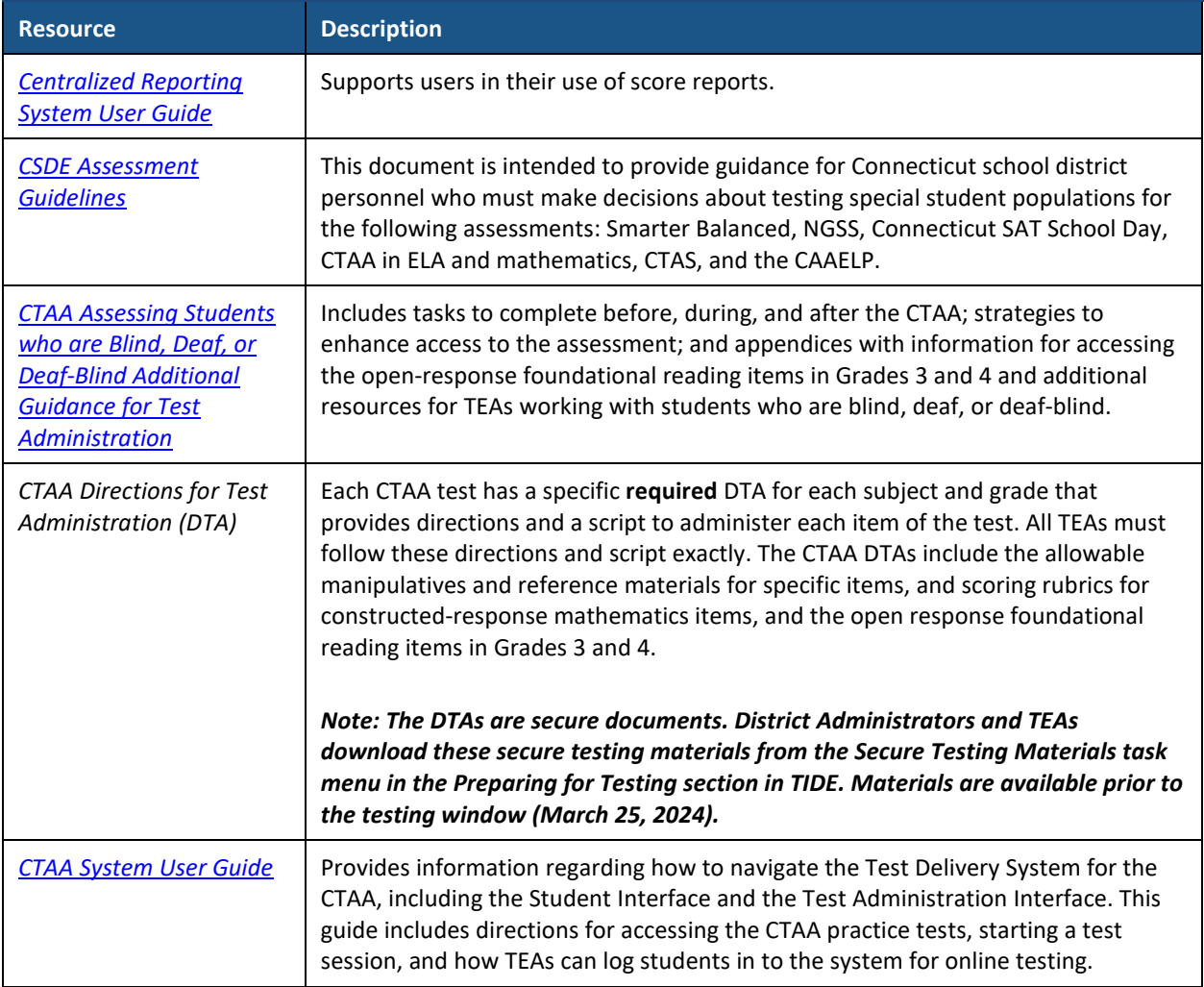

#### **Table 4. Manuals and User Guides**

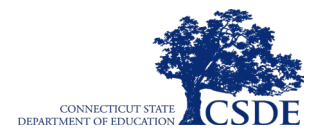

#### **Table 4. Manuals and User Guides**

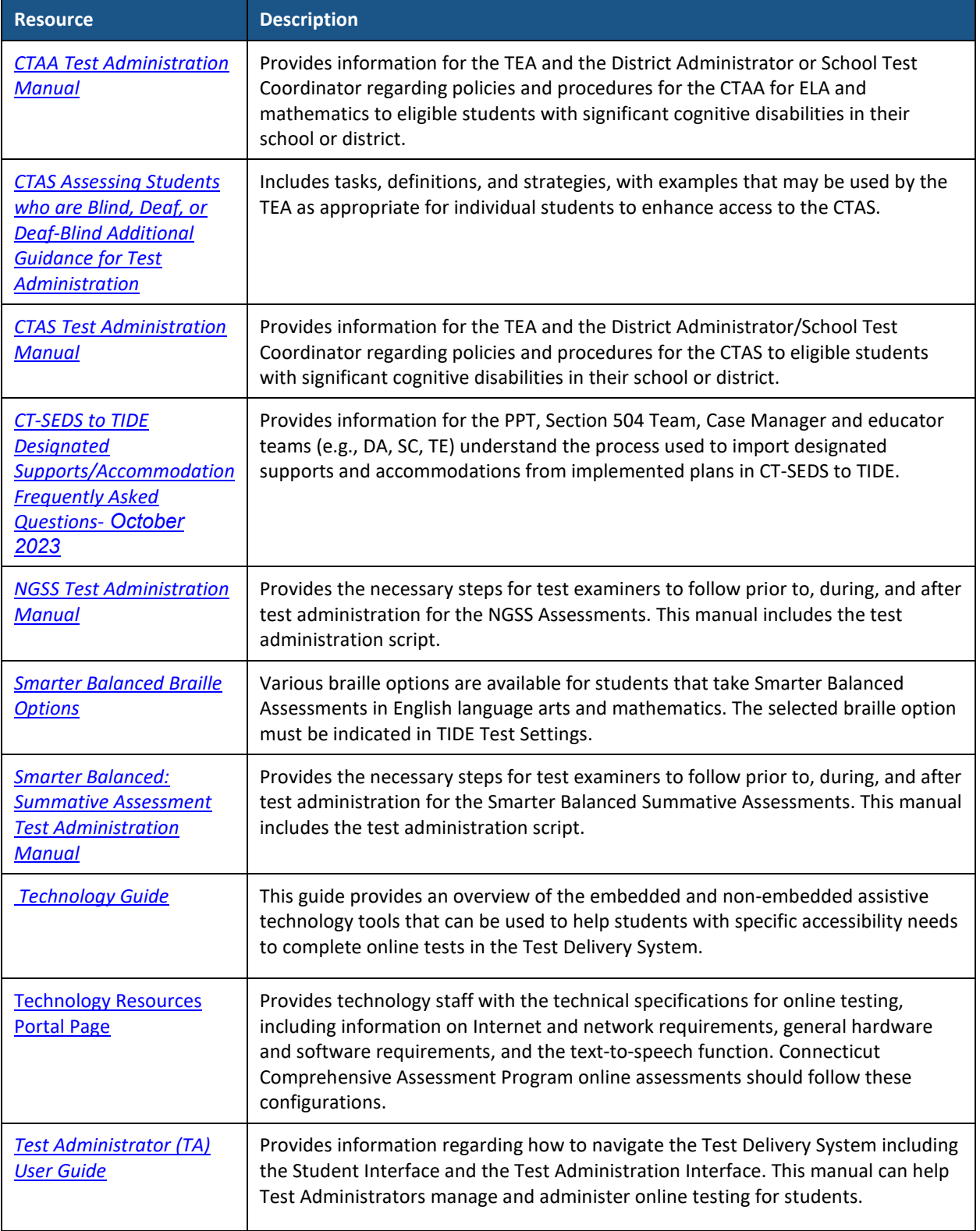

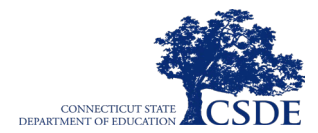

#### **Table 4. Manuals and User Guides**

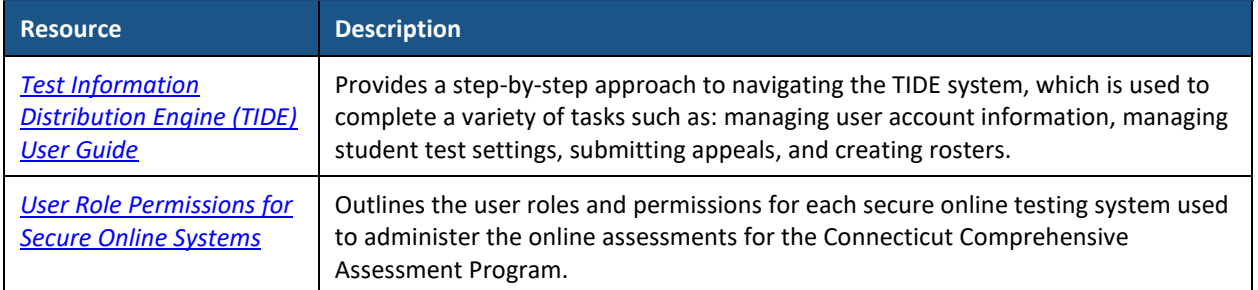

#### **Table 5. Additional Resources**

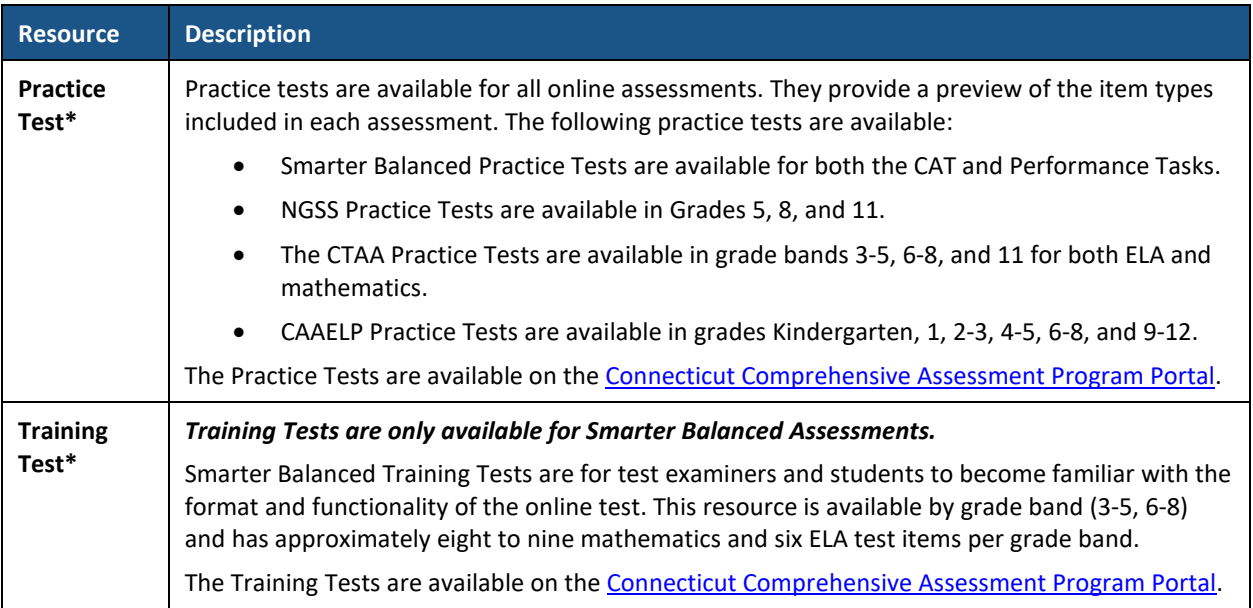

\*The Practice Tests and Training Tests can be used by a "guest" user without login credentials; however, if users want to access either of these sites as a test examiner (required if they want to administer a braille Practice or Training Test), a login will be required. Contact your School Test Coordinator or District Administrator for access. The Practice and Training Tests do not require the use of the secure browser, but some accessibility features are only available through the secure browser (see th[e Technology Requirements](#page-54-0) section).

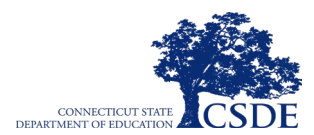

**This page has been intentionally left blank.**

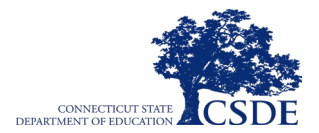

# <span id="page-28-0"></span>**General Test Administration Information**

This section provides an overview of the online testing environment and guidelines for test administration. Use this section to become familiar with the format of the assessments, to prepare for and schedule the assessments, and to review general rules for testing. Information about test pauses and restarting a paused test are also included in this section.

Each district should encourage all tested students to do their best on the statewide tests in order to yield valid and useful data. Legitimate test data can help districts make informed decisions to help lead to academic improvements for their students.

### <span id="page-28-1"></span>**Smarter Balanced Summative Assessment Participation**

#### **Grades 3-8 Participation Requirements**

*Connecticut General Statutes (Section 10-14n) mandate that all public school students enrolled in Grades 3-8 must participate in the Smarter Balanced Summative Assessments or the Connecticut Alternate Assessments for ELA and mathematics, including students who repeat Grades 3-8.*

Connecticut General Statute 10-14n:

(b) (1) For the school year commencing July 1, 2015, and each school year thereafter, each student enrolled in grades three to eight, inclusive, and grade eleven in any public school shall, annually, take a mastery examination in reading, writing, and mathematics during the regular school day.

#### **Rules for Participation for Smarter Balanced**

A student counts as a participant for the purposes of Next Generation Accountability analysis and reporting, and is assigned the lowest achievement level if, at minimum, the student logs in to both the CAT **and** PT for mathematics and the CAT only for ELA. A student is considered a non-participant for the purposes of Next Generation Accountability analysis and reporting if, in ELA, the CAT is not accessed, and in mathematics if neither test is accessed, or if only one of the two mathematics components is accessed.

Refer to [Appendix F](#page-78-0) for additional participation considerations.

#### **Participation of Students with Disabilities**

All students, including students with disabilities, ELs/MLs, and ELs/MLs with disabilities, should have equal opportunity to participate in the Smarter Balanced and NGSS Assessments.

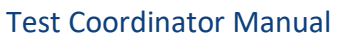

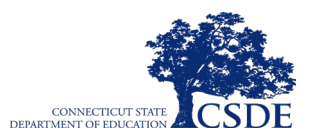

The *[CSDE Assessment Guidelines](https://ct.portal.cambiumast.com/resources/guides/csde-assessment-guidelines)* provide guidance for Connecticut school district personnel who must make decisions about testing student populations with the Smarter Balanced and NGSS Assessments. Both assessments use a variety of innovative digital accessibility tools that are embedded in the Test Delivery System, as well as a variety of designated supports and accommodations. The *[Embedded and Non-Embedded Designated Supports for English Learners](https://ct.portal.cambiumast.com/resources/accessibility-and-special-populations/embedded-and-non-embedded-designated-supports-for-english-learners)* brochure provides a menu of language supports for students who are developing English language skills, whether or not they are identified in the Public School Information System (PSIS) as an EL/ML or EL/ML with a disability.

All students enrolled in Grades 3-8 are required to participate in the Smarter Balanced and NGSS Assessments, except students with the most significant cognitive disabilities. Grade 11 students are required to participate in the Connecticut SAT School Day and NGSS Assessments. Eligible students with significant cognitive disabilities are expected to participate in CTAA and CTAS in these same enrolled grades (Grades 3-8 and 11).

## <span id="page-29-0"></span>**Next Generation Science Standards Assessment Participation**

All students in Grades 5, 8, and 11 are required to participate in either the standard NGSS Assessment or, if they qualify, the CTAS.

*Connecticut General Statutes (Section 10-14n) (3) provision that for the school year commencing July 1, 2018, and each school year thereafter, each student enrolled in grades five, eight and eleven in any public school shall annually take a state-wide mastery examination in science during the regular school day.*

### **Rules for Participation for the NGSS Assessment**

For science, a student counts as a participant for the purposes of Next Generation Accountability analysis and reporting, and for accountability is assigned the lowest achievement level if, at minimum, the student logs in to the test.

### **Participation of English Learners/Multilingual Learners**

Regardless of the amount of time spent in a U.S. school, ELs/MLs must be assessed in ELA, mathematics, and science.

# <span id="page-29-1"></span>**Alternate Assessment System Participation**

Qualifications and participation on the Alternate Assessment System is determined based on the PPTs decision when completing the [Connecticut Alternate Assessment Eligibility Form](https://ct.portal.cambiumast.com/-/media/project/client-portals/connecticut/pdf/2020/ct-alternate-assessment-eligibility-form.pdf) in CT-SEDS. Students enrolled in Grades 3-8 and 11 who have been determined eligible participate in the CTAA ELA and mathematics.

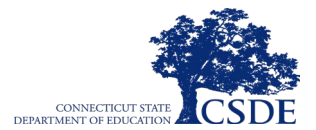

Additionally, students enrolled in Grades 5, 8, and 11 who have been determined eligible participate in the CTAS. Students in Grades K-12 who are dually identified as ELs/MLs with significant cognitive disabilities will participate in the CAAELP.

The criteria for student participation on Connecticut alternate assessments reflect the pervasive nature of a significant cognitive disability. All eligibility criteria should be considered when determining who should participate in this assessment, including the student's intellectual functioning, adaptive behavior, and need to receive extensive, repeated, individualized instruction and academic support across all academic and non-academic areas. For more information, refer to the *[Frequently Asked Questions and Answers about the](https://ct.portal.cambiumast.com/resources/alternate-assessment-system/frequently-asked-questions-and-answers-about-the-connecticut-alternate-assessment-system)  [Connecticut Alternate Assessment](https://ct.portal.cambiumast.com/resources/alternate-assessment-system/frequently-asked-questions-and-answers-about-the-connecticut-alternate-assessment-system) System*, *[Frequently Asked Questions and Answers About the](https://ct.portal.cambiumast.com/-/media/project/client-portals/connecticut/pdf/2020/faq-ct-alternate-assessment-eligibility-form.pdf)  [Connecticut Alternate Assessment](https://ct.portal.cambiumast.com/-/media/project/client-portals/connecticut/pdf/2020/faq-ct-alternate-assessment-eligibility-form.pdf) System Eligibility Form*, and the *[Annotated Connecticut](https://ct.portal.cambiumast.com/-/media/project/client-portals/connecticut/pdf/2020/annotated-ct-alternate-assessment-eligibility-form.pdf)  [Alternate Assessment](https://ct.portal.cambiumast.com/-/media/project/client-portals/connecticut/pdf/2020/annotated-ct-alternate-assessment-eligibility-form.pdf) System Eligibility Form*.

### <span id="page-30-0"></span>**Test Scheduling, Testing Times, and Test Windows**

When developing a testing schedule, use the estimated testing times on the following pages to calculate the number of days and the amount of time it will take to complete an assessment in each content area and grade level. These estimates do not account for any time needed to start computers, load secure browsers, and log in students, and they do not account for breaks. Test Examiners should work with Test Coordinators to determine precise testing schedules.

Please consider some of the generous time parameters that online testing allows. All tests are untimed. Students may return to a test after a break or even on a subsequent day. The test window is extensive, affording a great deal of flexibility in scheduling.

#### **Smarter Balanced Summative Assessments**

All students participating in the Smarter Balanced Summative Assessments will receive a Computer Adaptive Test in both ELA and mathematics, and a Performance Task in mathematics only. In mathematics, the CAT and PT may be administered in any order. It is recommended that the CAT be administered before the PT and on a separate day from the PT. The testing window for Smarter Balanced Assessments in Grades 3-8 is March 25 to May 31, 2024.

[Table 6](#page-31-0) contains estimates of the time it will take most students to complete the Smarter Balanced Summative Assessments. This information is for scheduling purposes only, as the assessments are not timed.

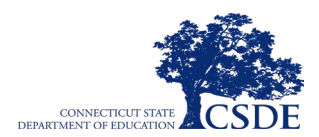

<span id="page-31-0"></span>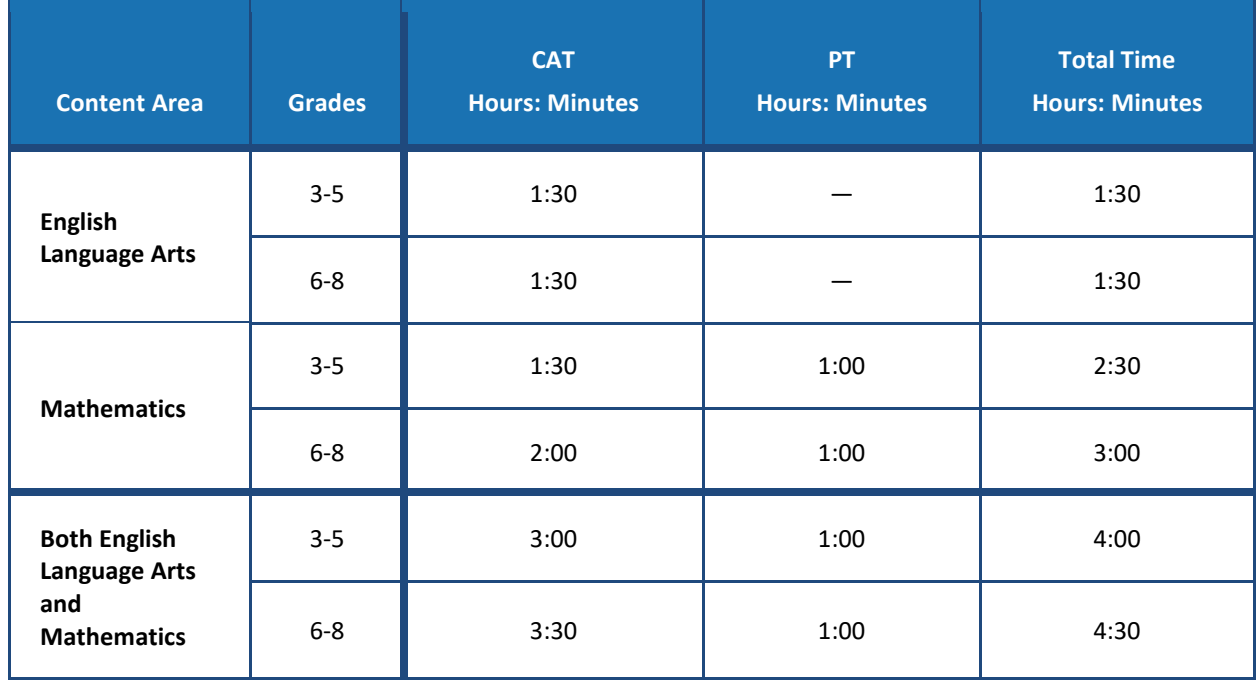

#### **Table 6. Estimated Testing Times for Smarter Balanced Summative Assessments**

The rules and recommended schedules are indicated for the ELA assessment in [Table 7](#page-32-0) and for the mathematics assessment components in  $Table 8$ . Note that the duration, timing, break/pause rules, and session recommendations vary for each content area.

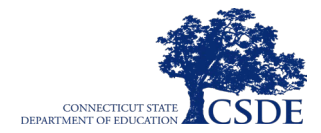

<span id="page-32-0"></span>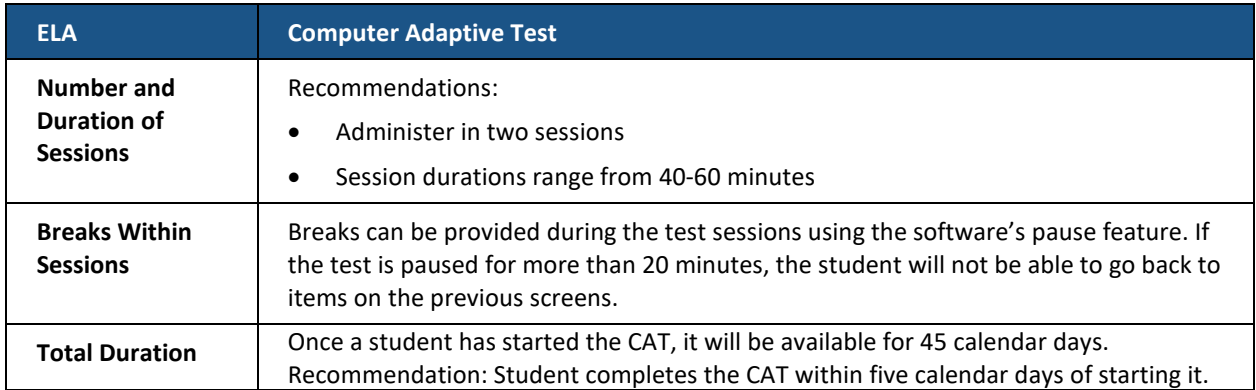

#### **Table 7. Assessment Sequence—ELA**

<span id="page-32-1"></span>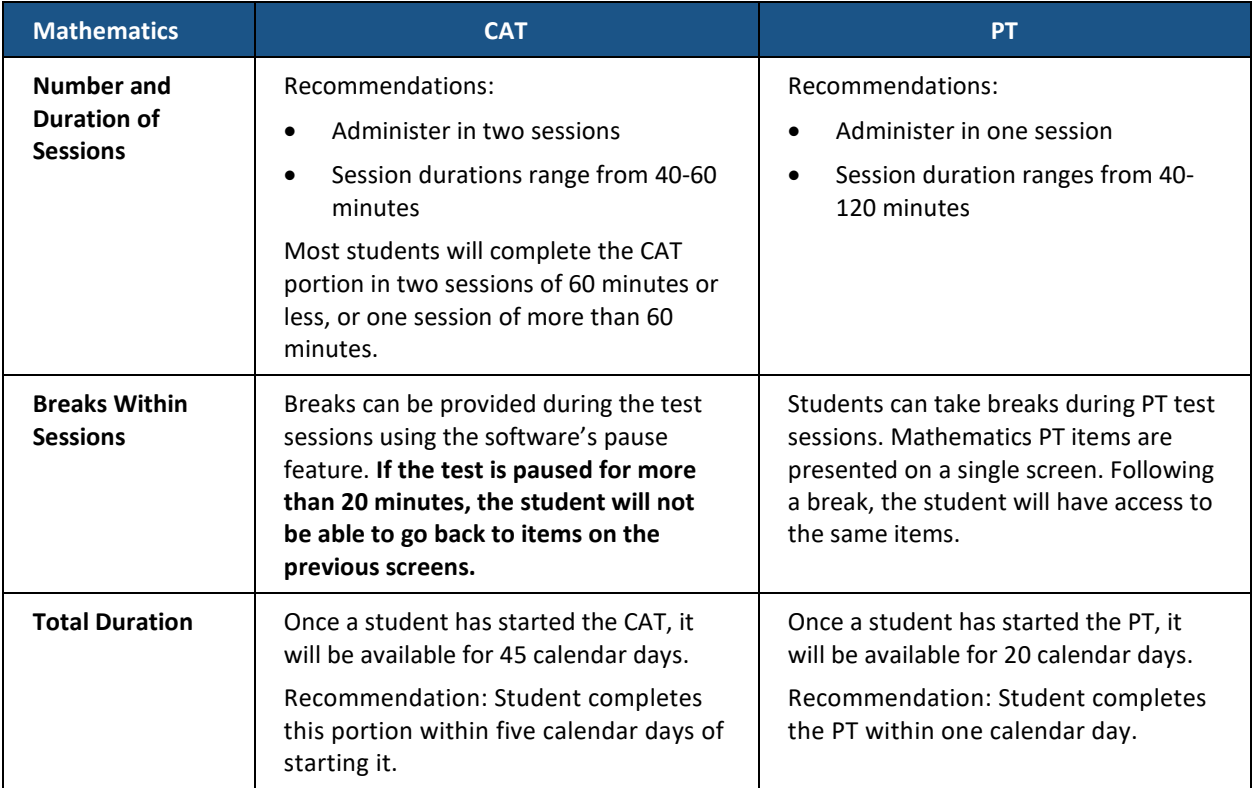

#### **Table 8. Assessment Sequence—Mathematics**

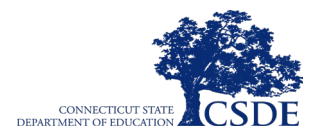

#### **NGSS Assessments**

The testing window for the NGSS Assessment in Grade 11 is from February 5 to May 31, 2024. The testing window for Grade 5 and 8 students is from March 25 to May 31, 2024. The recommended testing time at each grade is at least 90 minutes, plus an additional 10 minutes for reading the directions to the students. The testing time is an estimate of how much time students will need to complete the NGSS Assessment. Students should be given additional time if it is needed. Ninety minutes is the minimum time that should be provided to students, unless all students in a testing room have finished early.

The NGSS Assessment may be administered in more than one day. If the NGSS Assessment is administered in one day, a break of 10 minutes is recommended between the two sessions. If the NGSS Assessment is administered in two days, each test session should be approximately 45 minutes long.

This information is for scheduling purposes only, as the NGSS Assessments are not timed.

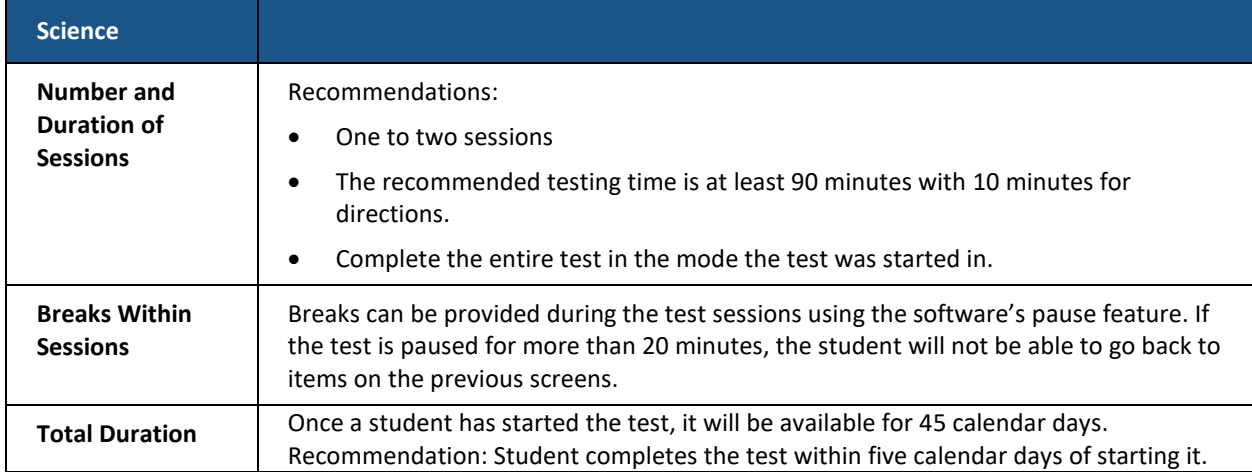

#### **Table 9. Assessment Sequence—Science**

#### **Alternate Assessment System**

While alternate assessments are administered individually, testing time will vary based on the students' knowledge, skills, and stamina. Testing may be paused and resumed based on the needs of the student within the testing window. The CTAA may be administered over multiple days. The CTAS is administered throughout the school year. All testing must be completed, and CTAS Student Score Worksheets must be submitted in the DEI by the end of the testing window on May 31, 2024.

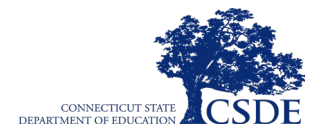

#### *Connecticut Alternate Assessment*

Before administering the CTAA, TEAs must complete the required Connecticut Alternate Assessment System Training. **Only the Trained TEA is eligible to administer the alternate assessments and submit CTAS student scores through the DEI.** As a reminder, the Connecticut Alternate Assessment System Eligibility Form is no longer submitted using the DEI.

The CTAA in ELA and mathematics should be administered to students individually, one-to-one, providing breaks as needed. Testing must be scheduled such that all sections of both ELA and mathematics will be administered during the CSDE defined testing window (se[e Table 13\)](#page-37-1). This assessment is administered by a Trained TEA, online, and should be administered in an environment familiar to the student, most likely in their classroom. For detailed information on CTAA test administration, consult the *[CTAA Test Administration Manual](https://ct.portal.cambiumast.com/resources/alternate-assessment-system/ctaa-test-administration-manual-(tam))*. [Table 10](#page-34-0) describes the CTAA ELA segments. [Table 11](#page-34-1) describes the CTAA mathematics segments.

<span id="page-34-0"></span>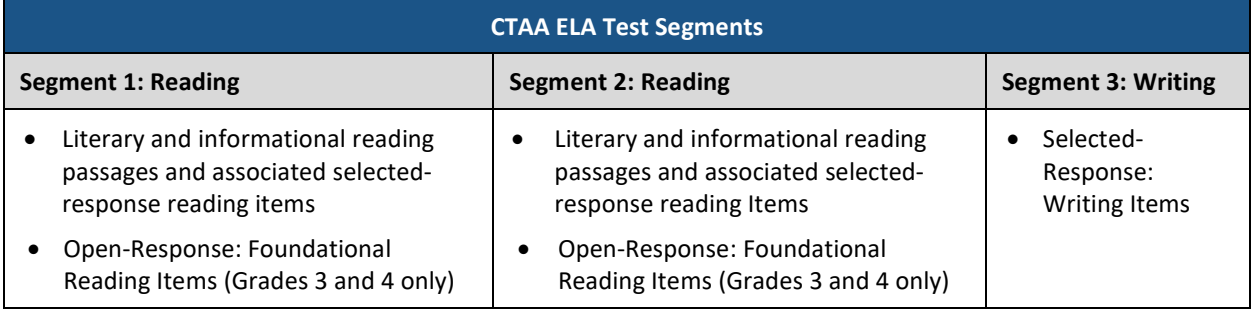

#### **Table 10. CTAA ELA Segments**

#### **Table 11. CTAA Mathematics Segments**

<span id="page-34-1"></span>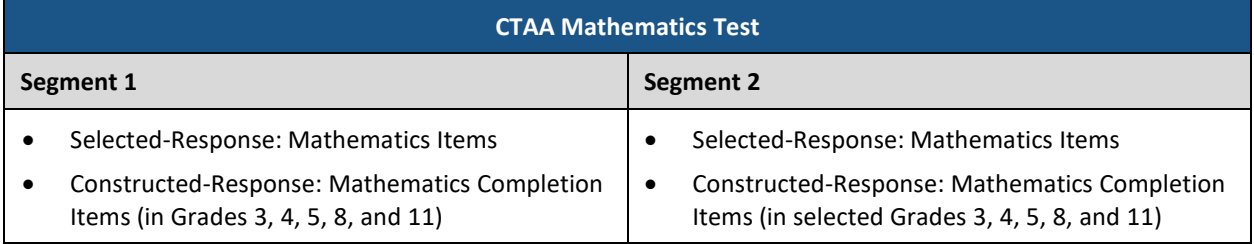

#### *Connecticut Alternate Science Assessment*

Before administering the CTAS, TEAs must complete the required Connecticut Alternate Assessment System Training.

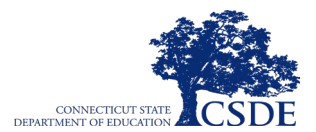

The CTAS contains 6 Performance Tasks and should be administered throughout the school year in an individual test setting. Prior to administering the CTAS, Trained TEAs should locate the require[d CTAS materials](https://ct.portal.cambiumast.com/en/resources/alternate-assessment-system/ctas-required-materials) available on the Connecticut Comprehensive Assessment Program Portal. It is recommended that TEAs create a schedule for when they will administer the PTs. Only the Trained TEA is eligible to administer the CTAS and submit Student Score Worksheets through the DEI. **All Student Score Worksheets must be submitted through the DEI no later than May 31, 2024,** for scoring and reporting. The DEI will close for the school year after this date and cannot be reopened to accommodate late submissions.

#### *Connecticut Alternate Assessment of English Language Proficiency*

Before administering the CAAELP, TEAs must complete the required Alt ELPA online training at [ELPA21.](https://training.elpa21.org/index_login.php) **Only the Trained TEA is eligible to administer the alternate assessments.** As a reminder, the Connecticut Alternate Assessment System Eligibility Form is no longer submitted using the DEI.

The CAAELP should be administered to students individually, one-to-one, providing breaks as needed. Testing must be scheduled such that all sections of CAAELP (listening, reading, speaking, and writing) will be administered during the CSDE defined testing window (see Table [13\)](#page-37-1). This assessment is administered in an environment familiar to the student, most likely in their classroom. For detailed information on CAAELP test administration, consult the *[CAAELP](https://ct.portal.cambiumast.com/resources/alternate-assessment-system/ctaa-test-administration-manual-(tam)) [Test Administration Manual](https://ct.portal.cambiumast.com/resources/alternate-assessment-system/ctaa-test-administration-manual-(tam))* located on th[e CAAELP webpage.](https://ct.portal.cambiumast.com/resources/alternate-assessment-system/caaelp-resources)

#### **Testing Windows**

Recommended submission deadlines for the Alternate Assessment System Eligibility Form are indicated i[n Table 12.](#page-36-0) The summative testing windows for the Smarter Balanced Summative Assessment, the NGSS Assessment, the CTAA, and submission of the Student Score Worksheet in the DEI for the CTAS are indicated in [Table 13.](#page-37-1)
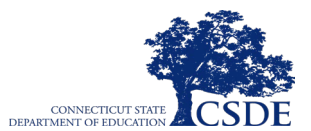

#### **Table 12. Alternate Assessment System Eligibility Form Submission Deadlines**

#### **Connecticut Alternate Assessment System Eligibility Form Verification in CT-SEDS**

<span id="page-36-0"></span>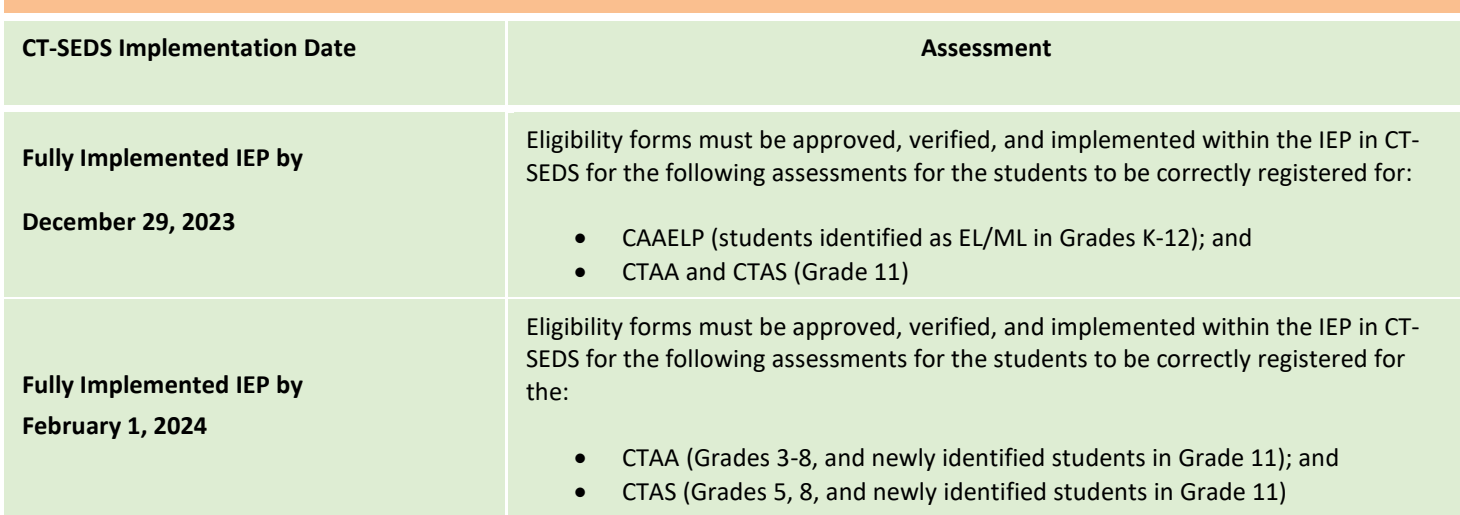

For students to receive the most appropriate summative assessment, districts should meet the **CT-SEDS Implementation Date** noted in **Table 12**. If a PPT determination has not been made by the CT-SEDS implementation dates, then the student will be rostered to the standard assessments (e.g., LAS Links, CT SAT School Day, Smarter Balanced, NGSS). As a reminder, eligibility forms are no longer submitted through the Data Entry Interface (DEI). A student's alternate assessment eligibility status will be populated nightly from CT-SEDS to TIDE.

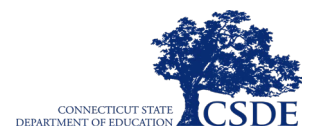

#### **Table 13. Testing Window Dates**

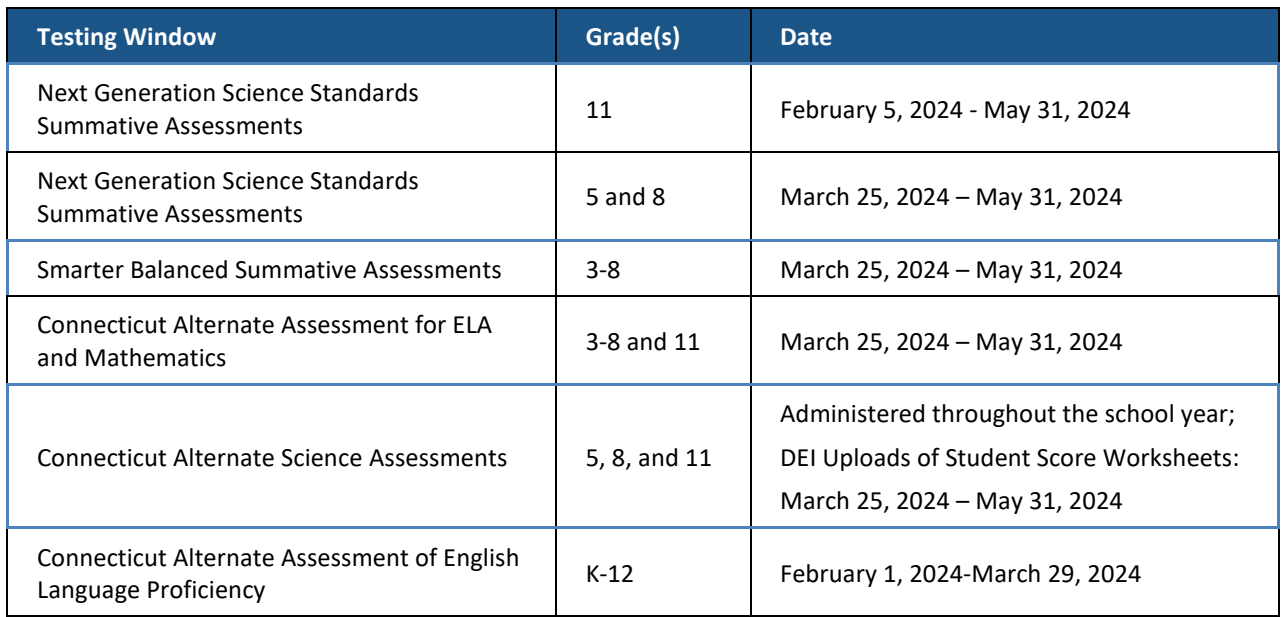

## **General Rules of Online Testing**

This section provides a brief overview of the general test administration rules for different portions of the assessment, as well as information about test tools and accommodations. For more information, refer to the *[Test Administrator \(TA\) User Guide](https://ct.portal.cambiumast.com/resources/guides/test-administrator-(ta)-user-guide)* and the *[CSDE Assessment](https://ct.portal.cambiumast.com/resources/guides/csde-assessment-guidelines)  [Guidelines](https://ct.portal.cambiumast.com/resources/guides/csde-assessment-guidelines)* available on the [Connecticut Comprehensive Assessment Program Portal.](https://ct.portal.cambiumast.com/)

The parameters for online testing are as follows:

- All online tests, including the CTAA, CAAELP, the NGSS, and the CAT and PT for Smarter Balanced, will be presented as separate tests. Students may not return to a test once it has been completed and submitted.
- Students may mark items for review and use the **Questions** drop-down list to return to those items within a segment.
- Students **must enter an answer for all items on a page** before going to the next page. Some pages contain multiple items. Students may need to use the vertical scroll bar to view all items on a page. The CTAA does not require a response before continuing.

There are a few additional considerations for Smarter Balanced Summative Assessments:

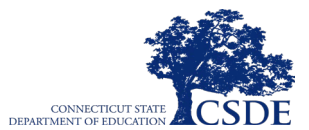

• Within each test there may be segments. For example, the Grades 6-8 Smarter Balanced Mathematics Assessments include some segments with an embedded calculator and some without. A student may not return to a segment once it has been completed and submitted.

### **Pause Rules**

Pause rules are invoked in certain circumstances during the administration of an assessment. The scenarios in which the pause rules are invoked are indicated below.

#### *During the Administration of the Smarter Balanced CAT and the NGSS Assessments:*

- If a test is paused for less than 20 minutes, the student can return to previous test pages and change the response to any item they have already answered within a segment.
- If a test is paused for more than 20 minutes, the student is required to log back into the student interface to continue testing. Once logged back in, the student is:
	- $\circ$  presented with the page containing the item(s) they were working on when the test was paused (if the page contains at least one unanswered item), OR with the next page (if all items on the previous page were answered); and
	- o NOT permitted to review or change any previously answered items, even if they were marked for review (with the exception of items on a page that contains at least one item that was not yet answered).
- Any highlighted text will remain, as long as the student logs back into the test using the same operating system.
- Any notes on the digital notepad will not be saved when a test is paused regardless of how long the test is paused.
- In the event of a technical issue (e.g., power outage or network failure), students will be logged out and the test will automatically be paused. The students will need to log in again to resume the test.
- See [Appendix E: Testing Pause Rule Scenarios](#page-76-0) to review the rules that govern pausing during the test.

#### *During the Administration of the Smarter Balanced PT and the CTAA:*

- **There are no pause restrictions.** If a test is paused for 20 minutes or more, the student can return to the section and continue entering their responses.
- Any highlighted text will remain, as long as the student logs back into the test using the same operating system.

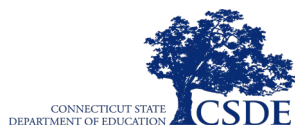

• In the event of a technical issue (e.g., power outage or network failure), students will be logged out and the test will automatically be paused. The students will need to log in again to resume the test.

### **Test Timeout Due to Inactivity**

As a security measure, students and the test examiner will be automatically logged out of the test after 30 minutes of inactivity. *Activity* is defined as selecting an answer or navigation option in the assessment (e.g., clicking [**Next**] or [**Back**] or using the **Questions** drop-down list to navigate to another item).

<span id="page-39-0"></span>Before the system logs the student out of the assessment, a warning message will be displayed on the screen (see [Figure 3\)](#page-39-0). If the student does not click [**Ok**] within 30 seconds after this message appears, they will be logged out. Clicking [**Ok**] will restart the 30-minute inactivity timer.

#### **Figure 3. Idle Timeout Warning Message**

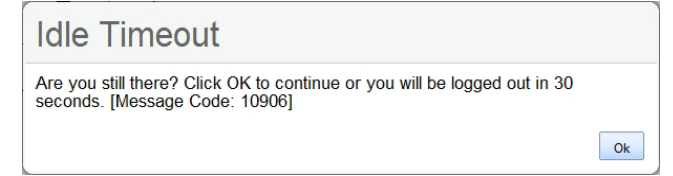

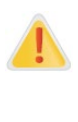

**Caution:** As a security measure, the test examiner is automatically logged out after 30 minutes of user inactivity in the session, which will result in the closing of the test session. This includes inactivity by both the test examiner on the Test Administration Interface AND the students within a test in the test session.

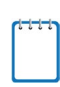

**Note:** It is important to take note of the Session ID in the Test Administration Interface. Using the Session ID, test examiners will be able to log back into the Test Administration Interface and re-activate an idle test session.

## **Test Expiration**

Test expiration rules are dependent on the test and are described below.

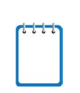

**Note:** If a student starts the test near the end of the testing window, the student must finish before the administration window officially closes. The assessment will end automatically on the last day of the scheduled administration window, even if the student has not finished.

#### *Smarter Balanced Summative Assessment*

A student's CAT remains active until the student completes and submits the test, or until it expires after **45** calendar days after the student began the CAT, whichever occurs sooner. However, it is recommended that students complete the CAT within **five days** of starting each content area.

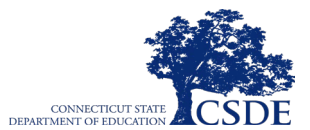

The mathematics PT remains active until the student completes and submits the test, or it will expire after **20** calendar days after the student began the PT, whichever occurs sooner. However, it is recommended that students complete the mathematics PT within **one day**. A summary of recommendations for the number of sessions and session durations is provided in section [Test Scheduling, Testing Times, and Test Windows.](#page-30-0)

#### *Next Generation Science Standards Assessment*

A student's NGSS Assessment will remain active until the student completes and submits the test, or until it expires after **45** calendar days after the student began the test, whichever occurs sooner.

#### *Connecticut Alternate Assessment*

A student's CTAA and CAAELP will remain active until the student completes and submits the test, or it will expire at the end of the testing window. See test windows provided in section [Test Scheduling, Testing Times, and Test Windows.](#page-30-0)

## **Sensitive Responses**

## **Taking Appropriate Action with Student Responses or Actions That Cause Concern**

During testing, the test examiner may encounter student actions that disrupt the assessment administration and may endanger the student or others. In addition, it is possible that the test examiner will encounter student responses to questions or notes on scratch paper that necessitate some action to ensure student safety.

The CSDE security protocols make it clear that test examiners are not permitted to review student responses in the testing interface or students' notes on scratch paper. However, during or after the test administration, a test examiner might unexpectedly encounter a student response that raises sufficient concern to warrant adult action. Topics that may require the test examiner to take action include, but are not limited to, student references to the following:

- Suicide
- Criminal activity
- Alcohol or drug use
- Extreme depression
- Extreme violence
- Sexual assault or physical abuse
- Self-harm or intent to harm others
- Neglect

The test examiner should document as much information as possible in accordance with school, district, and/or state policies, and determine if they should be reported to a school counselor or administrator.

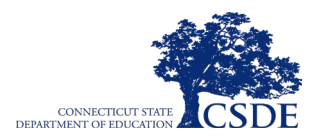

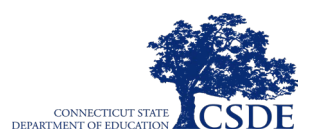

# **Universal Tools, Designated Supports, and Accommodations**

The *[CSDE Assessment Guidelines](https://ct.portal.cambiumast.com/resources/guides/csde-assessment-guidelines)* are intended for school-level personnel and decision-making teams for ELs/MLs, students who have an IEP, and students with a Section 504 Plan, as they prepare for and implement a Connecticut Comprehensive Assessment Program test. These guidelines provide information for classroom teachers, English language development educators, special education teachers, Planning and Placement Teams, and Section 504 Teams to use in selecting and administering universal tools, designated supports, and accommodations for those students who need them. The guidelines are also intended for assessment staff and administrators who oversee the decisions that are made in instruction and assessment.

Each online assessment, and its Practice and Training Tests, contain embedded universal tools, designated supports, and accommodations. Embedded tools/supports are available to the student through the Test Delivery System, whereas non-embedded tools/supports are provided to the student by the school. Definitions for universal tools, designated supports, and accommodations are provided in [Table 14.](#page-43-0)

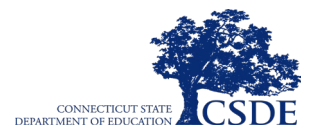

<span id="page-43-0"></span>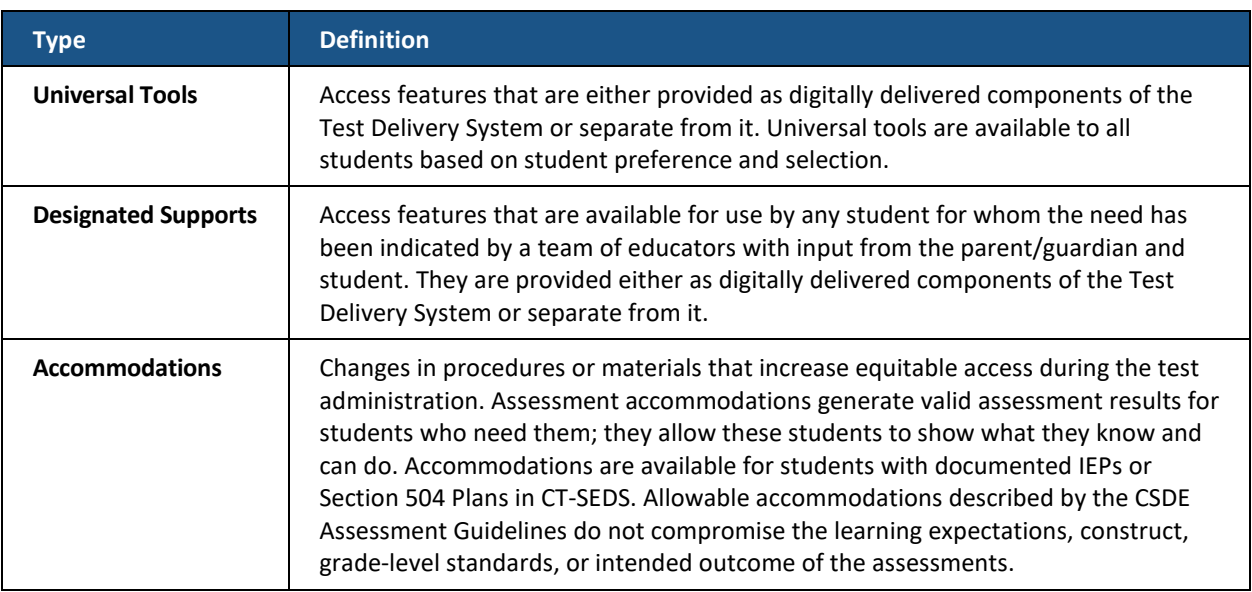

**Table 14. Definitions for Universal Tools, Designated Supports, and Accommodations**

District Administrators, District Test Coordinators, and School Test Coordinators have the ability to set embedded and non-embedded designated supports in TIDE test settings, however they **must be entered prior to starting a test session.** Accommodations should not be manually adjusted in TIDE for students. Accommodations should be added or removed by the PPT/Section 504 directly in CT-SEDS. Allow up to 48 hours for updates to be reflected in TIDE once the plan is implemented. Testing should be delayed for students whose accommodations in TIDE require a review or an amendment to the IEP/Section 504 Plan. If there are any concerns or questions, please contact the student's Case Manager or Director of Special Education.

For information about the availability of designated supports and accommodations, refer to the *[CSDE Assessment Guidelines](https://ct.portal.cambiumast.com/resources/guides/csde-assessment-guidelines)*.

For information on updating student settings, refer to the *[TIDE User Guide](https://ct.portal.cambiumast.com/resources/guides/test-information-distribution-engine-(tide)-user-guide)* and the *[CT-SEDS](https://portal.ct.gov/-/media/SDE/Student-Assessment/Special-Populations/CT-SEDS-Guide-FAQ-Sync-to-TIDE_Final.pdf) to [TIDE Designated Supports/Accommodation Frequently Asked Questions-October 2023](https://portal.ct.gov/-/media/SDE/Student-Assessment/Special-Populations/CT-SEDS-Guide-FAQ-Sync-to-TIDE_Final.pdf)*. The *[Test](https://ct.portal.cambiumast.com/resources/guides/test-administrator-(ta)-user-guide)  [Administrator \(TA\) User Guide](https://ct.portal.cambiumast.com/resources/guides/test-administrator-(ta)-user-guide)* and *[Managing Student Test Setting in TIDE](https://ct.portal.cambiumast.com/resources/guides/managing-student-test-settings-in-tide)* also contain information on how to use some of these settings. These resources are available on the [Connecticut Comprehensive Assessment Program Portal.](https://ct.portal.cambiumast.com/)

Consult test-specific test administration manuals for information on the tools and supports that are available for each test.

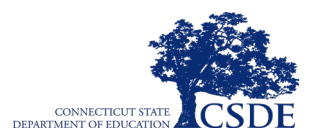

# <span id="page-44-1"></span>**Testing Improprieties, Irregularities, and Breaches**

Test security incidents, such as improprieties, irregularities, and breaches, are behaviors prohibited either because they give a student an unfair advantage or because they compromise the security of the assessments. Whether intentional or by accident, failure to comply with security rules, either by staff or students, constitutes a test security incident. Improprieties, irregularities, and breaches must be reported in accordance with the instructions in this section for each severity level. Procedures outlined in this section for test security incidents should be followed by all Connecticut assessment programs. Definitions for test security incidents are provided in [Table 15.](#page-44-0)

There are times when these situations may even require a retest of an individual or a group of students. The District Administrator is required to call the CSDE Performance Office at 860-713- 6860 to report these types of test irregularities and to receive instructions to resolve the issue.

Refer to Figure 1. [Test Security Incident Flowchart](#page-8-0) and [Appendix G: Test Security f](#page-80-0)or additional information.

<span id="page-44-0"></span>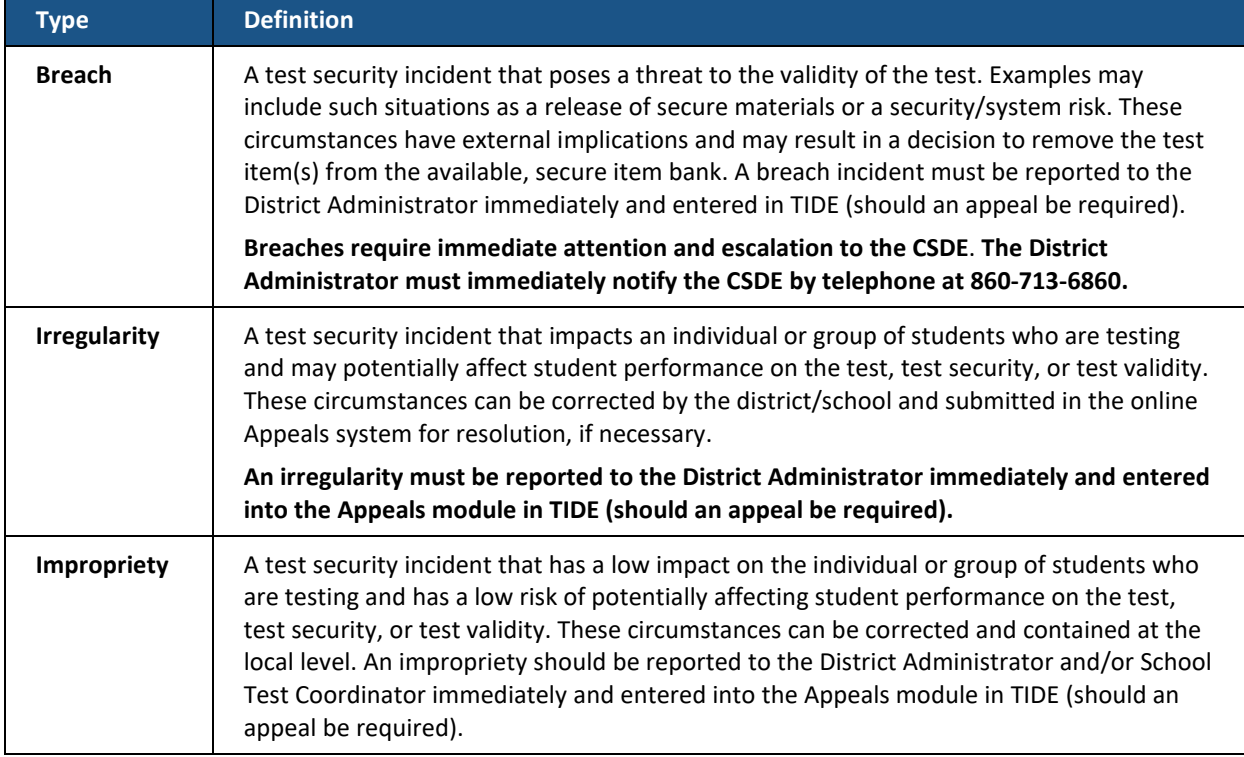

#### **Table 15. Definitions for Test Security Incidents**

It is important for test examiners to ensure that the physical conditions in the testing room meet the criteria for a secure test environment. See section [Security of the Test Environment](#page-6-0) for more detail.

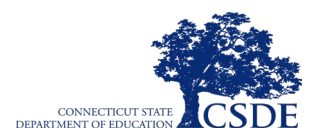

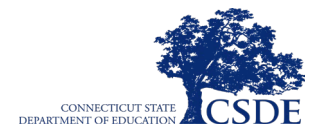

# **Appeals**

For security incidents that result in a need to reset, reopen, allow a grace period extension, restore, or invalidate individual student tests, the **CSDE must first approve the request**. The CSDE works diligently to address appeals within 24 hours. In most instances, an appeal will be submitted to address a test security breach or irregularity. In some cases, an appeal may be submitted to address incidents that are not security related, such as reopening an assessment for a student who becomes ill and is unable to resume testing because the test has expired. If an appeal needs to be submitted and approved quickly, please call the CSDE Performance Office using the contact information provided in [Appendix A.](#page-68-0)

Because the appeals system is for action only, all appeals should also be reported to the District Administrator. Note that appeals should be submitted cautiously. Reopening tests, for example, can lead to security issues and should be used sparingly. Contact the CSDE for guidance on potential test irregularities and next steps.

### **Testing Irregularities Requiring Documentation:**

If a testing irregularity occurs, or if a student with an IEP or 504 Plan is not given the correct assessment or is not provided the mandated accommodations, in most cases the DA will be asked to provide a letter to the CSDE on their district/school letterhead. Letters submitted must be on district/school letterhead, signed by the DA, and faxed to Performance Office Irregularities at 860-713-7033 or emailed to [Cristi.Alberino@ct.gov.](mailto:Cristi.Alberino@ct.gov) Please do not email student information. The letter **must include**:

- 1. The student's grade, SASID, and the name of the test on which the irregularity occurred;
- 2. The date and a detailed explanation of the irregularity;
- 3. The name of the teacher involved;
- 4. A description of the discussion that occurred with parents/guardians of the student explaining the irregularity, options offered, and impact on the student's time; and,
- 5. A brief list of procedures in place to ensure that this type of irregularity is not repeated.

## **Online System Appeals Types**

The online appeals process, and conditions for use, are described in [Table 16.](#page-47-0) The *[TIDE User](https://ct.portal.cambiumast.com/resources/guides/test-information-distribution-engine-(tide)-user-guide)  [Guide](https://ct.portal.cambiumast.com/resources/guides/test-information-distribution-engine-(tide)-user-guide)* contains specific instructions on submitting appeal requests.

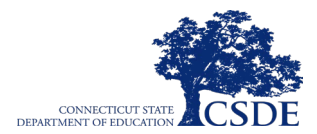

<span id="page-47-0"></span>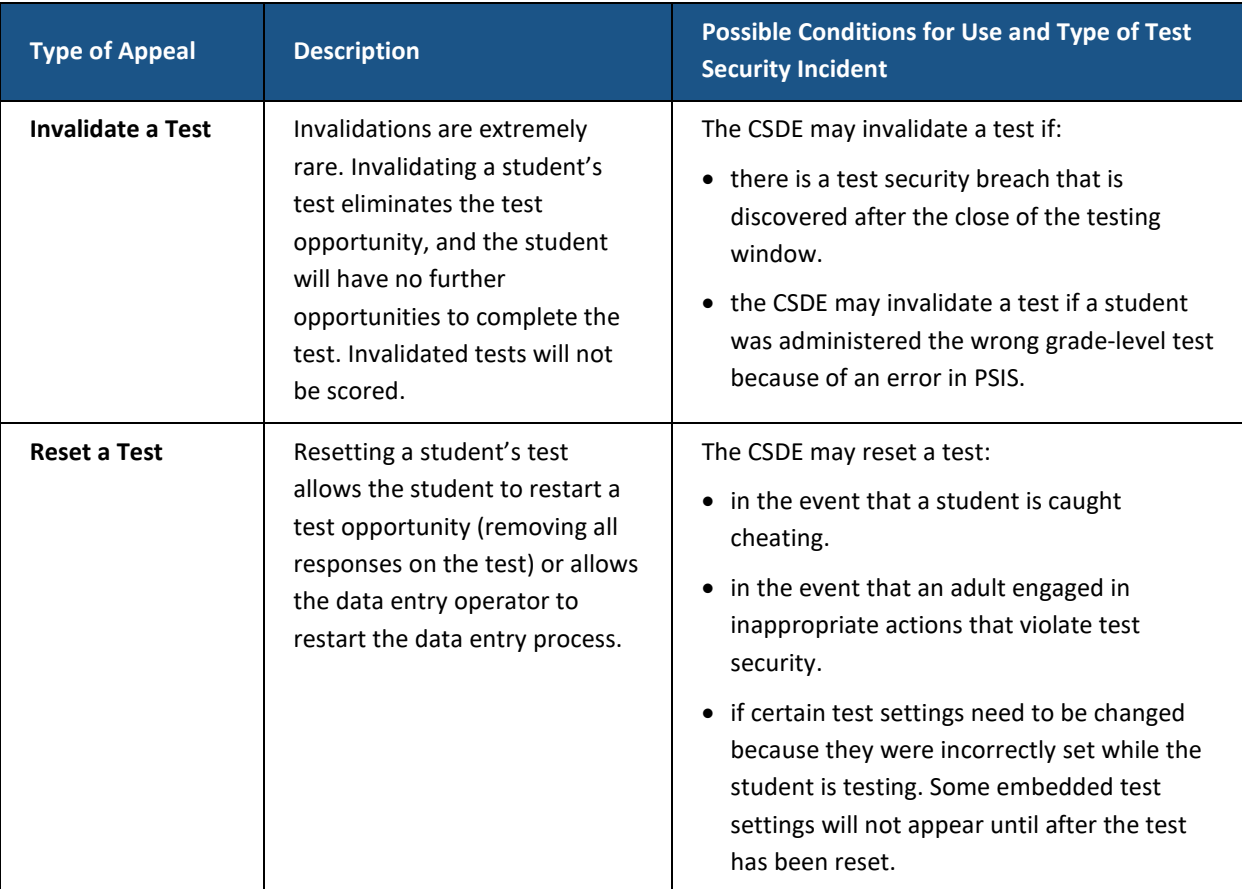

#### **Table 16. Online System Appeals Types**

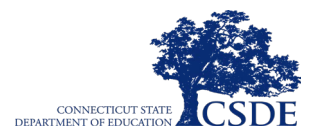

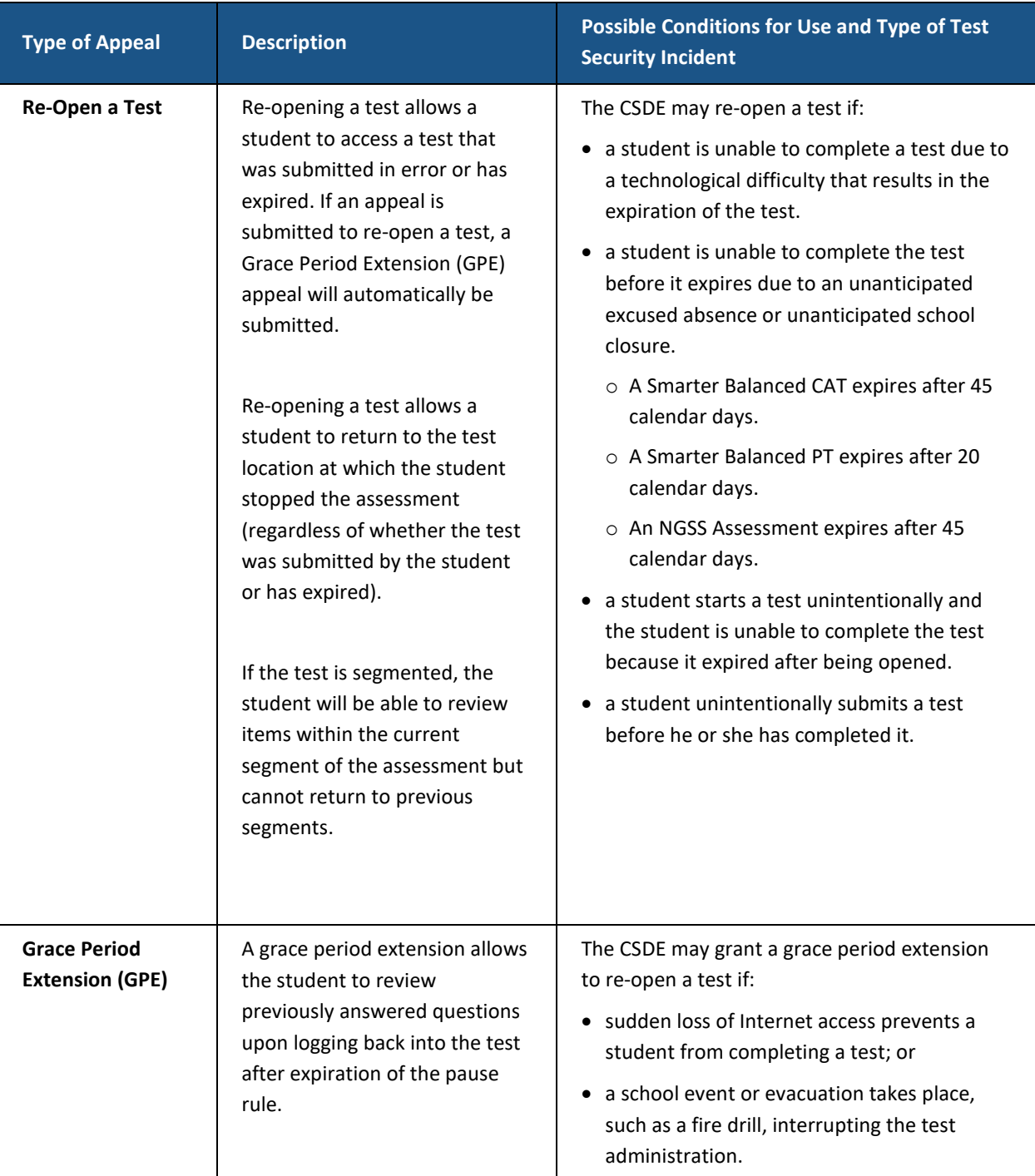

#### **Table 16. Online System Appeals Types**

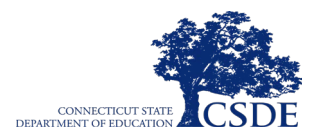

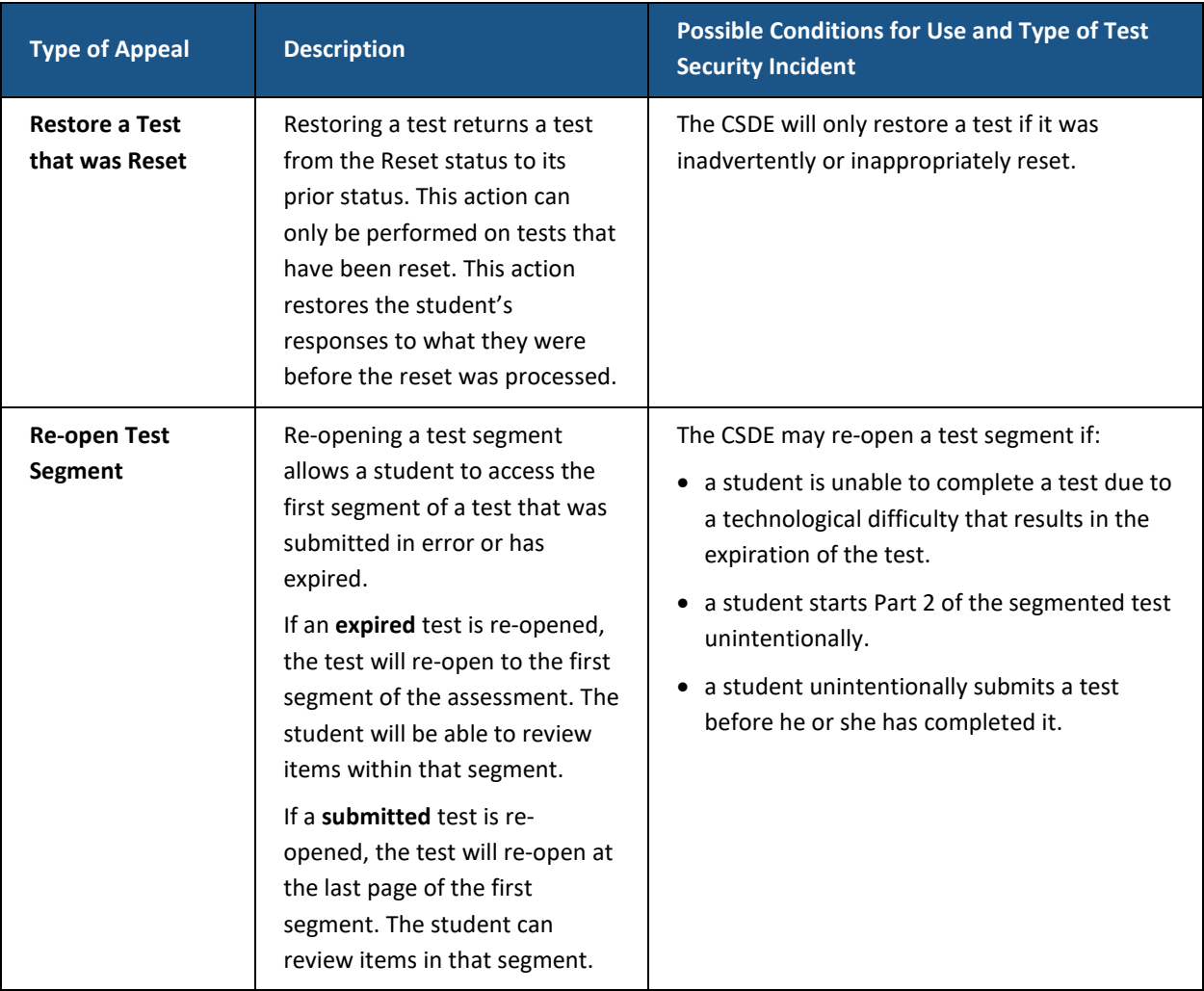

#### **Table 16. Online System Appeals Types**

## **Filing an Appeal in TIDE**

An appeal can be submitted in the Appeals module in TIDE. For a list of user roles that can perform this task, refer to the *[TIDE User Guide](https://ct.portal.cambiumast.com/resources/guides/test-information-distribution-engine-(tide)-user-guide)*.

## **Creating Individual Appeals**

1. Click the **Appeals** task menu on the TIDE dashboard, then select **Create Appeals** (see [Figure 4\)](#page-50-0). The *Create Appeals* page appears.

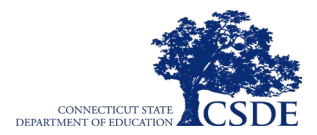

<span id="page-50-0"></span>**Figure 4. TIDE Appeals Tab**

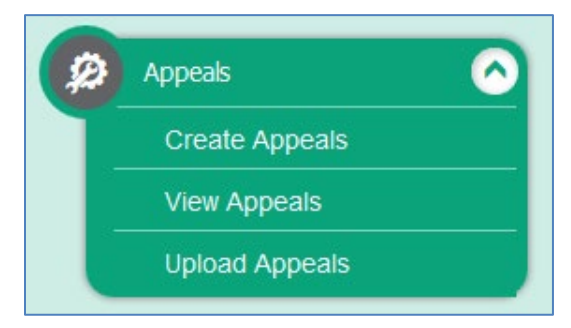

<span id="page-50-1"></span>2. Select an Appeal Type to request. From the drop-down list, select a criterion for the search. Once selected, a text field will automatically populate in which a value can be entered. [Figure 5](#page-50-1) displays an example of a request to **Re-open a test** by searching for the test through a **Session ID**.

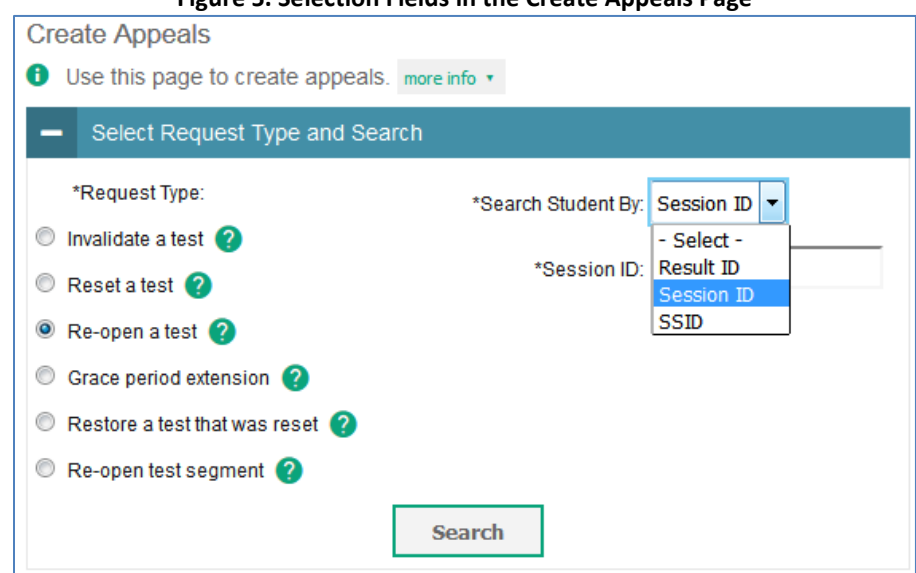

**Figure 5. Selection Fields in the Create Appeals Page**

3. Click **Search**. TIDE displays the found results at the bottom of the *Create Appeals* page (see [Figure 6\)](#page-51-0).

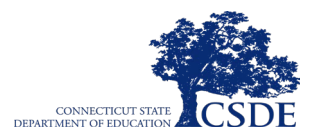

**Figure 6. Retrieved Appeals**

<span id="page-51-0"></span>

| Number of records found: 7 |                               |                           |                 |             |                                      |                                       |            |                       |                                |                                 |                                                                    |                       |
|----------------------------|-------------------------------|---------------------------|-----------------|-------------|--------------------------------------|---------------------------------------|------------|-----------------------|--------------------------------|---------------------------------|--------------------------------------------------------------------|-----------------------|
|                            | <b>Request</b><br><b>Type</b> | <b>School</b>             | <b>ResultID</b> | <b>SSID</b> | <b>Student's Last</b><br><b>Name</b> | <b>Student's First</b><br><b>Name</b> | Test Opp # | Test<br><b>Status</b> | <b>Test Start Date</b>         | Date of Last<br><b>Activity</b> | Test                                                               | Case<br><b>Number</b> |
| $\Box$                     | Re-open a<br>test             | 9999999999-<br>999999990  | 4641161         | 312         | LASTNAME                             | <b>FIRSTNAME</b>                      |            | reported              | 9/20/2019 8:59:45<br><b>PM</b> | 9/20/2019 9:00:37<br><b>PM</b>  | IAB PT - Math Grade 11 - Teen Driving Restrictions                 |                       |
| $\Box$                     | Re-open a<br>test             | 9999999999-<br>9999999990 | 4641158         | 312         | LASTNAME                             | <b>FIRSTNAME</b>                      |            | reported              | 9/20/2019 8:47:01<br><b>PM</b> | 9/20/2019 8:47:29<br>PM         | ICA PT - ELA Grade 3 - Beetles                                     |                       |
| $\Box$                     | Re-open a<br>test             | 9999999999-<br>9999999990 | 4641159         | 312         | LASTNAME                             | <b>FIRSTNAME</b>                      |            | reported              | 9/20/2019 8:51:58<br><b>PM</b> | 9/20/2019 8:53:00<br><b>PM</b>  | IAB - Math Grade 6 - Expressions and Equations                     |                       |
|                            | Re-open a<br>test             | 9999999999-<br>9999999990 | 4642307         | 312         | <b>LASTNAME</b>                      | <b>FIRSTNAME</b>                      |            | reported              | 9/26/2019 6:47:59<br>AM        | 9/26/2019 6:49:55<br>AM         | IAB - ELA Grade 3 - Write and Revise Narratives                    |                       |
|                            | Re-open a<br>test             | 9999999999-<br>9999999990 | 4641160         | 312         | <b>LASTNAME</b>                      | <b>FIRSTNAME</b>                      |            | reported              | 9/20/2019 8:57:03<br><b>PM</b> | 9/20/2019 8:58:02<br><b>PM</b>  | IAB - Math Grade 8 - Geometry                                      |                       |
|                            | Re-open a<br>test             | 9999999999-<br>9999999990 | 4641162         | 312         | <b>LASTNAME</b>                      | <b>FIRSTNAME</b>                      |            | reported              | 9/20/2019 9:02:07<br><b>PM</b> | 9/20/2019 9:03:56<br>PM         | IAB - Math Grade 7 - Algebraic Expressions and<br><b>Equations</b> |                       |
|                            | Re-open a<br>test             | 9999999999-<br>9999999990 | 4641163         | 312         | <b>LASTNAME</b>                      | <b>FIRSTNAME</b>                      |            | reported              | 9/20/2019 9:05:55<br><b>PM</b> | 9/20/2019 9:07:16<br>PM         | IAB - ELA Grade 11 - Listen/Interpret                              |                       |
|                            |                               |                           |                 |             |                                      |                                       |            |                       |                                |                                 |                                                                    |                       |

4. To create an appeal, mark the checkbox for each result for which you want to create an appeal with the selected appeal type, then click create. Enter the reason in the pop-up text box window. The reason should include detailed information about the incident. Then click **Submit**. A confirmation message will be displayed in the TIDE system.

### **Creating Appeals Through File Uploads**

If many appeals need to be created, it may be easier to upload a file. The following sections describe how to compose the files and then upload them to TIDE.

#### *Understanding the Appeal Upload File Format*

The upload file is an Excel or CSV file with a heading row and data rows. [Table 17](#page-51-1) describes the columns in the upload file and associated valid values.

<span id="page-51-1"></span>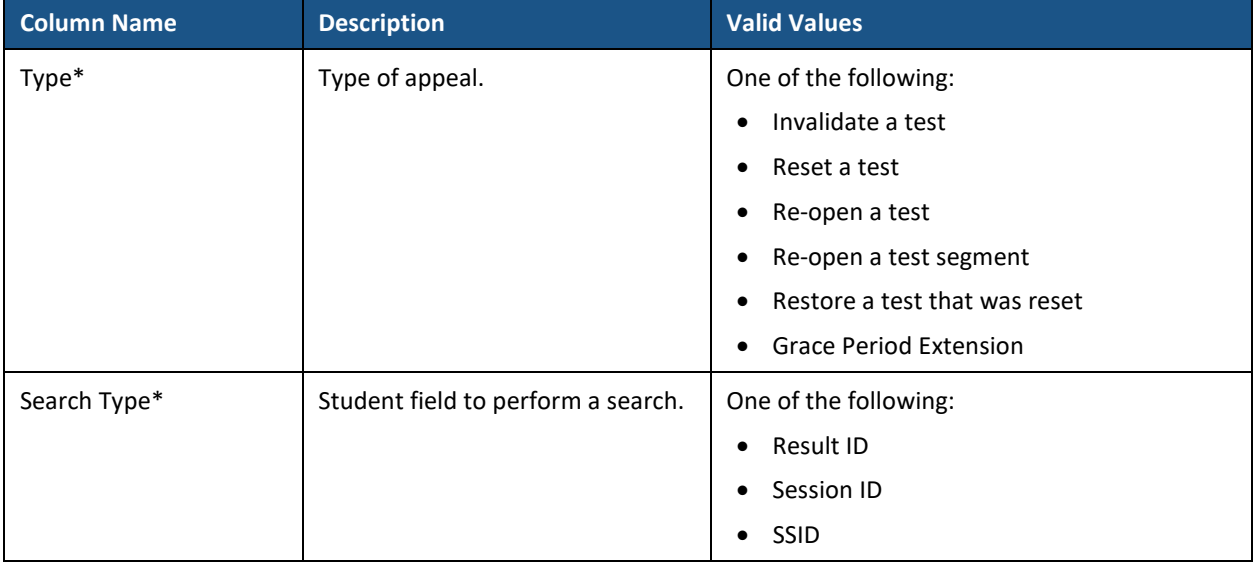

#### **Table 17. Columns in the Appeals Upload File**

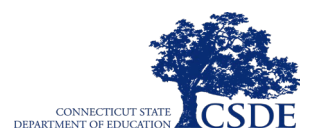

#### **Table 17. Columns in the Appeals Upload File**

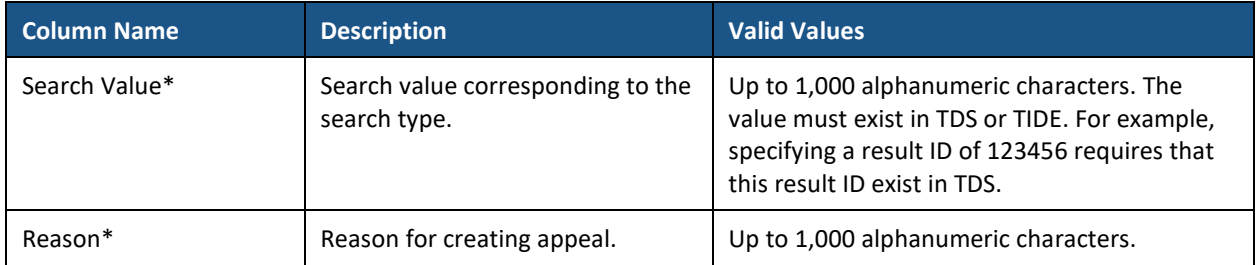

\*Required field.

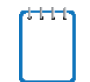

**Note:** "SSID" is used as the designation in all CAI systems for "SASID," the State Assigned Student Identifier. Both SSID and SASID refer to the same 10-digit unique student identification number.

[Figure 7](#page-52-0) is an example of a simple upload file that restores all tests associated with session ID UAT-9444-1.

#### **Figure 7. Sample Appeal Request Upload File**

<span id="page-52-0"></span>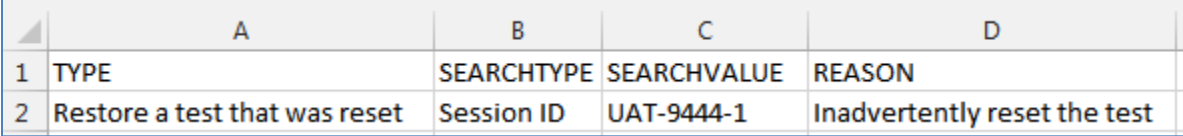

#### *Submitting an Appeal Upload File*

- 1. Click the **Appeals** task menu on the TIDE dashboard, then click **Upload Appeals**. The *Upload Appeals* page appears.
- 2. Download one of the file templates by clicking **Download Templates** and selecting either **Excel** or **CSV**.
- 3. Open the file in a spreadsheet application or text editor and add a row for each appeal. Be sure to follow the guidelines in **Table 17**. Save the file locally on the computer.
- 4. In the *Upload Appeals* page, click **Browse** and navigate to the upload file you created in Step 3.
- 5. Click **Next**. TIDE displays a preview of the uploaded file (see [Figure 8\)](#page-53-0). Use this preview to verify the correct file for upload.

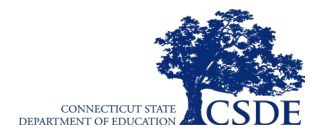

<span id="page-53-0"></span>

| <b>Upload Appeals</b>       |                                                                                                    |                                  |                              |                        |           |            |                                 |  |  |  |  |  |
|-----------------------------|----------------------------------------------------------------------------------------------------|----------------------------------|------------------------------|------------------------|-----------|------------|---------------------------------|--|--|--|--|--|
|                             |                                                                                                    |                                  |                              |                        |           |            |                                 |  |  |  |  |  |
|                             | 1. Upload                                                                                                    | 2. Preview                       | 3. Validate                  |                        | 4. Commit |            | 5 Confirmation                  |  |  |  |  |  |
| o                           | Verify you uploaded the correct file. Click Next. If the values in the columns are<br>incorrect, try re-creating your upload file using one of the available templates from the<br>previous Upload Requests page.<br>Step 2: Preview |                                  |                              |                        |           |            |                                 |  |  |  |  |  |
| <b>Row</b><br><b>Number</b> | <b>Type</b>                                                                                                    |                                  | <b>Search</b><br><b>Type</b> | <b>Search</b><br>value |           | Reason     |                                 |  |  |  |  |  |
| 1                           |                                                                                                    | Restore a test that was<br>reset |                              | Session ID             |           | UAT-9444-1 | Inadvertently reset the<br>test |  |  |  |  |  |
| <b>Next</b><br>Cancel       |                                                                                                    |                                  |                              |                        |           |            |                                 |  |  |  |  |  |

**Figure 8. Appeals Upload File Preview**

- 6. Click **Next**. TIDE validates the file and displays error messages, if any. Click **Continue with Upload**.
- 7. Click **Commit**. TIDE commits those records that do not have errors and sends a confirmation email.

**Timing of appeals.** Submit any appeal at least one day prior to the end of the test window so that students can complete their test opportunity.

For more information on appeals, refer to the *[TIDE User Guide,](https://ct.portal.cambiumast.com/resources/guides/test-information-distribution-engine-(tide)-user-guide)* available on the [Connecticut](https://ct.portal.cambiumast.com/)  [Comprehensive Assessment Program Portal.](https://ct.portal.cambiumast.com/)

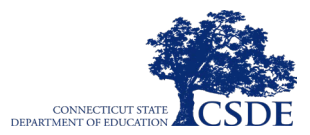

# **Technology Requirements**

Prior to assessment administration, Test Coordinators should meet with their Technology Coordinators to review the technology infrastructure at their schools to ensure that it meets the minimum requirements for administering an online assessment.

### **Secure Browser**

The secure browser is designed to support test security by prohibiting access to external applications or navigation away from the assessment. Devices that will be used for testing must be equipped with a secure browser prior to administering the assessment.

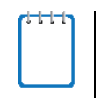

**Note:** The secure browser is updated each year and therefore, must be downloaded and installed even if the device was used for testing in a prior year.

Technology Coordinators are responsible for ensuring that each device to be used for testing at the school is properly secured by installing the most current secure browser. If test examiners discover that secure browsers were not installed on computers used for testing, they should contact the Test Coordinator. Secure browsers can be downloaded from the [Connecticut](https://ct.portal.cambiumast.com/secure-browsers.html)  [Comprehensive Assessment Program Portal.](https://ct.portal.cambiumast.com/secure-browsers.html)

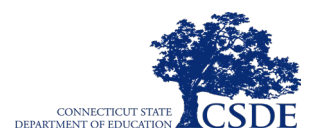

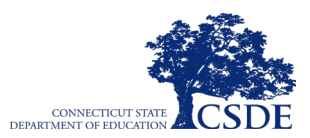

# **Paper Materials for Large-Print and Braille Accommodations**

Students requiring braille or large-print materials documented in their IEP or Section 504 Plan may receive the Smarter Balanced Summative Assessments for ELA and mathematics and NGSS Assessments on paper. District Administrators should ensure that the proper non-embedded accommodations are reflected in TIDE for each content area (see [Figure 13\)](#page-84-0).

Additionally, District Administrators are responsible for ordering large-print and braille paper tests using TIDE. The order window for these materials opens January 26, 2024. Upon test completion, test examiners are required to transcribe student responses from the large-print and braille paper tests into the DEI. See [Appendix I: Test Administration for Braille and Large-](#page-84-1)**[Print Students](#page-84-1)** for details on paper test administration and returning materials.

## **Ordering Paper Testing Materials**

Large-print and braille paper tests must be ordered by the District Administrator in TIDE. The order window opens January 26, 2024. It will take approximately five to seven business days to process the order.

<span id="page-56-0"></span>1. Open the **Orders** task on the TIDE dashboard, click **Paper Orders** (see [Figure 9\)](#page-56-0). The *Paper Orders* page appears.

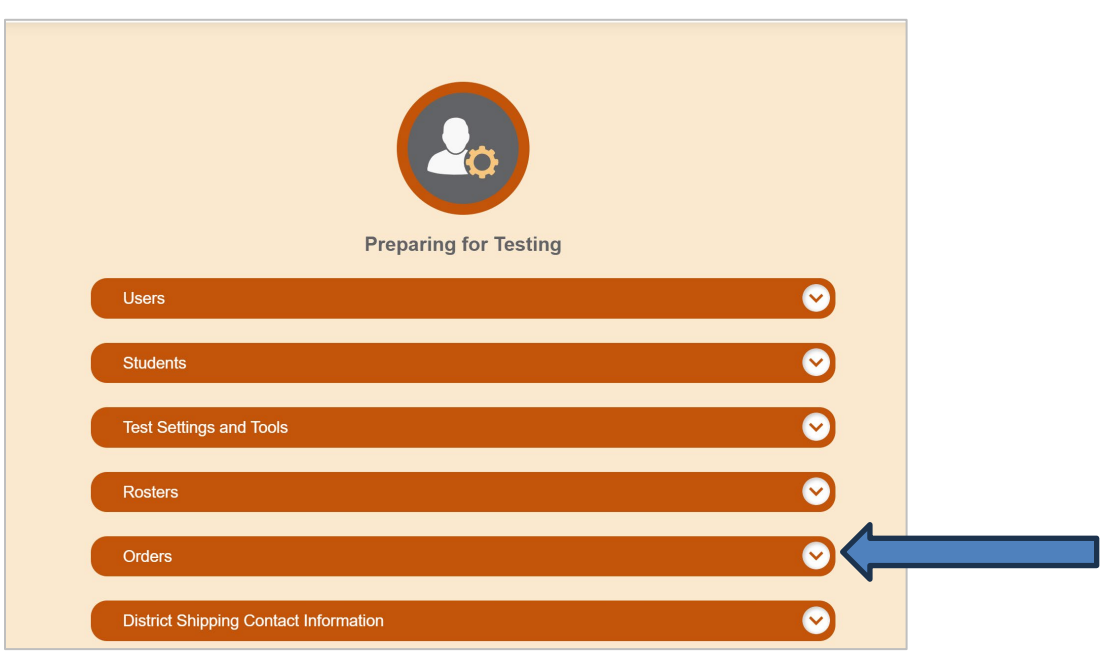

**Figure 9. TIDE Orders Task Menu**

2. From the *Paper Orders* page, mark **District** to place an order for an entire district. Mark **School** to place an order for a single school.

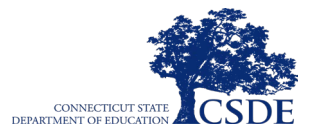

3. Click **Search**. A list of materials available for ordering appears and may be viewed by grade [\(Figure 10\)](#page-57-0). Next to each grade name, choose  $\pm$  to expand the material ordering options for the desired grade. Click  $\Box$  to minimize the material ordering options for the desired grade.

<span id="page-57-0"></span>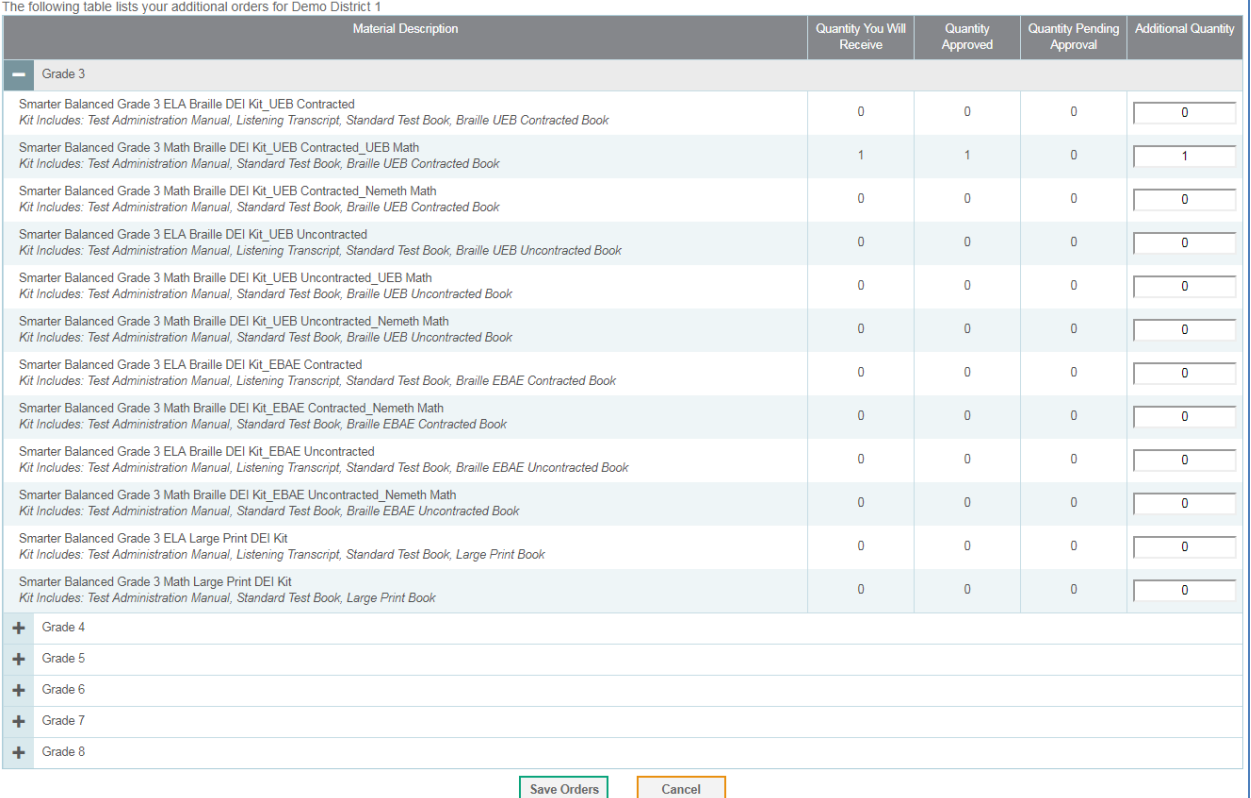

#### **Figure 10. Sample List of Material for Paper Orders**

- 4. Find the grade and test for which large-print or braille materials are needed. In the Additional Quantity column for the desired material, enter the number of copies you require.
- 5. Review the **Shipping Address for this Order,** which is provided at the top of the page, for accuracy. Click **Save Orders**. A text box appears allowing you to enter additional comments. Click **Submit** to submit your order. Click **Cancel** to return to the *Search for Orders* panel.
- 6. Click **Close** to return to the *Paper Orders* page. Your order is complete and will be processed in five to seven business days.

For more information on ordering paper materials and reviewing your order history, consult the *[TIDE User Guide.](https://ct.portal.cambiumast.com/resources/guides/test-information-distribution-engine-(tide)-user-guide)* 

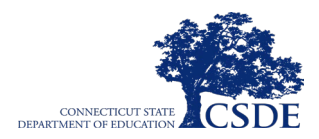

# **Prior to Test Administration**

## **Establishing Appropriate Conditions for Testing**

Test Coordinators and test examiners will need to work together to determine the most appropriate testing option(s) and testing environment based on the number of computers available, the number of students in each tested grade, and the estimated time needed to complete each test and the special test protocols associated with certain non-embedded designated supports and accommodations. Excluding certain accommodations, testing students in classroom-sized groups is preferable. Establishing classroom-sized groups reduces test fear and anxiety for the students and facilitates monitoring and control for the test examiner.

The test administration should be conducted in a secure environment (see section [Security of](#page-6-0)  [the Test Environment\)](#page-6-0).

Establish procedures to maintain a quiet testing environment throughout the test session, recognizing that some students will finish more quickly than others. If students are allowed to leave the testing room when they finish, explain the procedures for leaving without disrupting others and explain where they are expected to report once they leave. If students are expected to remain in the testing room until the end of the session, instruct them on what activities they may engage in after they finish the test.

During test administration, students may have access to these additional required resources listed in [Appendix H.](#page-82-0)

## **Tasks to Complete Prior to Test Administration**

The tasks that should be completed prior to test administration are indicated for each user role in [Table 18.](#page-58-0)

<span id="page-58-0"></span>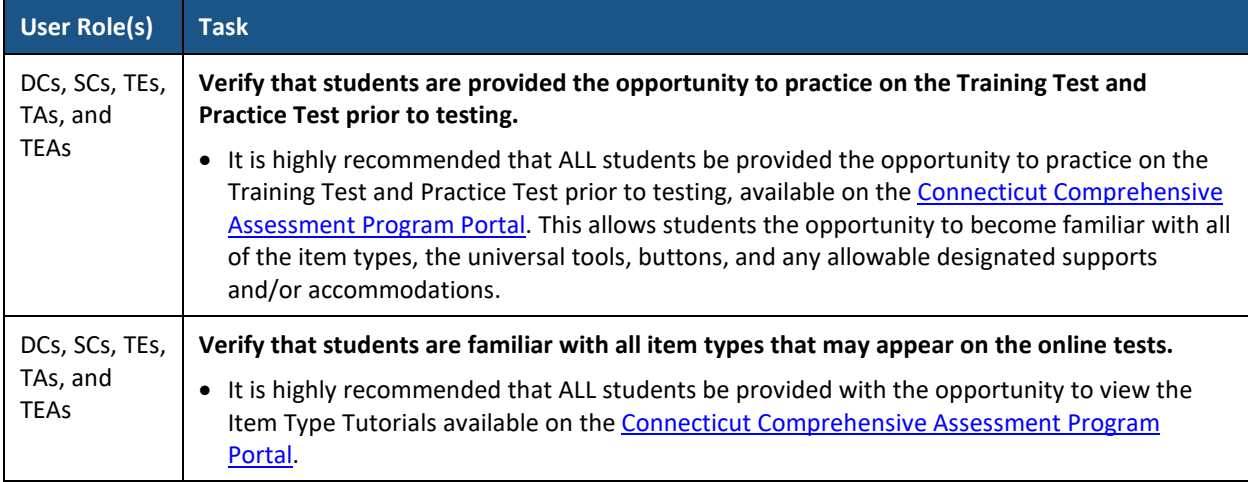

#### **Table 18. Tasks to Complete Prior to Test Administration**

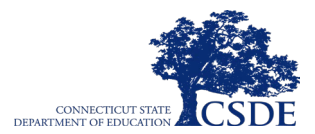

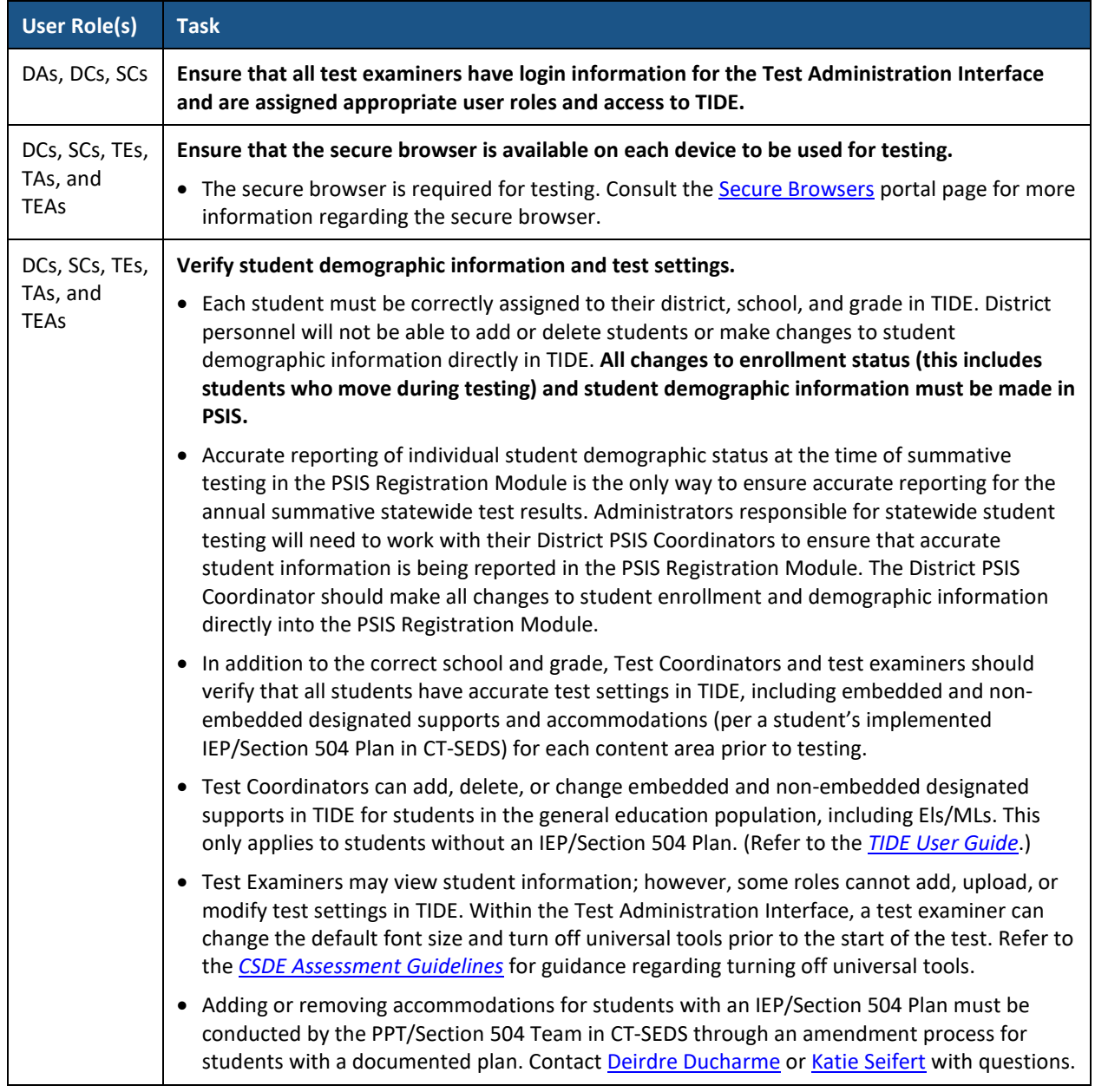

#### **Table 18. Tasks to Complete Prior to Test Administration**

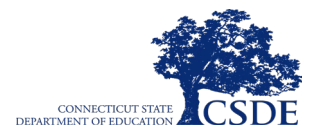

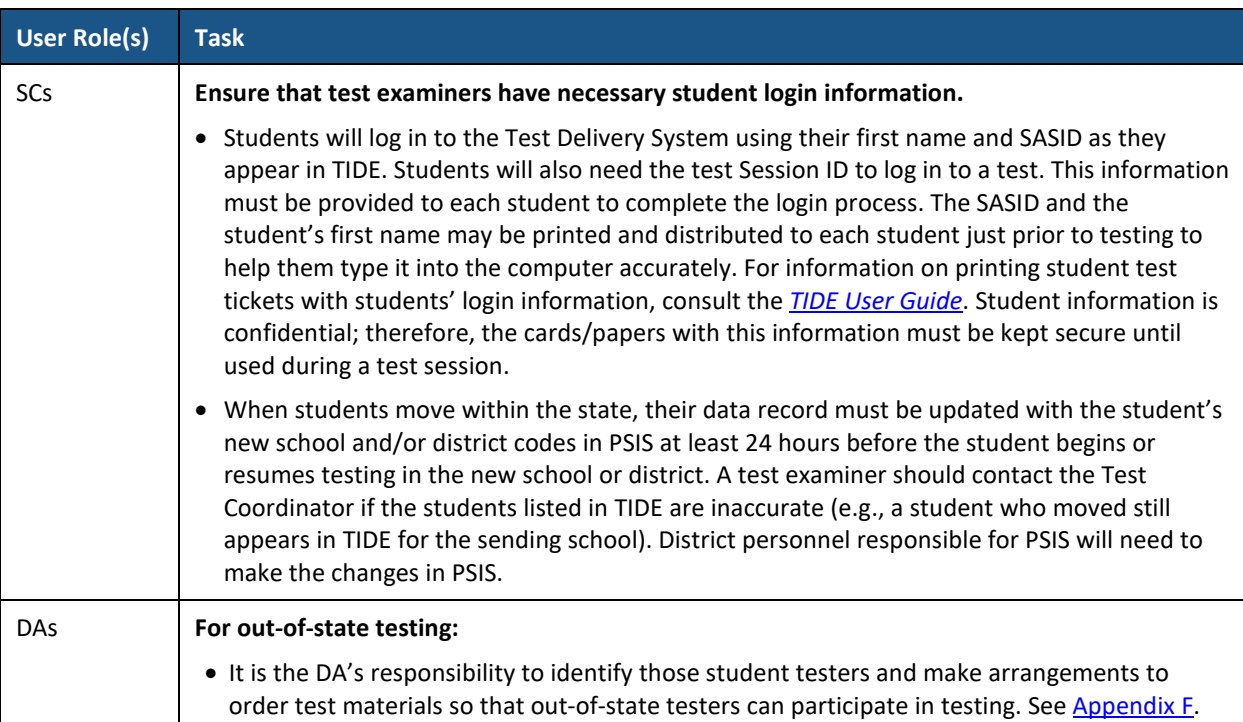

#### **Table 18. Tasks to Complete Prior to Test Administration**

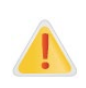

**Important:** Any additions/modifications/deletions of students and changes to student test settings must be completed **before the student can test**. The update, once made, may take **up to 24 hours to appear in the Test Administration Interface**. It may also take up to 48 hours for changes in an implemented plan in CT-SEDS to sync with TIDE. Failure to correct test settings before testing could result in the student's not being provided with the necessary accommodations and/or designated supports at the time of testing. This is considered a testing irregularity and may result in the need for a test reset. If in doubt, delay testing and contact your District Administrator to seek guidance.

For information on how to verify student demographic information and view, add, upload, and modify student test settings, please refer to the *[TIDE User Guide](https://ct.portal.cambiumast.com/resources/guides/test-information-distribution-engine-(tide)-user-guide)*, available on the [Connecticut](https://ct.portal.cambiumast.com/)  [Comprehensive Assessment Program Portal](https://ct.portal.cambiumast.com/) .

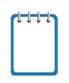

**Note:** When a test examiner creates a test session (in real time or in advance), a unique session ID is randomly generated. This Session ID must be provided to students before they log in. Please refer to the *[Test Administrator \(TA\) User Guid](https://ct.portal.cambiumast.com/resources/guides/test-administrator-(ta)-user-guide)*e available on th[e Connecticut Comprehensive Assessment](https://ct.portal.cambiumast.com/)  [Program Portal](https://ct.portal.cambiumast.com/) for detailed information on how to generate session IDs*.*

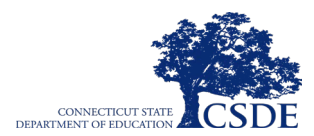

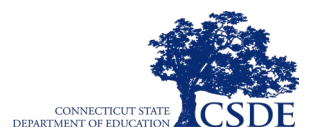

# **Day of Test Administration**

Each program-specific test administration manual contains a script that the test examiner must use when administering a test. To ensure that all students are tested under the same conditions, the test examiner should adhere strictly to the script provided for administering the test. The directions in boxes indicated by the word "SAY" must be followed exactly and used each time a test is administered. When asked, the test examiner should answer questions raised by students but should never help the class or individual students with specific test items.

### **No test items or passages can be read to any student for any content area unless the student requires a designated support or accommodation as described in the** *[CSDE Assessment](https://ct.portal.cambiumast.com/resources/guides/csde-assessment-guidelines)  [Guidelines](https://ct.portal.cambiumast.com/resources/guides/csde-assessment-guidelines)***.**

The test examiner should distribute the following:

- scratch paper to students for all test sessions;
- graph paper to students in Grades 6, 7, and 8 for the Smarter Balanced Mathematics Assessments;
- an embedded calculator will be available for some Smarter Balanced Mathematics items in Grades 6, 7, and 8;
- headphones to students for the ELA Listening portion of the Smarter Balanced ELA Assessments, to students who require Audio Glossaries on the Smarter Balanced Mathematics Assessments, and students who require text-to-speech on any assessment; and
- if desired, a [printed periodic table](https://ct.portal.cambiumast.com/en/resources/ngss-assessment/ngss-assessment-periodic-table) (available in Spanish and English) for the NGSS Assessments for Grades 8 and 11. However, a periodic table is available as an embedded universal tool through the Test Delivery System for applicable items.
- if desired, a handheld calculator for the NGSS Assessments for Grades 5, 8, and 11. However, the Desmos calculator is available as an embedded universal tool through the Test Delivery System.

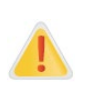

The test examiner should verify the security of the testing environment prior to beginning a test session (see section [Security of the Test Environment\)](#page-6-0). Test Examiners must ensure that students do not have access to digital, electronic, or manual devices during testing, unless otherwise needed to support approved accessibility features.

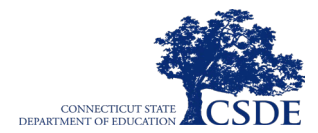

**Note:** It is important for anyone with access to student information to remember that student personal information, including the SASID, is confidential. If materials containing student personal information and/or SASIDs are distributed to students, these materials must be collected before the students leave the testing room and either securely stored to be used in a subsequent test session or destroyed.

## **Test Session Administration**

The test examiner has the option of creating a test session in real time or in advance using the Test Administration Interface. This must be completed before students can log in to the Test Delivery System **(but no more than 30 minutes prior to test administration, or the system will time out due to a lack of activity).** When a test examiner creates a test session, a unique Session ID is randomly generated. This Session ID must be provided to the students before they log in and should be written down.

The program-specific test administration manuals provide the test examiner with the following steps to administer a test:

- 1. Log in to the Test Administration Interface
- 2. Create a test session
- 3. Start the test session
- 4. Inform the students of the Session ID
- 5. Inform students of the test session in which they are participating
- 6. View and approve students waiting for test session approval
- 7. Monitor student progress
- 8. End the test session and log out of the Test Administration Interface

## **Testing Over Multiple Sessions or Days**

For the Smarter Balanced Assessments, students may best be served by sequential, uninterrupted time that may exceed the time in a student's normal schedule. If the test session is broken into different parts because of scheduling, students can be provided breaks within each part.

If the test examiner intends to administer any Smarter Balanced test session over the course of multiple days for a student or group of students, the test examiner may ask students to pause after they reach a designated point. For most tests, there is nothing built into the system to prevent students from progressing from one section of the test to another. In those cases, the test examiner should give the students clear directions on when to pause. For example, test examiners may designate a certain amount of time for testing. This guidance may be written in a place that students can easily see it. Students will receive a notification when they reach the end of the section.

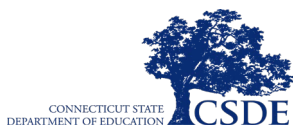

When testing is resumed on a subsequent day, the test examiner will need to start a new test session and provide a new Session ID. When instructing the students to log in, the test examiner will need to read the script (SAY boxes) to the students again. A summary of recommendations for the number of sessions and session durations can be found in the section on [Test Scheduling, Testing Times, and Test Windows.](#page-30-0)

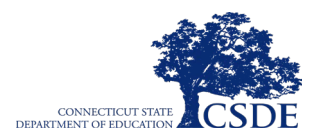

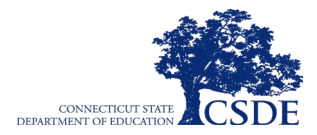

# **Following Test Administration**

## **Destroying Test Materials**

As a reminder, printed and paper test materials identified in section [Ensuring Test Security](#page-6-1) and [Appendix B:](#page-70-0) [Secure Handling of Printed Materials](#page-70-0) must be securely destroyed immediately following each test session (Smarter Balanced ELA and math, NGSS Assessments, and CTAA) and may not be retained from one test session to the next. This includes removing secure materials from assistive technology devices and securely destroying the DTAs used to administer the CTAA. The only exception to this is scratch paper (and graph paper for Grades 6, 7, and 8) used during the Smarter Balanced Mathematics Performance Task, which should be handled according to the guidance provided in [Appendix B.](#page-70-0) Additionally, as a reminder, **CTAS Performance Tasks and Resources should be saved and securely stored for future test administrations while the CTAS Student Score Worksheets should be filed locally with the student's records.**

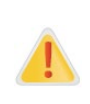

Federal law—the Family Educational Rights and Privacy Act (FERPA)—prohibits the release of any student's personally identifiable information. Any printed materials must be securely stored and then securely shipped or destroyed as appropriate.

## **Reporting Testing Improprieties, Irregularities, and Breaches**

Throughout testing, ensure that all test security incidents are reported in accordance with the guidelines in sections [Test Security](#page-6-2) and [Testing Improprieties, Irregularities, and Breaches](#page-44-1) in this manual and the *[TIDE User Guide](https://ct.portal.cambiumast.com/resources/guides/test-information-distribution-engine-(tide)-user-guide)* available on the [Connecticut Comprehensive Assessment](https://ct.portal.cambiumast.com/)  [Program Portal.](https://ct.portal.cambiumast.com/)

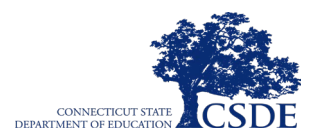

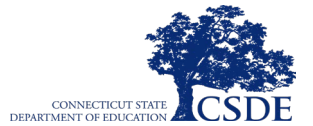

# <span id="page-68-0"></span>**Appendix A. Performance Office Contact Information**

[Table 19](#page-68-1) includes the contact information for the CSDE Performance Office support for the summative Assessments.

<span id="page-68-1"></span>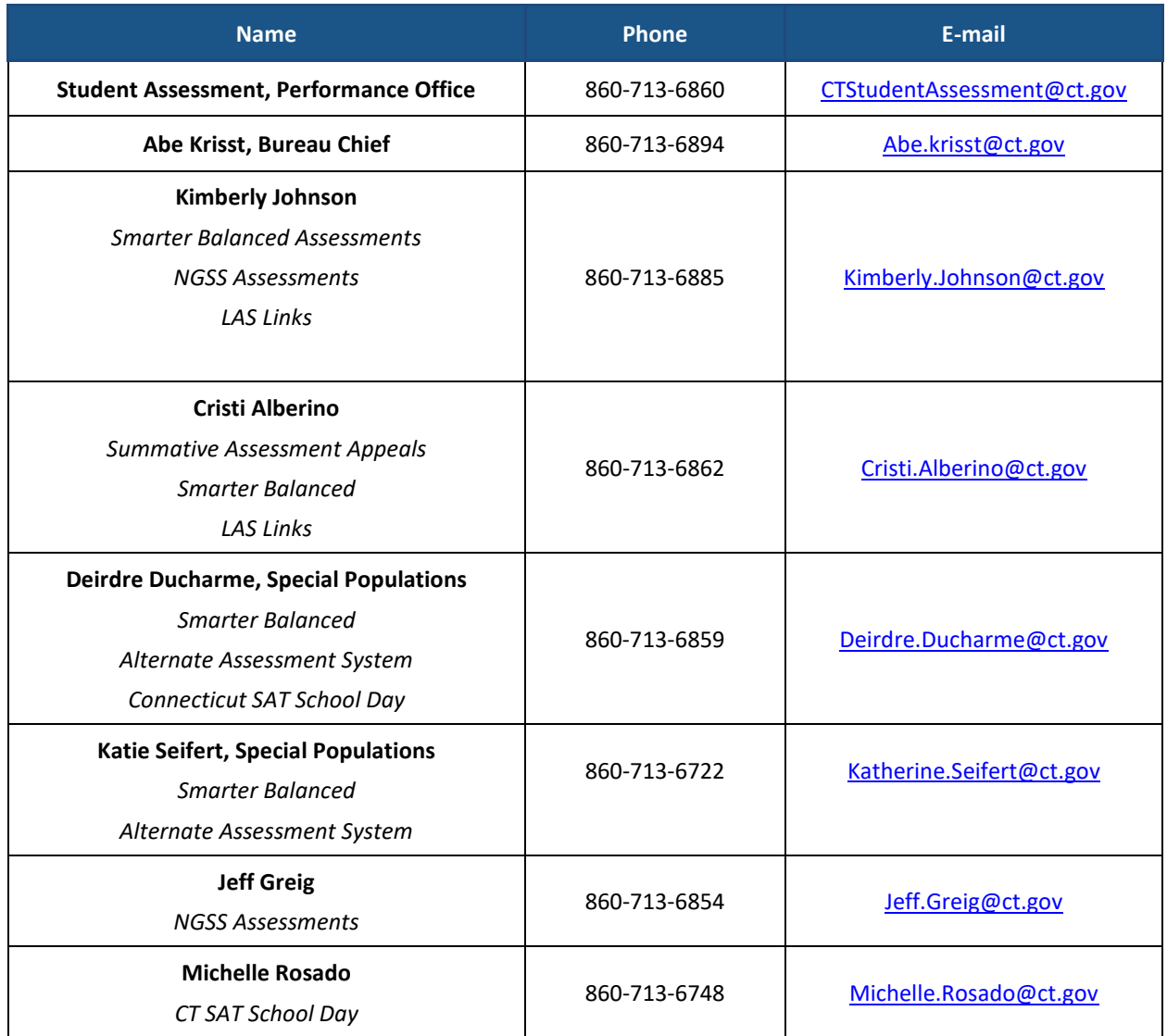

#### **Table 19. CSDE Performance Office Contact Information**

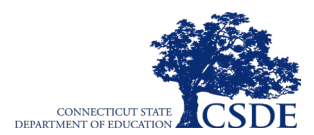

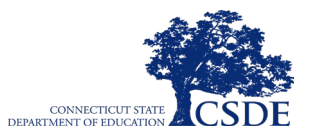

# <span id="page-70-0"></span>**Appendix B. Secure Handling of Printed Materials**

## **Destruction of Printed Materials and Scratch Paper**

Printed materials from the print-on-demand accommodation and scratch paper must be kept in a securely locked room or locked cabinet that can be opened only by staff responsible for test administration. All test materials must remain secure at all times. Printed test items/passages, including embossed braille printouts and scratch paper, must be collected at the end of each test session and then immediately destroyed. **Do NOT** keep printed test items/passages or scratch paper for future test sessions, except as noted below for mathematics PTs.

## **Use of Scratch Paper on the Performance Tasks**

The mathematics PT may extend beyond one test session. When this happens, test examiners should tell students to write their names on the scratch paper (and graph paper for Grades 6, 7, and 8), collect the paper used in the first session, and securely store it for students' use in the subsequent test session.

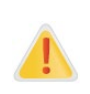

**Alert: The retention of scratch paper is only allowed for the PTs.** Following the conclusion of the PT, all scratch paper and graph paper (for mathematics Grades 6, 7, and 8) must be collected and immediately destroyed to maintain test security.

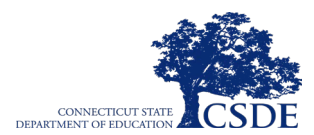
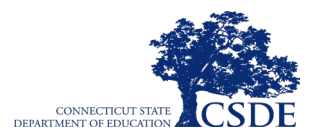

### **Appendix C. Item Types**

### **Item and Response Types**

As students engage with the assessments, they will be asked test questions that require them to respond in several ways, some of which may be new to students.

There are several resources that teachers and students can use to become familiar with the test, including a Practice Test and a Training Test (for Smarter Balanced only). It is *highly recommended* that **ALL** students access the Training Test site before taking the test. Doing so will provide students with an opportunity to view and practice each of the item types.

The Practice Tests and Training Tests are available on the [Connecticut Comprehensive](https://ctpt.tds.cambiumast.com/student)  [Assessment Program Portal.](https://ctpt.tds.cambiumast.com/student)

### **Tutorials for Item Types**

Tutorials of each item type are available on the [Connecticut Comprehensive Assessment](https://ct.portal.cambiumast.com/resources/tools-and-tutorials/item-type-tutorials)  [Program Portal.](https://ct.portal.cambiumast.com/resources/tools-and-tutorials/item-type-tutorials)

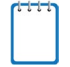

**Note:** Not all assessments will necessarily include all item types.

### **Technical Skills to Access Embedded Resources**

<span id="page-72-0"></span>To access some of the embedded resources (such as strikethrough, highlighter, American Sign Language videos, and text-to-speech) that are available, students may need to access the **context menu** in the top right corner of the item or passage [\(Figure 11\)](#page-72-0).

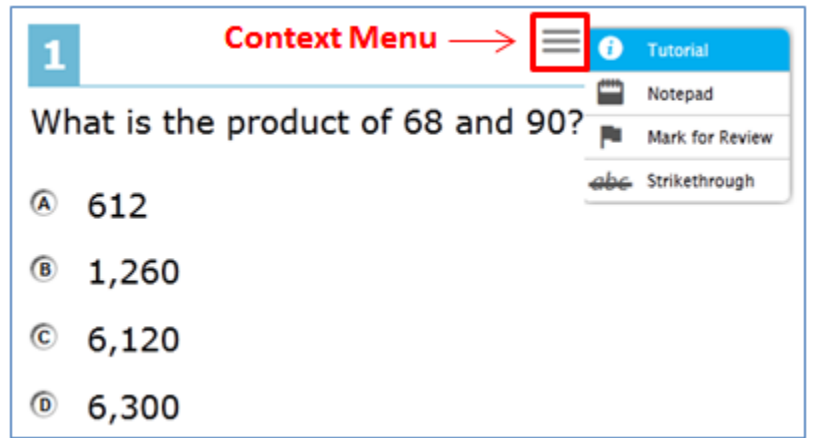

### **Figure 11. Context Menu**

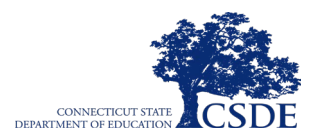

**This page has been intentionally left blank.**

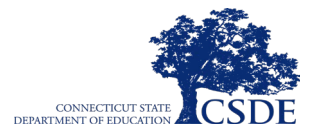

# **Appendix D. Secure Browser for Testing**

Test Coordinators and test examiners should be aware of the following guidelines and employ the necessary precautions while administering online assessments:

### **Close External User Applications**

Prior to administering the online assessments, test examiners should check all computers that will be used and close all applications except those identified as necessary by the Technology Coordinator. After closing these applications, the test examiner should open the secure browser on each computer.

The secure browser automatically detects certain applications that are prohibited from running on a computer while the secure browser is open. The secure browser will not allow a student to log in if the computer detects that a forbidden application is running. A message will also display the forbidden application(s).

**Note:** If a forbidden application is launched in the background while the student is already in a test, the student will be logged out and a message will be displayed. The student will have to close the forbidden application, re-open the secure browser, and log in to continue working on the assessment. This would be considered a test security incident.

### **Testing on Computers with Dual Monitors**

Systems that use a dual monitor setup typically display an application on one monitor screen while another application is accessible on the other screen.

Students should NOT take assessments on computers that are connected to more than one monitor except in extremely rare circumstances, such as when a test examiner is administering a test for a student who has a read-aloud, non-embedded accommodation and wants to have a duplicate screen to view exactly what the student is viewing for ease of reading aloud. In these rare cases where a dual monitor is allowed, Smarter Balanced requires that the monitors be set up to "mirror" each other. Technology Coordinators can assist test examiners in setting up the two monitors to ensure they mirror each other rather than operate as independent monitors.

In these cases, all security procedures must be followed, and the test must be administered in a secure environment to prevent others from hearing the questions or viewing the student or test examiner screens.

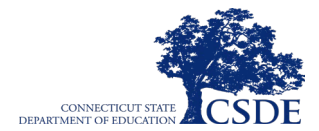

### **Secure Browser Error Messages**

Possible error messages displayed by the secure browser are shown in [Table 20.](#page-75-0)

<span id="page-75-0"></span>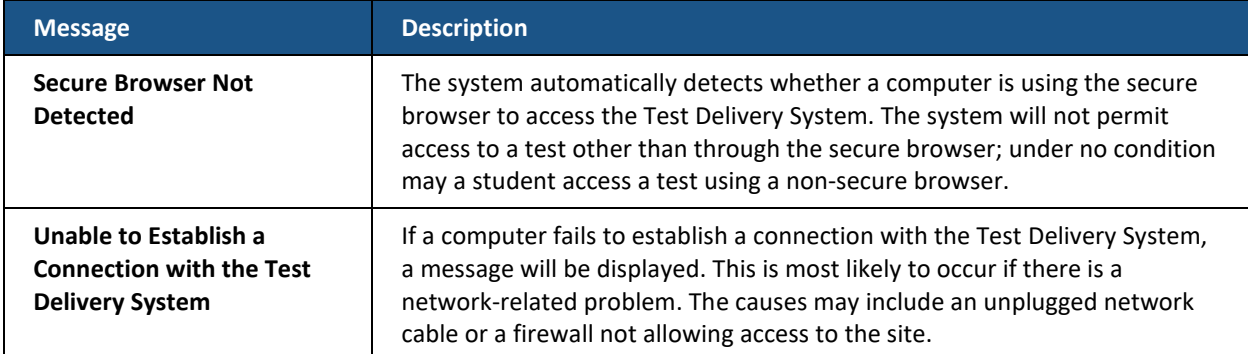

### **Table 20. Secure Browser Error Messages**

### **Force-Quit Commands for Secure Browsers**

In the rare event that the secure browser or test becomes unresponsive, and you cannot pause the test or close the secure browser, users have the ability to "force-quit" the secure browser.

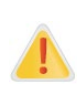

**Alert:** Using keyboard commands to force-quit the secure browser will log the student out of the test that they are taking. When the secure browser is opened again, the student will have to log back in and regain test examiner approval to enter the test session in order to resume testing.

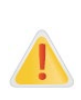

**Alert: You are strongly advised against using the force-quit keyboard commands, as the secure browser treats this action as an abnormal termination.** The secure browser hides features such as the Windows taskbar; if the secure browser is not closed correctly, then the taskbar may not reappear correctly.

These commands should be used only if the [**Close Secure Browser**] button does not work.

<span id="page-75-1"></span>To force the browser to close, use the following keyboard commands indicated in [Figure 12.](#page-75-1)

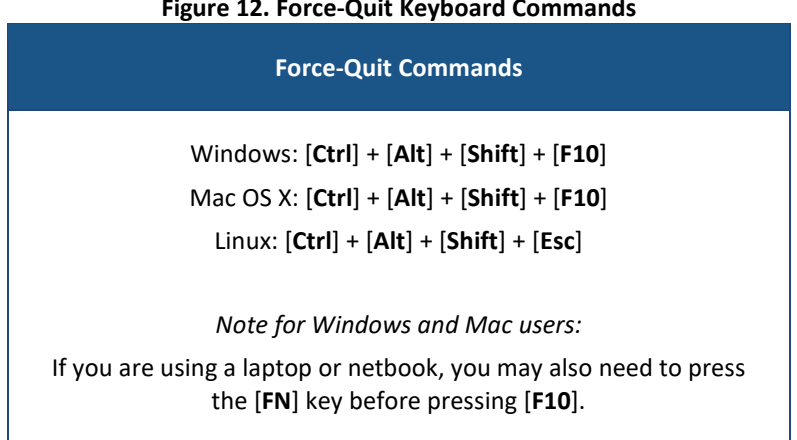

**Figure 12. Force-Quit Keyboard Commands**

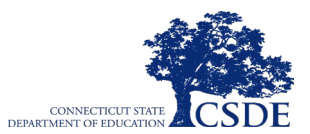

# **Appendix E. Testing Pause Rule Scenarios**

Pause rules are invoked in certain circumstances during the administration of an assessment. The scenarios in which the pause rules are invoked are indicated below.

### **Smarter Balanced CAT**

- If the CAT portion of the Smarter Balanced Summative Assessment is paused for less than 20 minutes, the student can return to previous test pages and change the response to any item they have already answered within a segment.
- If the CAT portion of the Smarter Balanced Summative Assessment is paused for more than 20 minutes, the student is required to log back into the Student Interface. The test will return the student to the last page with unanswered items when the student logs back in and resumes testing. If a page has both answered and unanswered items, the student may change any answers on that page. The student may not return to previous pages and cannot change answers to items on previous pages. Examples of the pause rule on the CAT are as follows:
	- o **Example A:** A single test page on the CAT contains items 4-10. A student answers items 4-7 on this page and pauses the test for more than 20 minutes. When the student logs back into the Student Interface and resumes testing, the student can review or change their answers to items 4-10 but **cannot** return to items 1-3 on a previous page in the CAT.
	- o **Example B:** A single test page on the CAT contains items 9-11. The student answers items 9-11 before pausing the test for more than 20 minutes. When the student logs back into the Student Interface and resumes testing, the student will begin on item 12 but **cannot** return to items 1-11.
	- o **Example C**: A single test page on the CAT contains item 9. The student has already answered items 1-8. The student was **only** reading item 9 before pausing the test for more than 20 minutes **and did not click on/near the response options or text field provided to collect a response**. When the student logs back into the Student Interface and resumes testing, the student will begin on item 9 since item was not responded to. The student cannot go back to items 1-8.

### **NGSS Assessments**

• If the NGSS Assessment is paused for less than 20 minutes, the student can return to previous test pages and change the response to any item they have already answered within a segment.

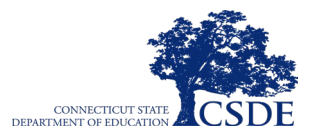

- If the NGSS Assessment is paused for more than 20 minutes, the student is required to log back into the Student Interface. The test will return the student to the last page with unanswered item when the student logs back in and resumes testing. Each page contains one item. If a page has both answered and unanswered parts to the item, the student may change any answers on that page. The student may not return to previous pages and cannot change answers to items on previous pages. Examples of the pause rule on the NGSS are as follow:
	- o **Example A:** A single test page on the NGSS contains item 5. A student answers all the parts of that item and pauses the test for more than 20 minutes. When the student logs back into the Student Interface and resumes testing, the student will resume the test at item 6 and cannot go back to items 1-5.
	- o **Example B:** A single test page on the NGSS contains item 5. A student answers part of the item but not all and pauses the test for more than 20 minutes. When the student logs back into the Student Interface and resumes testing, the student will resume the test at item 5 and can go back and make changes to the responses in item 5.

### **Smarter Balanced PT and CTAA Scenarios**

- **There are no pause restrictions.** If a test is paused for 20 minutes or more, the student can return to the section and continue entering their responses.
- Any highlighted text will remain as long as the student logs back into the test using the same operating system.
- Any notes on the embedded notepad for each item will **not** be saved when a test is paused regardless of how long the assessment is paused.
- In the event of a technical issue (e.g., power outage or network failure), students will be logged out and the test will automatically be paused. The students will need to log in again upon resuming the test.

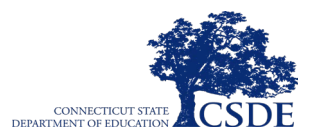

### **Appendix F. Additional Participation Considerations**

All Connecticut public school students should be assessed in accordance with federal and state regulations. Students must be tested by the district when they are included in the PSIS collection. The "Additional Participation Considerations" listed below provide state policy for student participation in the statewide summative tests including the Smarter Balanced Summative Assessments, NGSS, CTAA, and CTAS. The list indicated in [Table 21](#page-78-0) provides specific guidance for testing those students who are in various special circumstances. For those students who attend schools outside of Connecticut, see the *[Testing Students in PSIS who](https://ct.portal.cambiumast.com/resources/guides/testing-students-in-psis-who-attend-out-of-state-and-non-approved-facilities)  [attend Out-of-State Facilities or In-State Non-Approved Facilities](https://ct.portal.cambiumast.com/resources/guides/testing-students-in-psis-who-attend-out-of-state-and-non-approved-facilities)* guide for more information.

<span id="page-78-0"></span>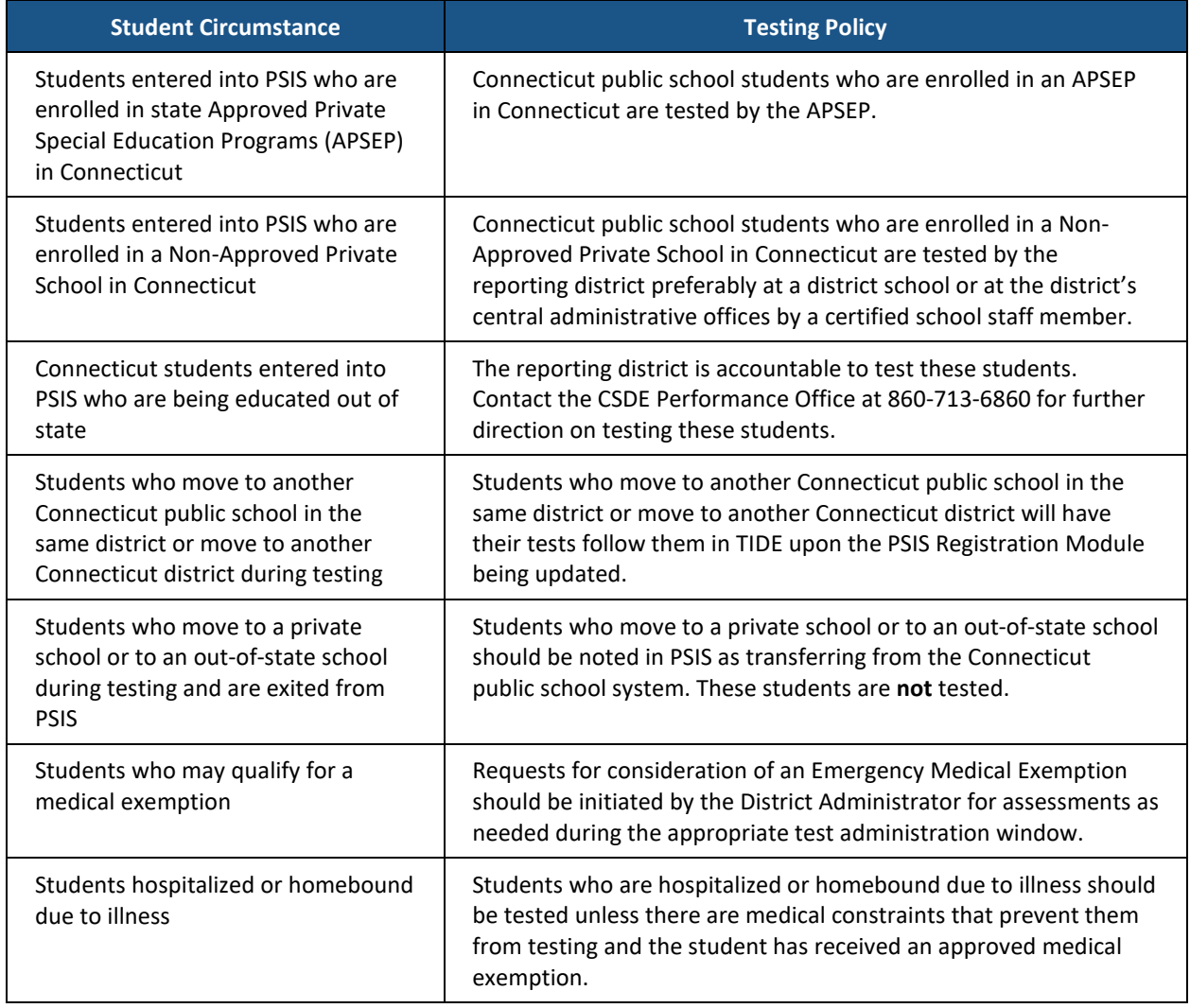

#### **Table 21. Participation Considerations for Statewide Summative Testing**

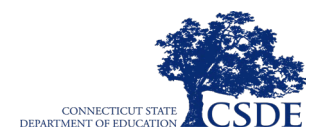

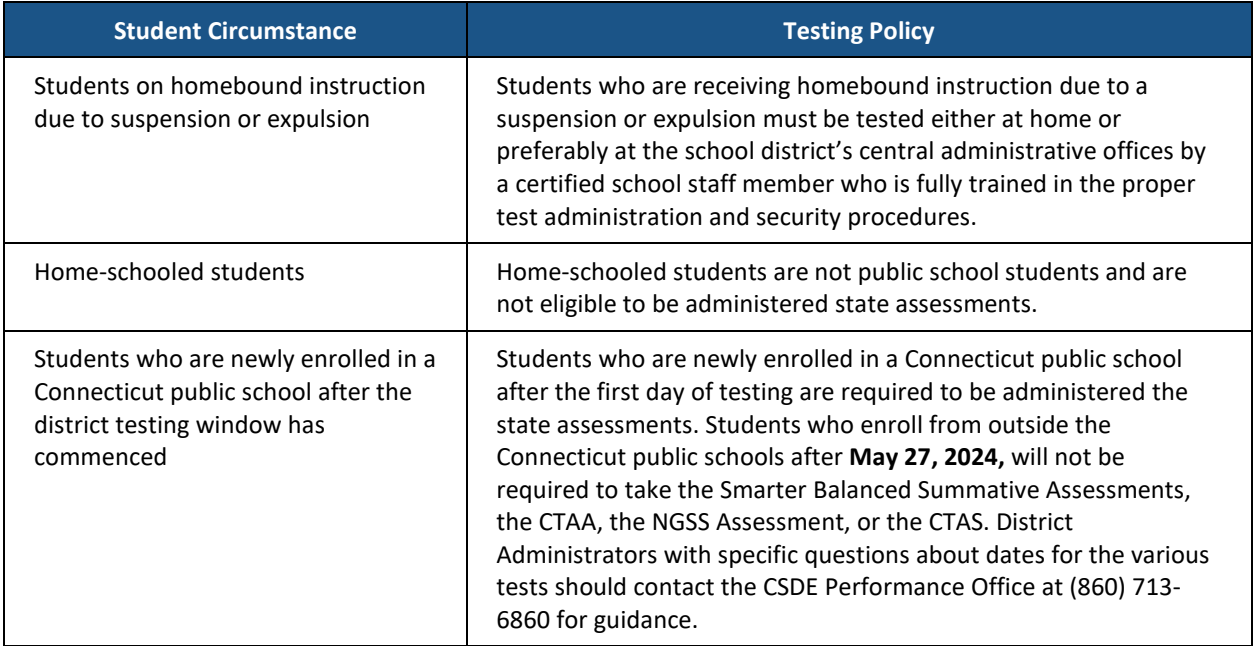

### **Table 21. Participation Considerations for Statewide Summative Testing**

# **Appendix G. Test Security Violations**

### The **Test Security Chart** shows the test security incident levels and examples of types of issues.

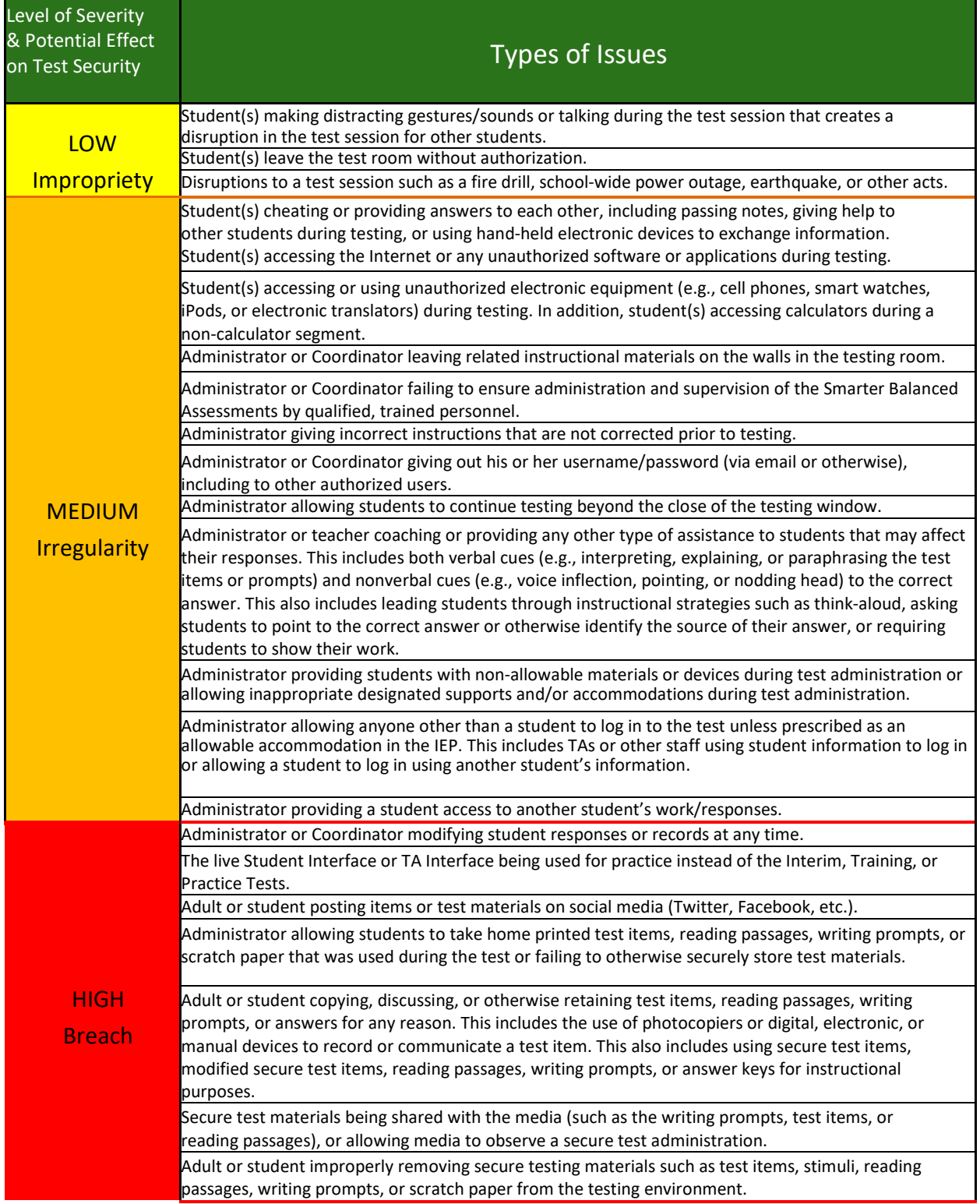

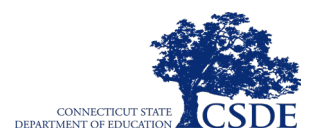

**This page has been intentionally left blank.**

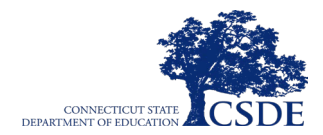

# **Appendix H. Required Resources**

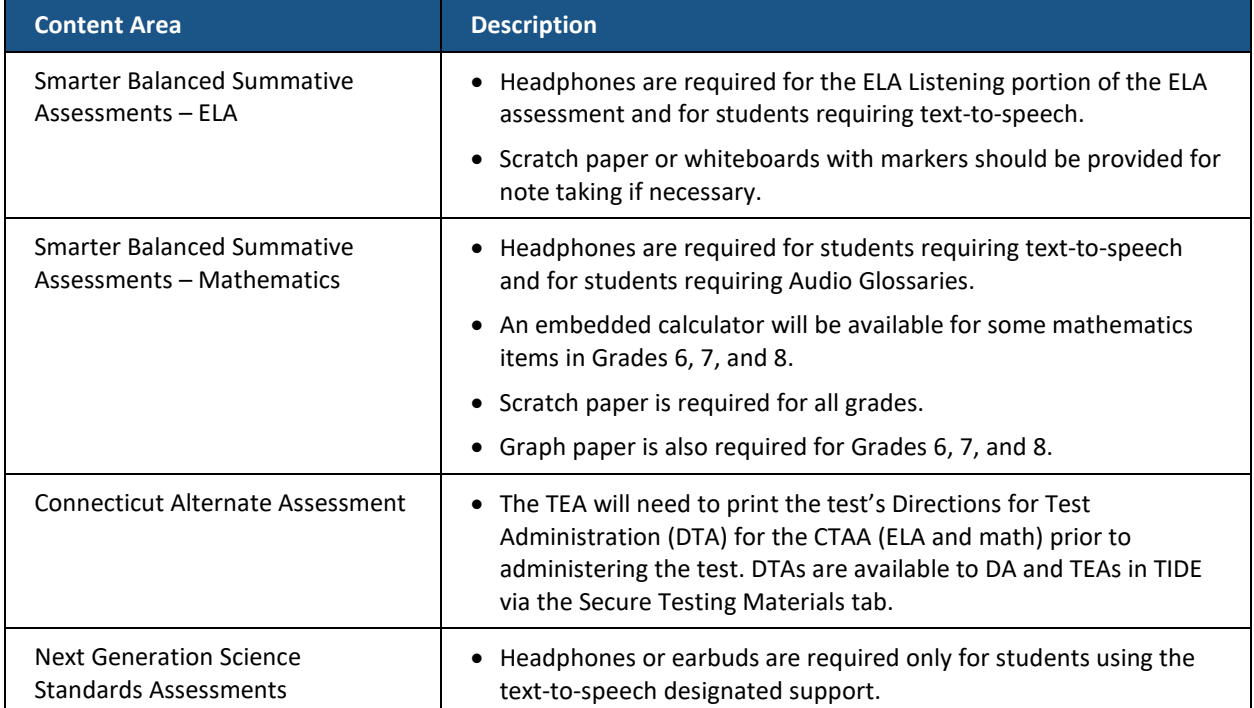

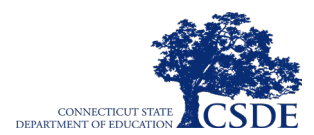

**This page has been intentionally left blank.**

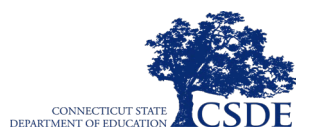

# **Appendix I. Test Administration for Braille and Large-Print Students**

Students with an IEP or Section 504 Plan that requires braille or large-print materials can receive the Smarter Balanced ELA and mathematics and NGSS tests on paper. For students requiring braille materials for the CTAA, please refer to the *[CTAA Test Administration Manual.](https://ct.portal.cambiumast.com/resources/alternate-assessment-system/ctaa-test-administration-manual-(tam))* District Administrators are responsible for ordering paper tests using TIDE (see section Paper [Materials for Large-Print and Braille \)](#page-56-0). If these materials include the Smarter Balanced ELA Performance Task, please instruct the proctor to not administer this portion of the test.

Upon test completion, test examiners are required to submit student responses to the largeprint and braille paper tests in the DEI.

The DEI is a secure system that will display an online version of the test. Test Examiners should accurately transcribe all student responses into the DEI and submit the test on behalf of the student no later than **May 31, 2024**, for scoring and reporting. The DEI will close for the school year after this date and cannot be reopened to accommodate late submissions. For more information on navigating the DEI, consult the *[How to Access the Data Entry Interface](https://ct.portal.cambiumast.com/resources/guides/how-to-access-the-data-entry-interface-(dei))* brochure.

The following procedures are necessary to successfully administer a paper assessment.

### **Input Student Settings in TIDE**

Ensure that all students requiring large-print and braille materials have been correctly marked for each test area in CT-SEDS. When the plan is implemented, designated supports and accommodations will import to TIDE. Refer to **Figure 13** to locate the section in TIDE that should indicate the Braille and Large Print accommodations.

<span id="page-84-0"></span>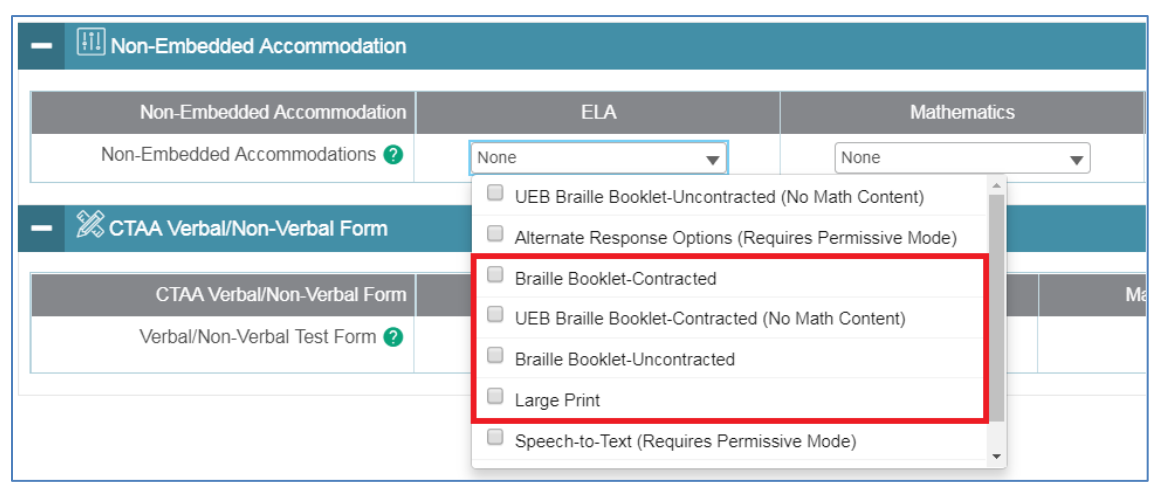

**Figure 13. Student Settings for Braille and Large Print in TIDE**

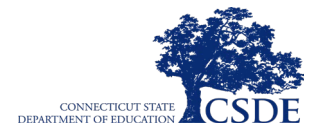

### **Order Materials in TIDE**

District Administrators are responsible for ordering large-print and braille paper tests using TIDE (see section [Paper Materials for Large-Print and Braille \)](#page-56-0). Material can be ordered directly in TIDE as early as January 26, 2024.

Braille and large-print paper test kits can be ordered for each grade and subject. All kits will contain a *Test Administration Manual* and standard test booklet. As a reminder, students should not complete the Smarter Balanced ELA Performance Task as it is not part of the Connecticut summative assessment.

### **Enter Student Responses into the Data Entry Interface**

For all large-print and braille paper tests, the test examiner should ensure that the student's name, SASID, test examiner's name, school, and district are written on the cover of the booklet. Students must answer all questions directly in their test booklet. For responses requiring more space than available in the test booklet, students may answer on a piece of paper with their name, SASID, and question number(s) clearly marked. This paper MUST be inserted into their test booklets.

Upon completion of the test, the test examiner must collect all test booklets and record all student responses into the DEI. The DEI displays the appropriate paper test in an online format for each student. All items that were presented to the student in the paper test booklet will be populated in the DEI. All student responses must be entered into the DEI to be captured for scoring no later than **May 31, 2024.** As a reminder, the DEI will close after this date and cannot be reopened to accommodate late submissions.

### *To Submit Student Data in the DEI:*

<span id="page-85-0"></span>1. From the [Connecticut Comprehensive Assessment Program Portal,](https://ct.portal.cambiumast.com/) navigate your program's page. Select the **Data Entry Interface** card to log in to the DEI (see [Figure 14\)](#page-85-0).

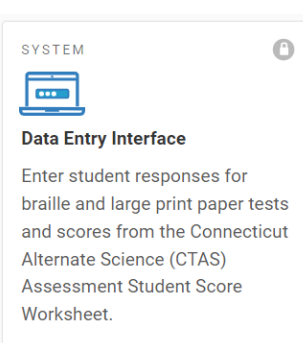

#### **Figure 14. DEI Portal Card**

2. Enter and confirm student information as it appears in the PSIS.

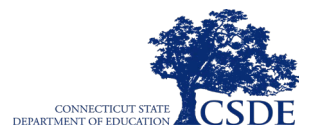

- 3. Select the assessment for which student data needs to be entered.
- 4. Transcribe the student's data exactly as it appears on the student's paper test form.
- 5. All tests must be submitted by May 31, 2024.

The following guidelines must be followed to ensure accurate and fair transcription of student responses:

- All test materials and student responses are to be considered secure and confidential.
- Only persons who know braille should transcribe the responses into English in the DEI.
- Transcribers should be impartial and have no vested interest in student scores.
- Transcriptions of student responses must be identical to what the student provides, including grammar, punctuation, and spelling. If a student provides an incomplete response, the transcription must match that incomplete response exactly.
- Transcriptions should be proofread by a second impartial party to confirm accuracy. For cases where students have provided a graphic in a response, two transcribers should collaborate to transfer the response.

The test examiner must provide written affirmation to the Test Coordinator that student responses have been completed in the student's test booklet and entered into the DEI with fidelity. Under no circumstances should a student's answer be altered or edited; to do so is a direct violation of test security.

For more detailed information concerning the DEI, consult the *[How to Access the Data Entry](https://ct.portal.cambiumast.com/resources/guides/how-to-access-the-data-entry-interface-(dei))  [Interface \(DEI\)](https://ct.portal.cambiumast.com/resources/guides/how-to-access-the-data-entry-interface-(dei))* brochure, available on the [Connecticut Comprehensive Assessment Program](https://ct.portal.cambiumast.com/)  [Portal.](https://ct.portal.cambiumast.com/)

### **Return Test Materials**

After testing is complete and responses are entered into the DEI, assemble all paper test materials.

- Verify that all test booklets have been collected from the test examiners after test administration.
- Verify materials against the Packing List to ensure that all **secure** test booklets are included for return.

You do not need to wait for the test window to close to ship back secure test materials. All materials should be shipped back as promptly as possible.

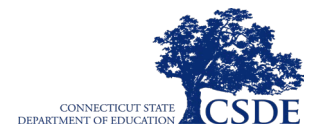

### *Prepare Boxes for Shipping*

- Place all test booklets in the return box that was included in the initial shipment.
- **Non-secure** test materials should not be returned.
- Pack boxes for shipping using newspaper or other packing materials to minimize shifting.
- Seal each box using reinforced tape.

**The District Administrator maintains final responsibility for ensuring that all secure materials are packaged and ready for return.**

### **FedEx Pickup**

All districts and schools should return test materials using FedEx. FedEx return kits, including instructions, were provided in the original shipment of test materials. If you need additional FedEx return kit materials, or if you have any questions about returning your test materials via FedEx, call the Connecticut Comprehensive Assessment Program Help Desk at 1-844-202-7583 or emai[l cthelpdesk@cambiumassessment.com.](mailto:cthelpdesk@cambiumassessment.com) **If you do not have a return kit**, call or email the Help Desk and an agent will provide you with the information and the account numbers needed to schedule a FedEx pickup.

### *Instructions for FedEx Pickup:*

- 1. As soon as possible after testing, prepare boxes for shipping using the FedEx Pickup directions.
- 2. Apply the FedEx Package Return Program (PRP) label on each box.
- 3. The PRP label has been preprinted with all necessary information **except** for your shipping address and the total number of boxes. Please fill in this information accordingly.
- 4. **Please call 1-800-463-3339 to schedule your FedEx pickup**. You must allow at least two hours from the time you call until your boxes are picked up.
- 5. At the time of pickup, the FedEx driver will provide a copy of the PRP label for your records. Please maintain this copy until you have verified that the shipment of secure testing materials has been delivered to Measurement Incorporated.

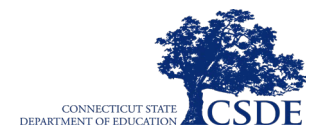

# **Appendix J. District Administrator Checklist**

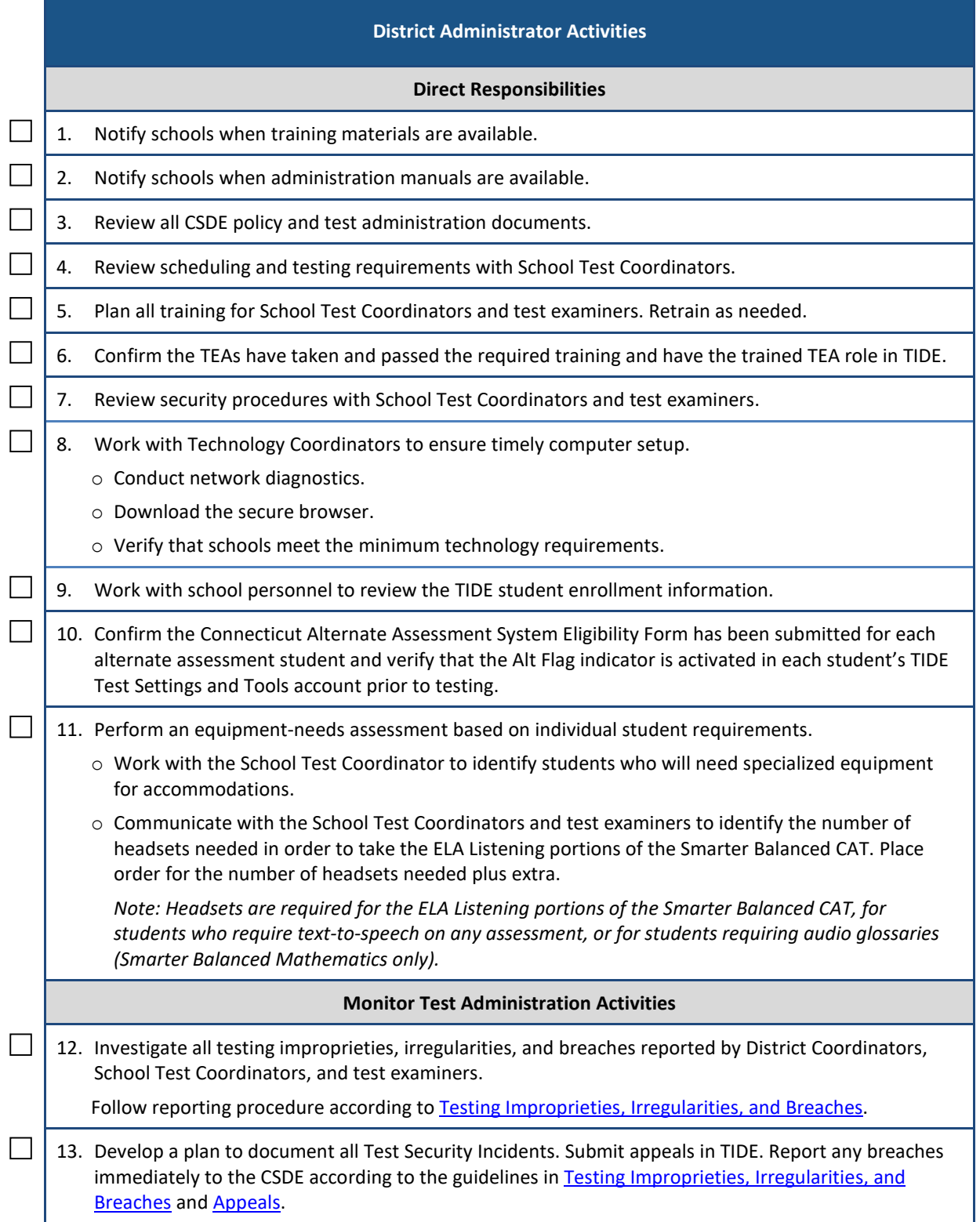

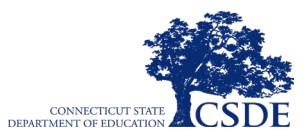

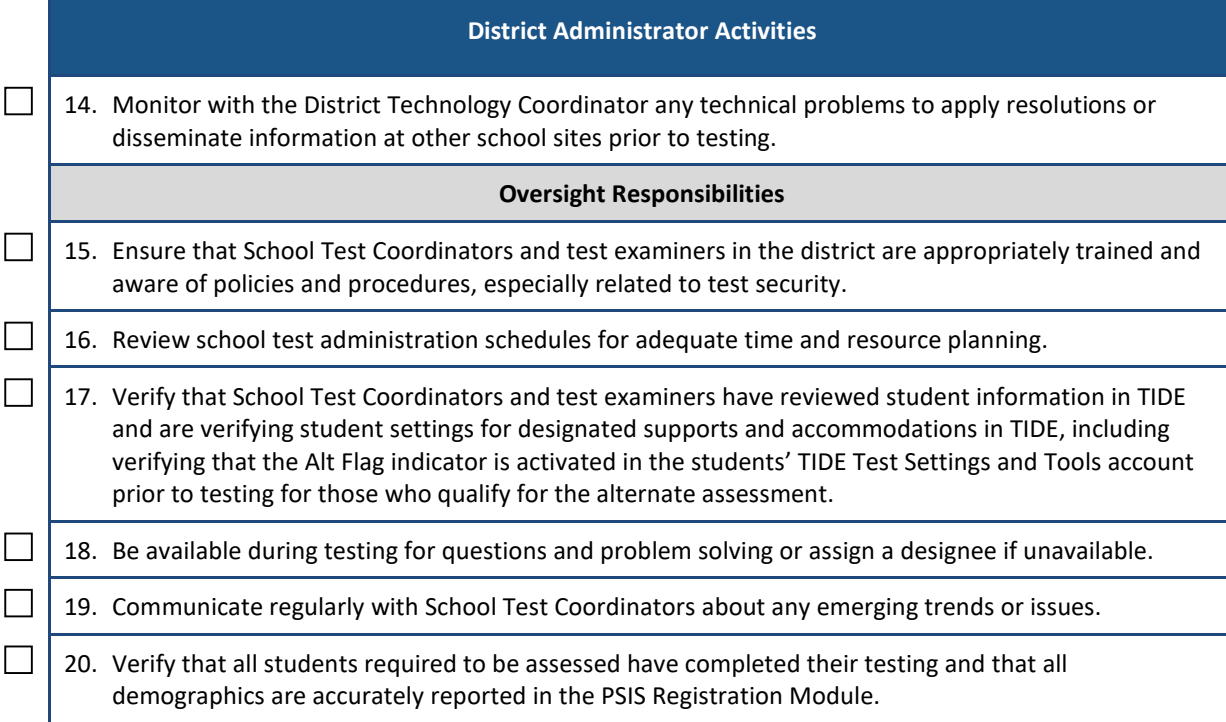

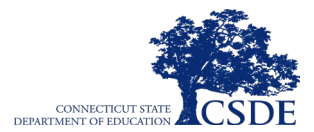

# **Appendix K. School Test Coordinator Checklist**

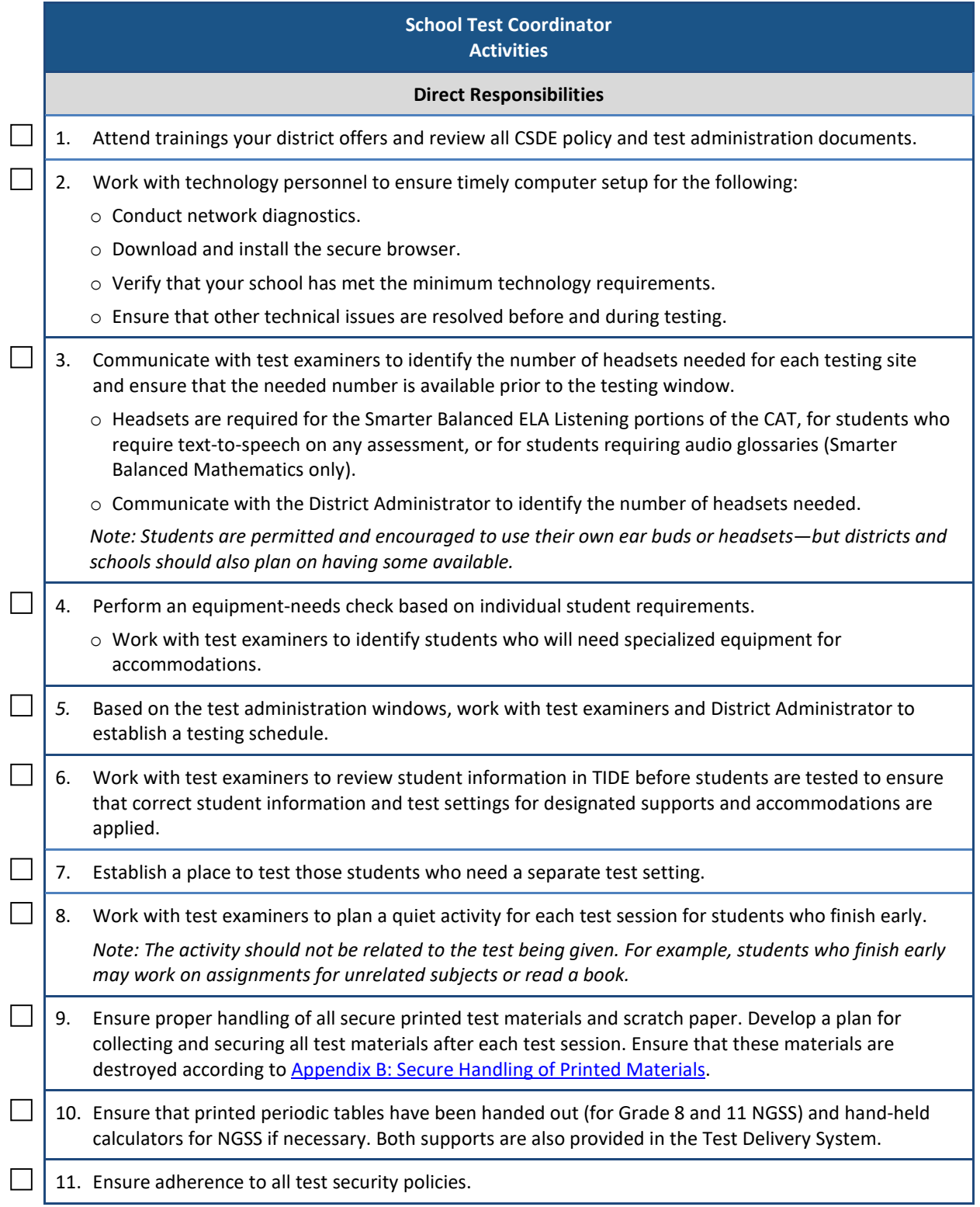

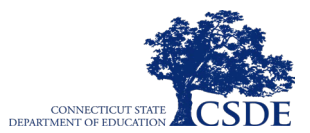

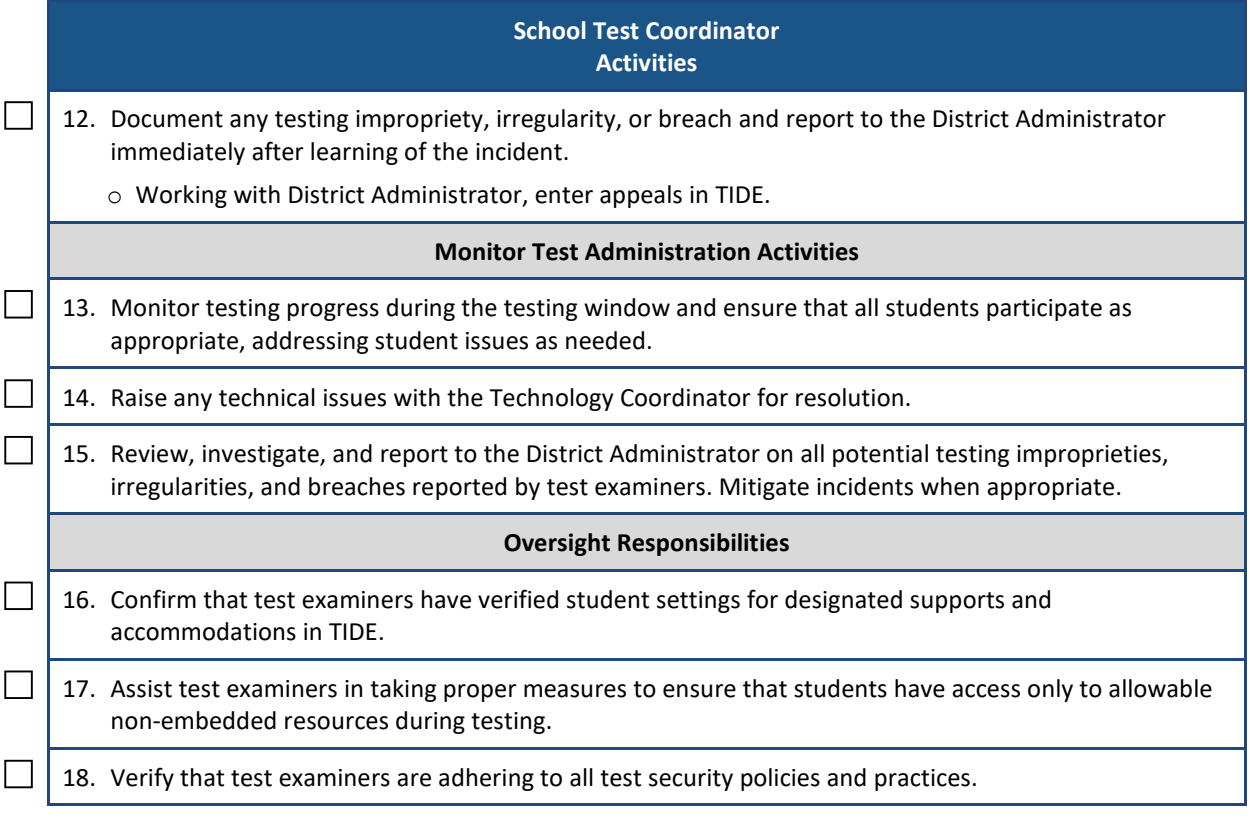

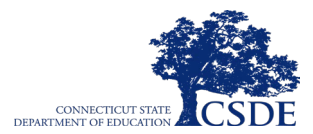

# **Appendix L. Test Examiner Checklist**

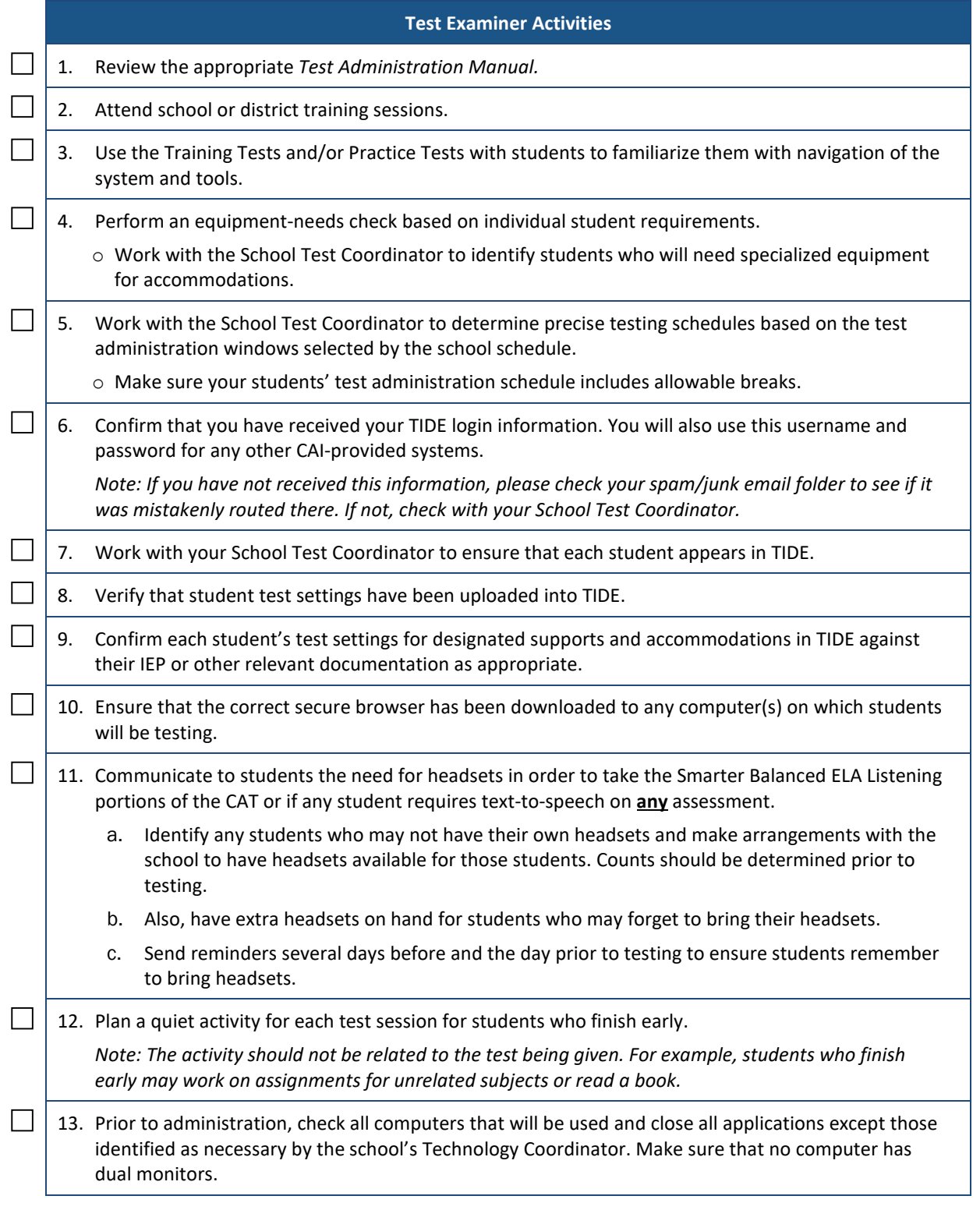

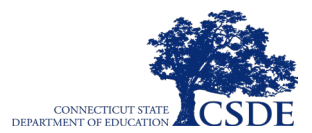

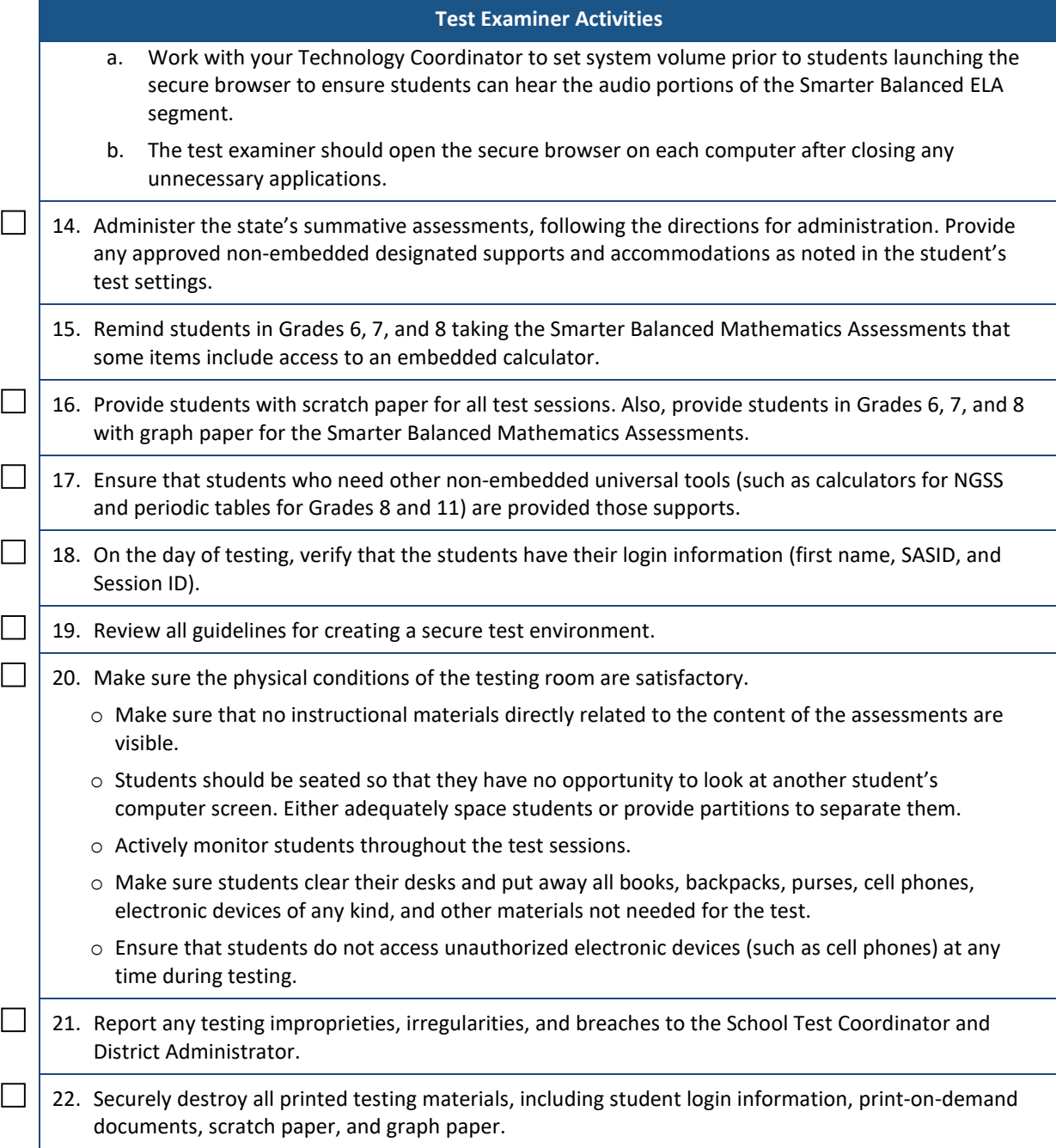

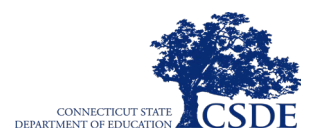

**This page has been intentionally left blank.**